# Network Setup, Jukebox Operation, and Operator Setup **Screens**

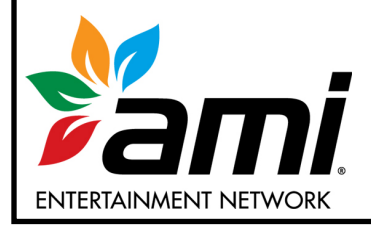

**AMI Entertainment Network, Inc.** 

U.S. and Canada call toll-free: **1-877-ROC-N-ROL (1-877-762-6765)** 

Outside the U.S. and Canada, call: **(616) 243-3633** 

**E-mail: support@amientertainment.net**  www.amientertainment.net

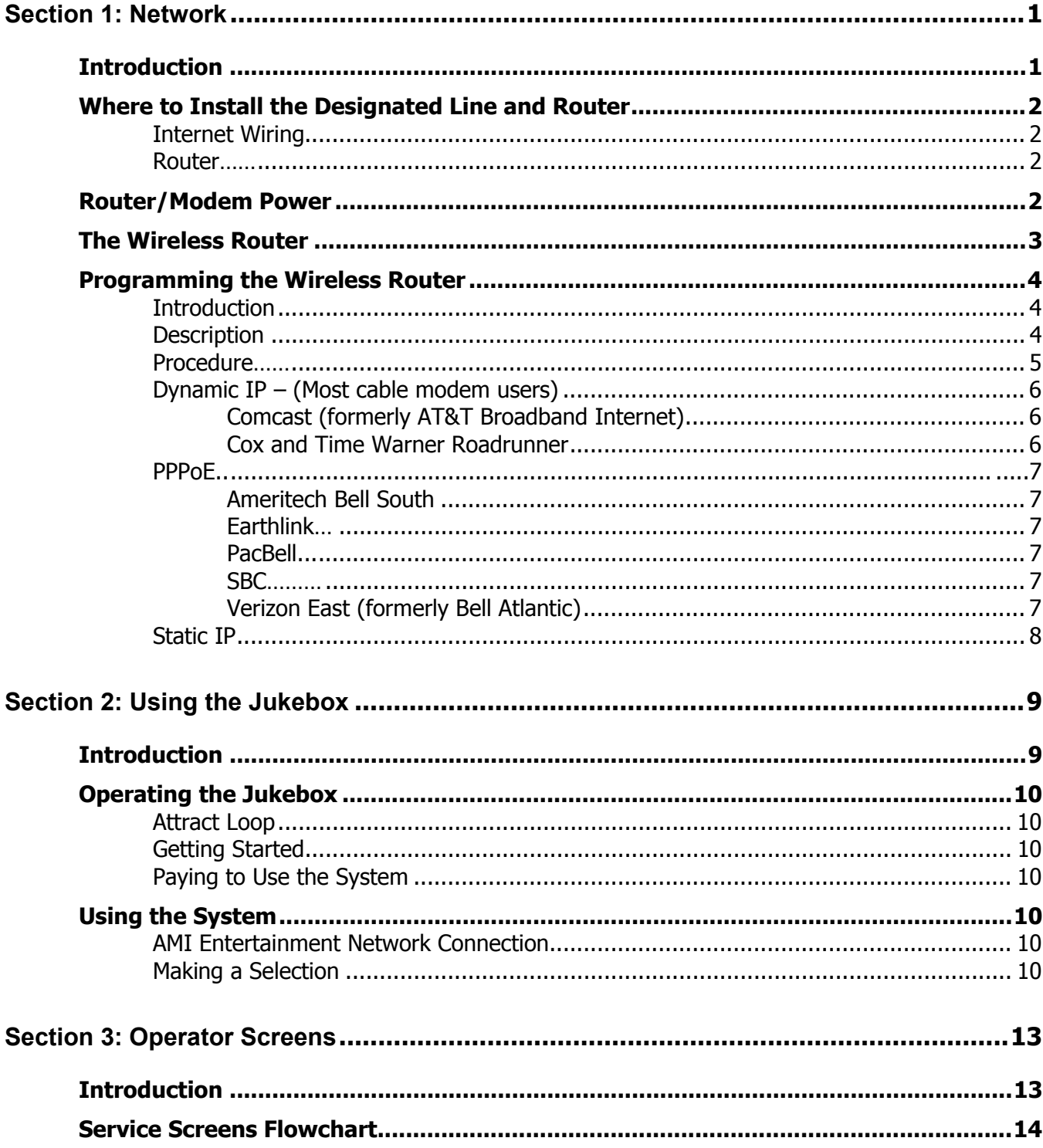

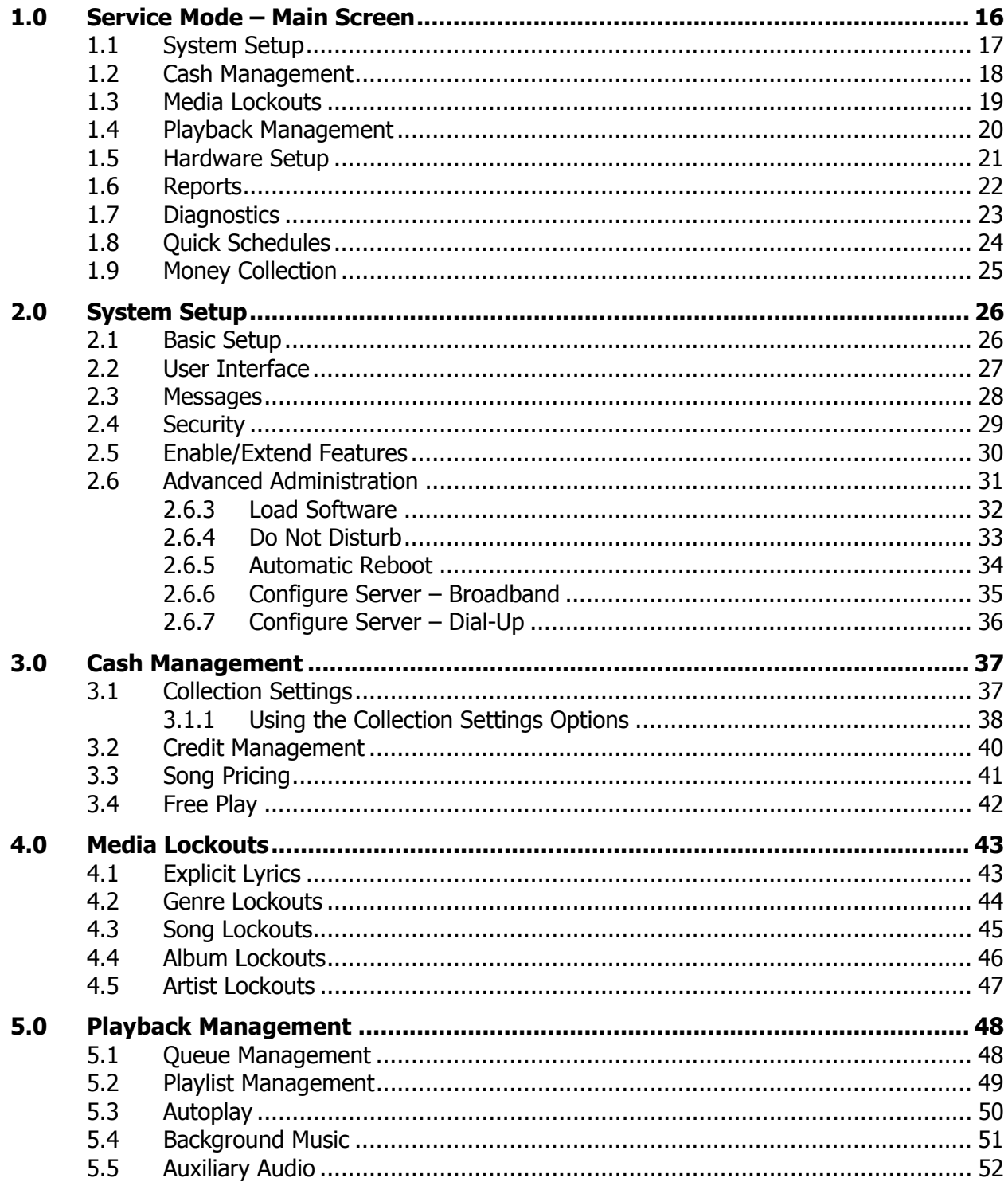

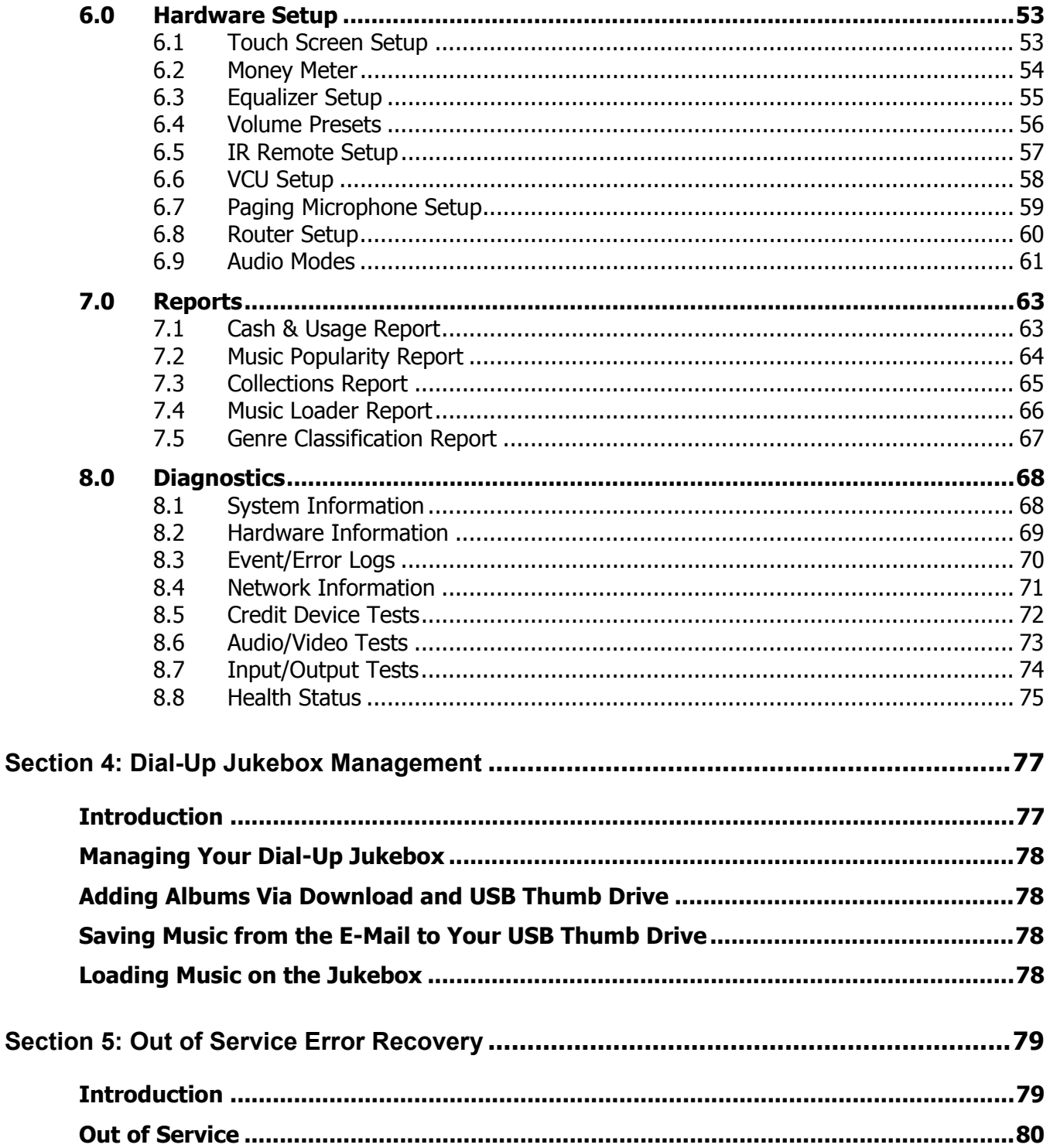

# **Section 1: Network**

#### **Introduction**

In order to bring the AMI Entertainment Network to each location, an Internet connection must be installed at each location. The software will allow either Broadband or Dial-Up connections.

Prior to jukebox installation, the operator will need to coordinate with the target establishment to select an optimum location for the line, and to place an order with the Internet provider that services that area.

#### **Note**:

If you are using a dial-up connection, you will need a modem kit for your jukebox. Contact your local distributor for information on dial-up connectivity kits for Digital Jukeboxes.

#### **Where to Install the Designated Line and Router**

With any Internet installation, additional equipment will have to be installed in the location. For a cable or DSL installation there will be a cable or DSL modem. For a satellite installation there will be a satellite receiver. This equipment should be placed in a secure area at the site. Preferably the modem/receiver would NOT be installed inside the jukebox.

#### **Internet Wiring**

The Internet line can be installed in any of the following:

- an indoor telephone or utility closet (preferably on the same floor as the Jukebox)
- closet or office where other sound equipment is located
- behind the bar
- next to a utility switch box in a back room

**DO NOT** install the line:

- behind the old jukebox or behind any wall-mounted jukebox
- in a place where it is extremely difficult to route or replace a cable
- in a high-traffic area where the Internet cable could be accidentally or maliciously disconnected

#### **Router**

In order to make the installation process as easy and smooth as possible for the Operator, a router is included with your jukebox. Rowe's full digital jukeboxes are shipped with a D-Link wireless router.

In floor models, the router is mounted inside the cabinet behind a vent screen such that the indicator LED's are visible from the rear of the jukebox. The Nite HAWK router LED's are not visible from the outside of the cabinet.

The router can be relocated:

- next to the designated line
- next to other sound equipment in a closet, office, or behind the bar (avoid area where liquids might be spilled!)
- any location close to and between the Jukebox and the Internet connection

**DO NOT** install the router:

- where customers have access to it
- in an area where electronic components could be damaged
- far from and/or with physical obstacles between it and the jukebox (on another floor, through doorways with closed doors, etc.)

#### **Router/Modem Power**

Each AMI-powered jukebox is equipped with a special power outlet designed to supply 120VAC for the router and your modem. The outlet is controlled by the jukebox core computer so that in the event the Internet connection is lost, it can automatically cycle the power off and back on in an effort to allow those devices to re-establish the Internet connection. In addition, there is a push button switch provided so that you can perform a manual reset at any time. This switch is called the "Router Reset" switch.

This outlet should be used to supply the router and, if possible, the modem itself. This provides the maximum flexibility and capability with respect to keeping your jukebox on-line at all times.

If you decide to power the site's cable/DSL modem via this outlet, you will need a Liberator or Y-Power cord to create an additional power outlet. To make such a connection, disconnect the routers power supply from its factory position, plug the Liberator cord into the outlet and then connect the router and cable/DSL modem power cords into the 2 newly-created outlets.

#### **The Wireless Router**

#### **Introduction**

The D-Link Router supplied with your jukebox provides two major functions. It is the connecting hub for the network in the location and it distributes the Internet from the modem to the jukebox and other devices. The connections between the router and the jukebox and other broadband equipment will be the same for all types of Internet technology.

The D-Link router also includes wireless capability. A wireless configuration has been preset into the router before it was installed in the jukebox. The preset configuration will allow a Megatouch countertop game machine to find and connect to the Internet without any configuration changes to the D-Link router.

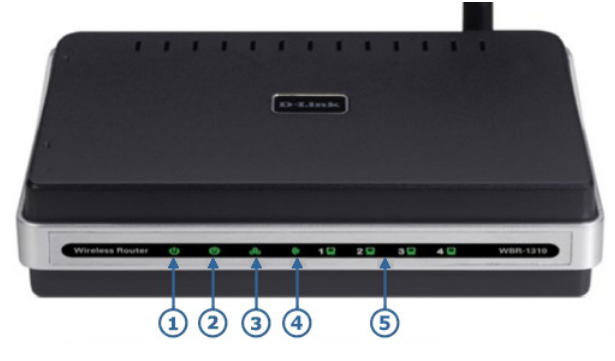

**Front of D-Link Router**

- 1. Power Light A solid light indicates connection to the power supply.
- 2. Status Light A blinking light indicates the router is ready
- 3. WAN Light A solid light indicates connection on the WAN port (connection to the Internet). This LED blinks during data transmission.
- 4. WLAN Light A solid light indicates the wireless segment is ready. This LED blinks during wireless data transmission.
- 5. Local Network Lights (LAN ports 1-4) A solid light indicates a connection to an Ethernet-enabled device (the jukebox). The LED flickers when the corresponding port is sending or receiving data.

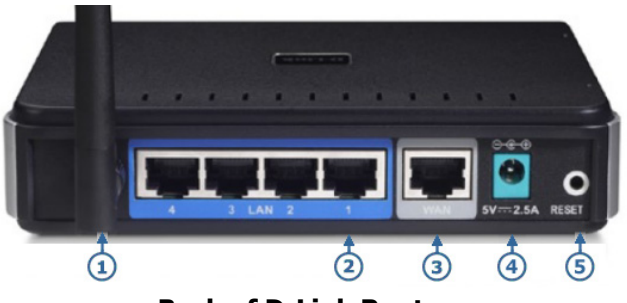

**Back of D-Link Router**

- 1. Wireless Antenna
- 2. Local Network Ports (1-4) LAN port sockets (CAT5 Ethernet RJ-45 Cable). Connect the jukebox to one of these ports.
- 3. WAN port This is where you will connect the Ethernet cable from the cable or DSL modem.
- 4. Power Input Connect one end of the included power adapter into the power port and the other end into a power outlet.
- 5. Hardware Reset Used to restore the router to the D-Link factory default settings.

(**Note**: Resetting the router will erase the preset AMI configuration. At that point Megatouch countertop games will no longer connect automatically.)

#### **Programming the Wireless Router**

#### **Introduction**

The broadband installer should have left a document describing specific information required to connect to the Internet Service Provider (ISP). This document may have included a User Name and Password and/or several IP addresses. An IP address is a number used to identify an address on the Internet. This information will be used to program the router.

The software in the jukebox provides access to the router setup screens so a laptop or other computer is not required for setting up the router.

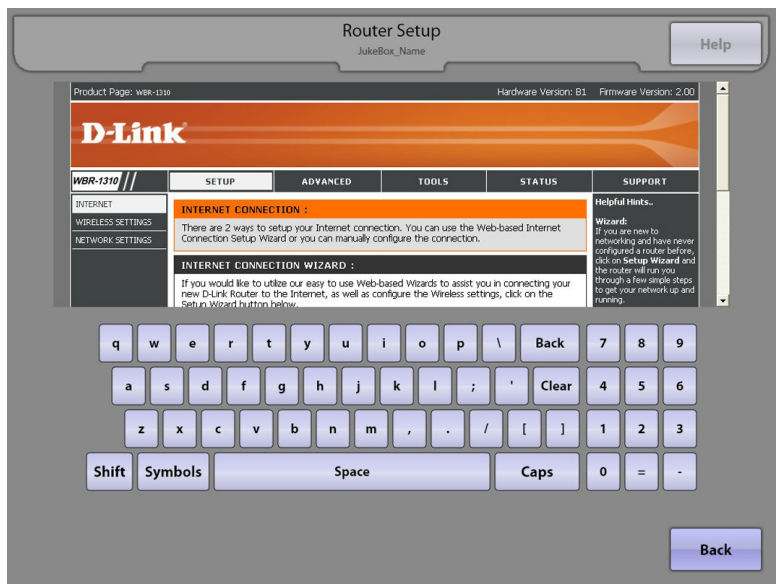

**Router Setup Screen**

#### **Description**

Be sure the broadband equipment and the router are powered up and the proper status LEDs on all equipment are lit. Power up the jukebox and wait for the User Interface to appear. Open the jukebox and press the SERVICE button on the Rowelink Controller to enter the Service Mode. Touch the **Hardware Setup** button and then touch **Router Setup**. The screen should look like the figure above. If you get a LOGIN screen, touch the text box next to User Name, type in "admin" and then touch the **Log In** button (leave the Password field blank). If you get a "Page Not Found" error screen, see section 5 of your service manual for troubleshooting suggestions.

To change a value in the router, first touch the text box on the router setup view that is to be changed. This sets the focus to that text box. Touch keys on the keyboard displayed at the bottom of the screen to enter new data.

#### **Note**

For security purposes, several of the router configuration pages have been disabled including the Setup Wizard and the HELP page. Full access to all router configuration pages is still available by using a laptop computer or other computer device. If the router is configured using a different computer and the Administrator password or the default IP address of the router is changed, you will no longer be able to use the jukebox software to access and program the router.

#### **Procedure**

Generally, all router setup can be done from just one router setup screen. Scroll down the initial router configuration screen and touch the "Manual Configure" button to display the Internet Connection page.

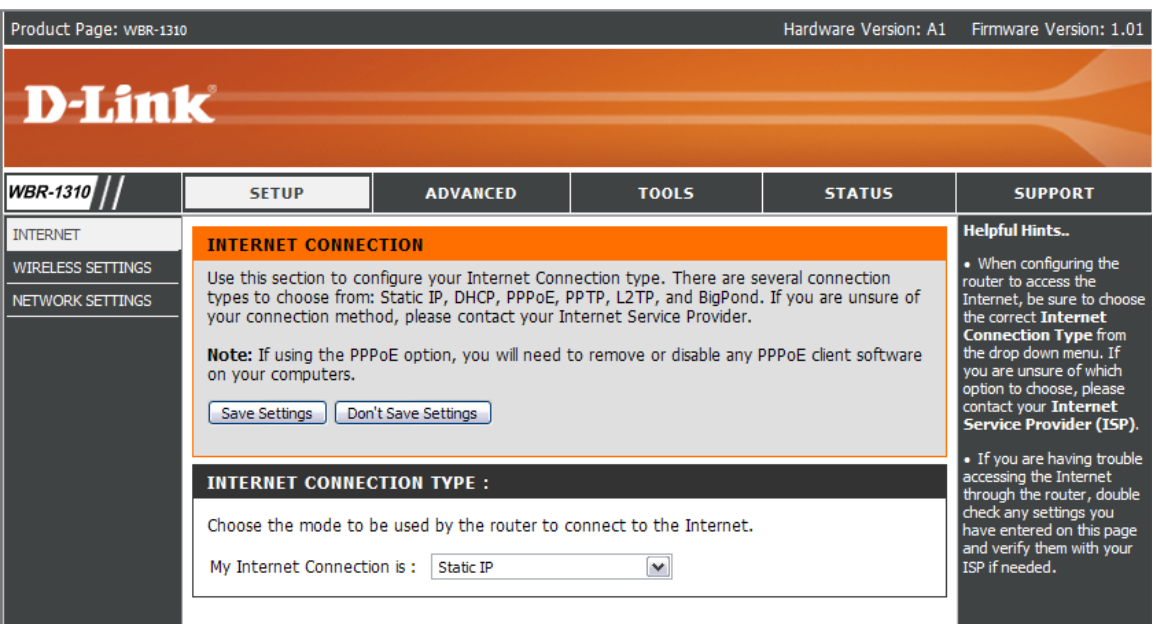

#### **Router Setup Screen**

Chances are your configuration will be one of the three primary router setup configurations, Static IP, Dynamic IP, and PPPoE. Your specific type of configuration will require different information, all of which your Internet installer should have left at the venue after installing the line.

Touch the arrow to the right of the "My Internet Connection is:" text box to display a list of choices. Touch the type of configuration you need for your location.

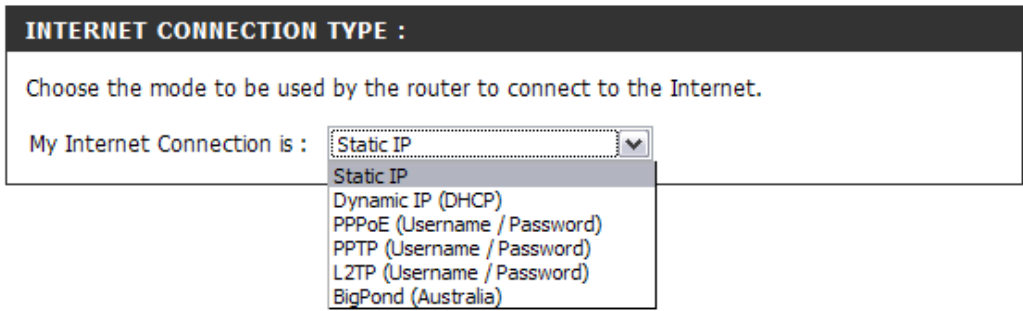

**Note**: There are many different Internet providers and not all required set up information has been presented here. Please refer to your provider's installation documents to determine the proper router setup for your installation.

#### **Dynamic IP –** (Most cable modem users)

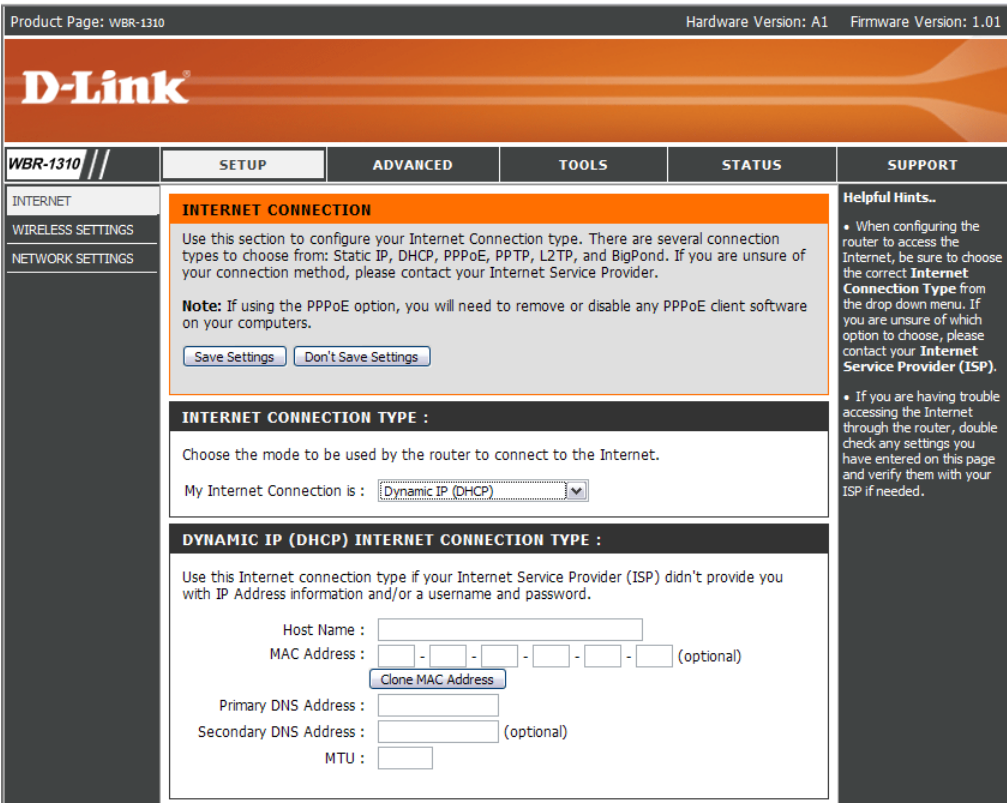

**Dynamic IP Address Router Setup Screen**

**Note**:The jukebox screen will only show a small portion of the router setup screen. To see the bottom portion of the screen, use the scroll bar on the right side of the screen.

#### Comcast (formerly AT&T Broadband Internet)

Look over your Internet paperwork for the "Adapter Address" or "MAC Address" and copy it down. If you do not find it, go back to the Main Menu on the jukebox and touch **Diagnostics** and then touch **System Information**. Look for the MAC Address and copy down the number. The MAC Address will be six two-digit numbers where the digits can be 0-9 and A-F.

After you have the address, go back to the Router Setup screen, choose Dynamic IP. Then find "MAC Address". Touch the first box for the first two-digit number. Type in the first two digits then touch the next box to type in the next two digits. When all six pairs of numbers for the MAC Address have been entered, touch the "Save Settings" button.

#### Cox and Time Warner Roadrunner

Look on your Time Warner paperwork or call them to find out what the "Domain Name" (Host Name) is. After you have the Domain Name, go to the Router Setup screen and choose Dynamic IP then find "Host Name". Touch the text box then type in the Domain Name from your paperwork. Touch the "Save Settings" button.

**Time Warner Note**: A select few Time Warner register the MAC Address. If this is so, do the following: Go back to the Jukebox Main Menu screen, choose **Diagnostics** then choose **System Information**. Look for the MAC Address and copy down the number. The MAC Address will be six two-digit numbers where the digits can be 0-9 and A-F. After you have the MAC Address, go back to the Router Setup screen and find "MAC Address". Touch the first box for the first two-digit number. Type in the first two digits and then touch the next box to type in the next two digits. When all six pairs of numbers for the MAC Address have been entered, touch the "Save Settings" button.

#### **PPPoE**

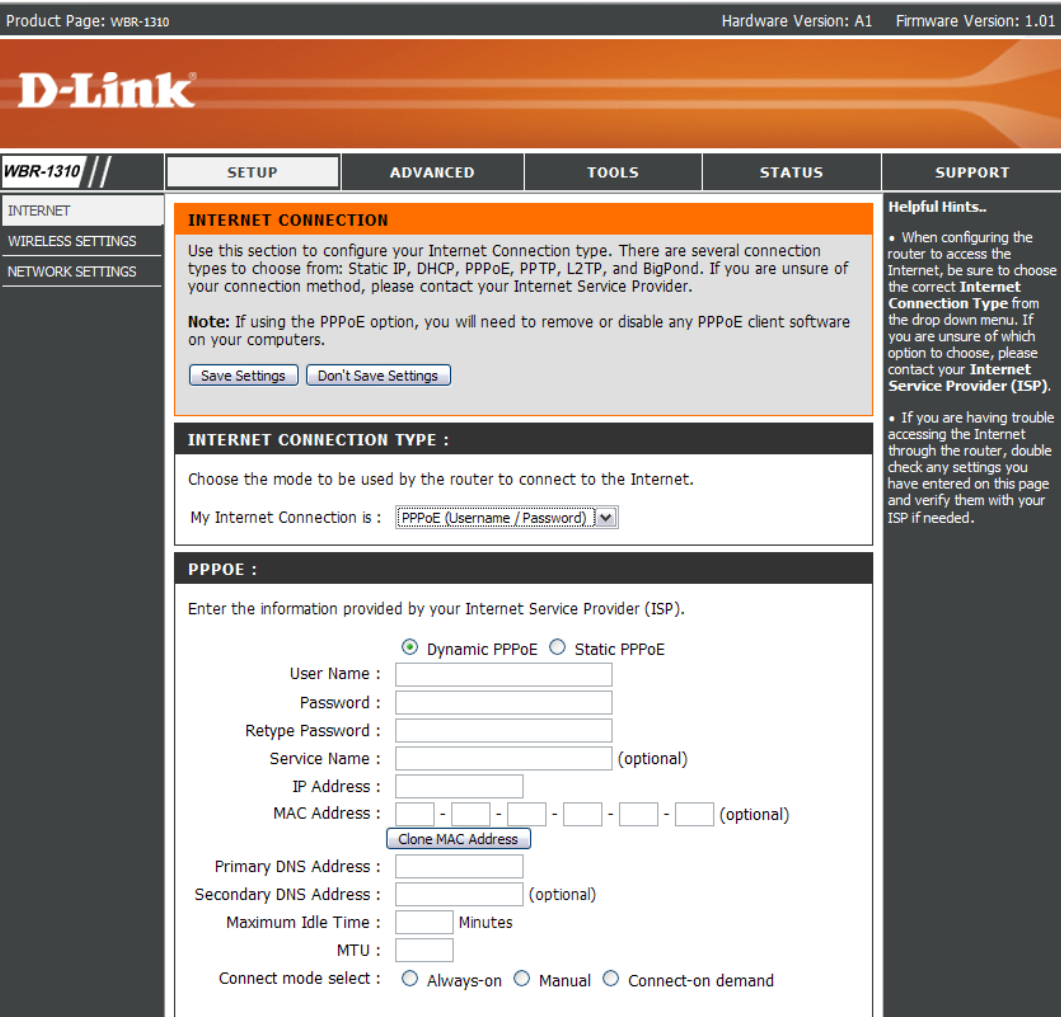

#### **PPPoE Router Setup Screen**

Ameritech Bell South Earthlink PacBell SBC Verizon East (formerly Bell Atlantic)

Look on your Internet provider paperwork or call them to find out what the "User Name" and "Password" is. After you have the User Name and Password, go to the Router Setup screen and select the PPPoE from the drop down list. Touch the box next to User Name and type in the User Name. Touch the box next to Password and type in the password. Touch the box next to Retype Password and type in the password again. Touch the "Save Settings" button and you are ready to go!

#### **Static IP**

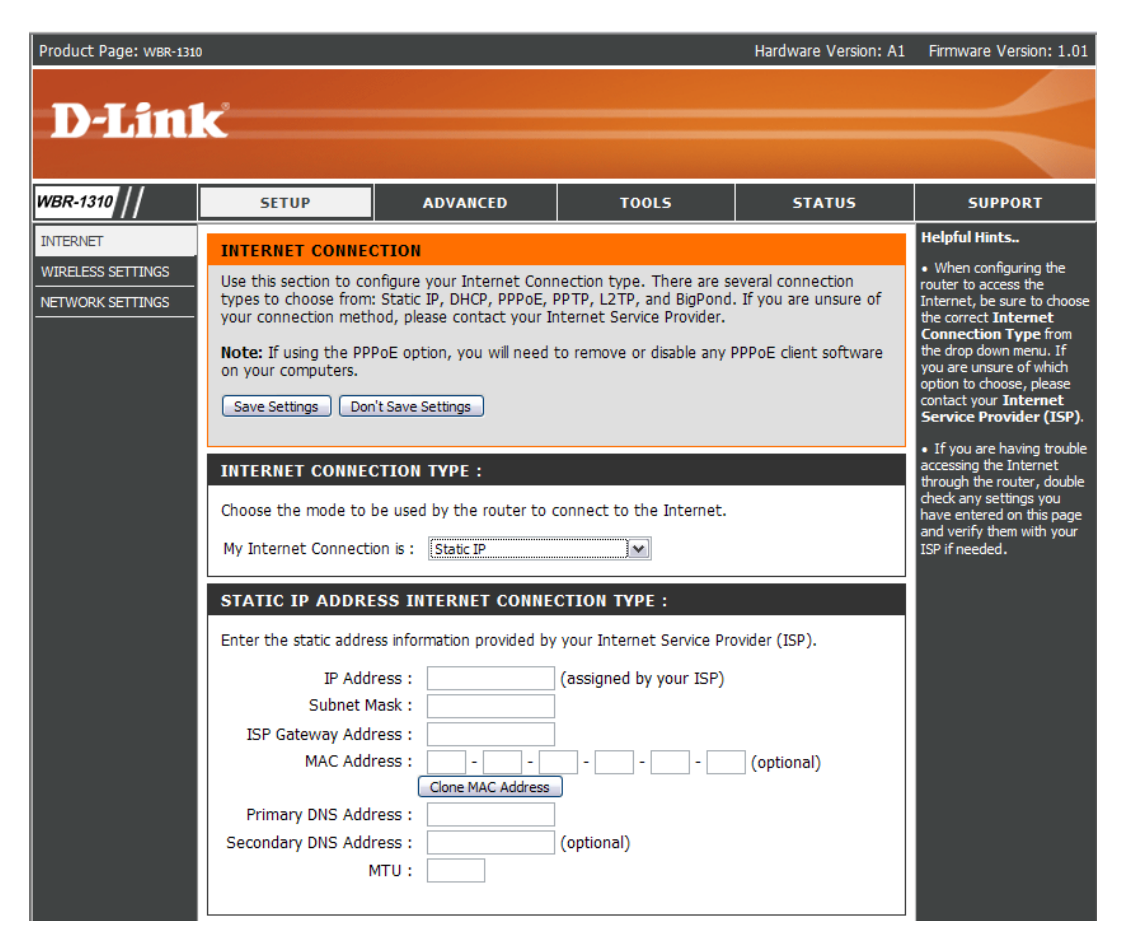

**Static IP Router Setup Screen**

Look on your Internet provider paperwork or call them to find out what the "IP Address" and "Subnet Mask" is. They may also require you to enter other numbers as shown on this configuration screen. After you have this information, go to the Router Setup screen and select Static IP from the drop down list. Touch the box next to IP Address and type in the IP Address. Touch each box and enter the information as received from your broadband provider. Touch the "Save Settings" button and you are ready to go!

**Note**: There are many different Internet providers and not all required set up information has been presented here. Please refer to your provider's installation documents to determine the proper router setup for your installation.

# **Section 2: Using the Jukebox**

#### **Introduction**

The following is a reference guide for the operator to navigate the User Interface (UI) on the jukebox. It is important that the operator feels comfortable with all of the UI features. First, the operator needs to know how to answer questions about how to use the jukebox. Second, the operator needs to know what a normal UI looks like in order to troubleshoot and understand when specific features are available or not.

### **Operating the Jukebox**

Use this reference guide to navigate the jukebox.

#### **Attract Loop**

This moving image file may consist of advertisements, promotions, and graphic images; and appears when no one has touched the touch screen for a few minutes. Simply touch the screen to begin using the system. The attract loop will automatically disappear.

#### **Getting Started**

Touch any part of the screen to begin viewing music selections.

#### **Paying to Use the System**

The jukebox pricing appears on the screen. Insert bills into the bill acceptor or coins into the coin slot to receive credits. Total credits are based on money inserted. Credits will appear in the lower left corner of the screen. Credits will not accumulate until the amount of money inserted reaches one of the pricing levels displayed in the Pricing list.

#### **Using the System**

#### **AMI Entertainment Network Connection**

There will be periods of time where the jukebox cannot connect to the AMI Entertainment Network. This may be due to outages of the location's Internet connection, maintenance outages of the AMI Entertainment servers or some other reason. Even though the jukebox is not connected to the AMI Entertainment Network, music can still be selected and played.

If the connection to the AMI Entertainment Network is down for whatever reason, the User Interface will display a faded color ring around the "ami" logo in the upper-left side of the screen.

#### **Making a Selection**

The jukebox software supports multiple templates and skins. A template is the actual layout of the images and control buttons on the User Interface (UI). A skin is a variation in color and control shape for a specific template.

From time to time a software update will contain a new template and/or skin. The new template may provide new features, changed or enhanced features, and may add or remove some control buttons.

Customers have five ways to find and select music to play on the User Interface. The five options are available on the left side of the User Interface and each is described in detail below. The first screen that appears after leaving the attract loop is the Top 40 Screen.

The **Top 40 Page** displays the best-selling or most-frequently played music.

The first screen displays the top 40 artists and songs on that particular jukebox. From this screen, customers can browse through the most popular music by Artist, Genre, or Song. To browse through the top 40 artists or top 40 songs, use the arrow(s) at the bottom of that particular column. The center column allows customers to select the categories of all of the top 40 music on that jukebox, all of the top 40 music on the AMI music network, or search the top 40 music by a specific genre. Touch a song to play it, or touch an artist to display their Artist Page.

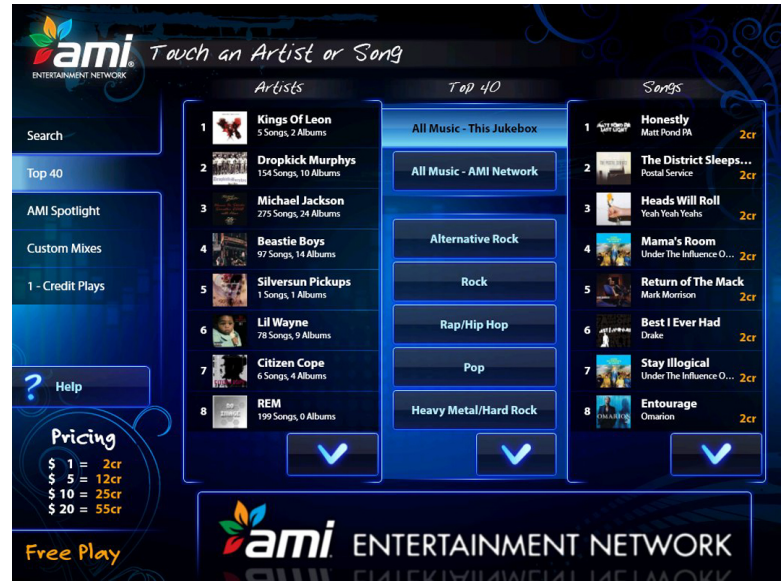

The **Artist Page** displays all of the available albums and songs for a particular artist.

From this screen, customers can choose to browse the artist's available songs in order of popularity (from most to least popular), in alphabetical order, or by album. The available albums are shown in the left column. To view the available songs on each album, touch one of the albums and the album's songs will be displayed to the right. Use the arrows below the album list or below the song list to view more of the albums/songs (if applicable).

The Artist Page also gives customers the option to play all of their credits on the songs that are currently displayed by touching the "Play All Credits" button. This option can be selected while "All Songs by Popularity", "All Songs by Alphabetical", or any individual album is displayed on the screen.

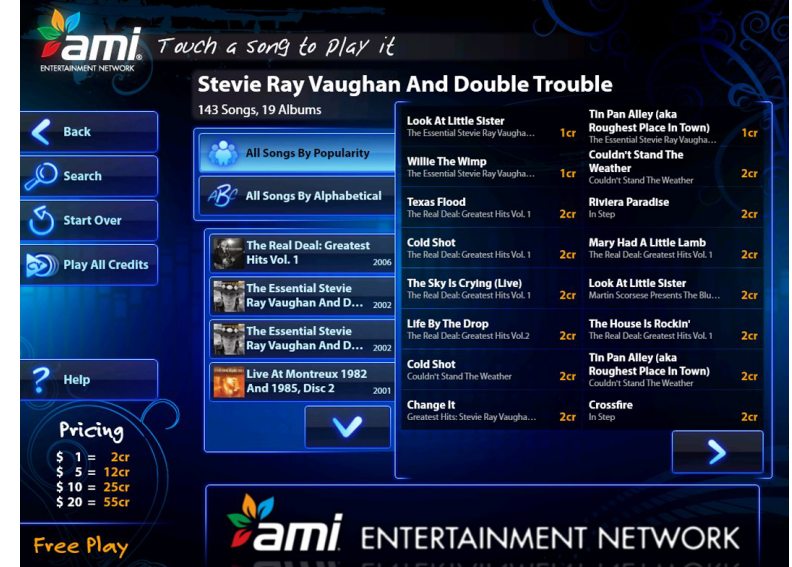

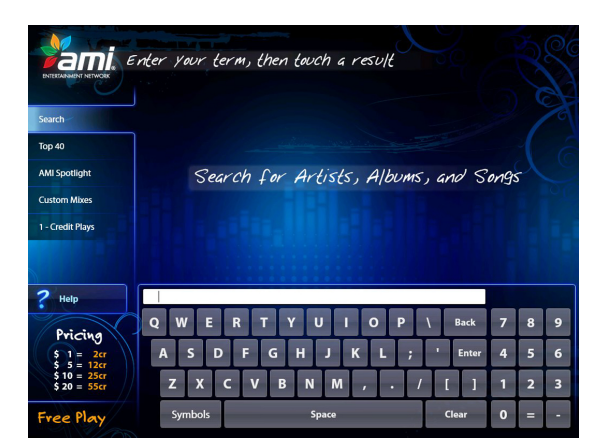

The **Search Page** allows customers to search for specific Artists, Albums, or Songs. With more than 650,000 songs to choose from, finding the music you want to listen to can take time. In an effort to help customers quickly find the songs they want to hear, the Search Page allows a single search to look through all artists, albums, and songs at once. Touch "Search" to display a keyboard allowing

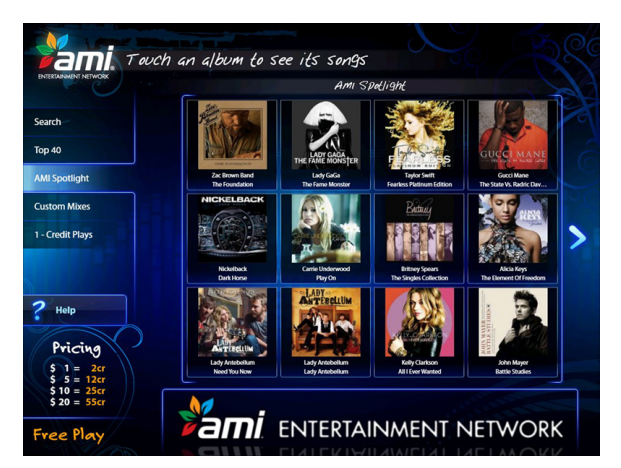

The **AMI Spotlight Page** features albums hand-picked by the AMI music librarian. Touch an album cover to see the songs, use the arrows to scroll left and right through the list.

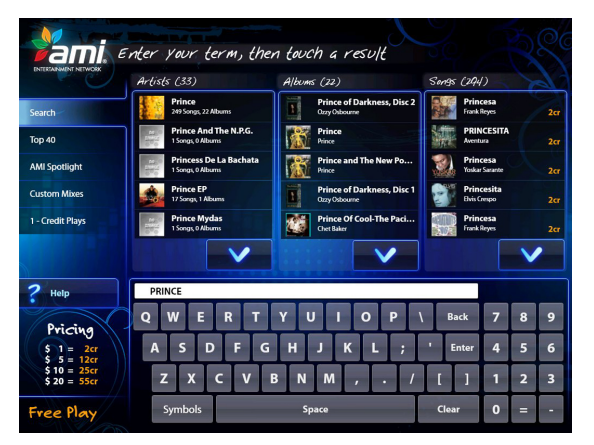

The results of the search will be displayed by artist, album, and song. Use the arrows at the bottom of each column to scroll through the results. If an Artist from the list is selected, that artist's page will display; if an album is selected, the album will be displayed along with the choice to view All Songs By This Artist; if a song is selected, the customer will be given the option to play the song.

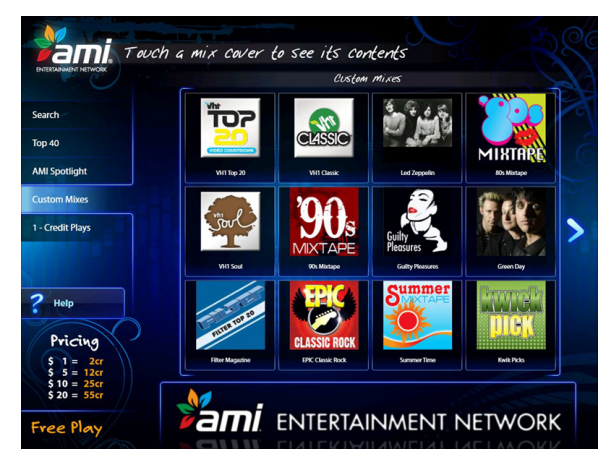

The **Custom Mixes Page** contains special music mixes of artists, albums, or songs. Touch an album cover to see the songs, use the arrows to scroll left and right through the list.

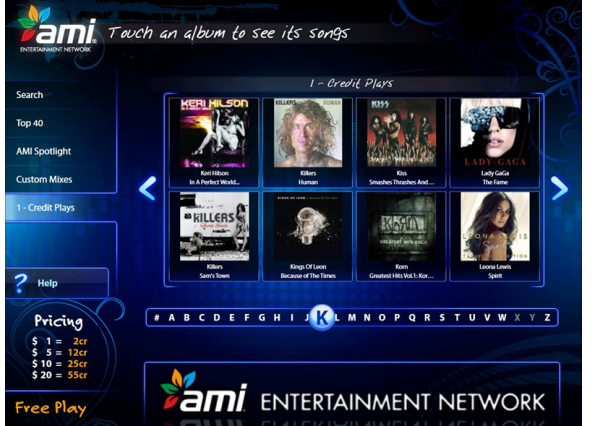

The **1-Credit Plays Page** allows customers to browse through all of the albums containing songs costing only one credit. The albums are shown in alphabetical order by artist. Touch a letter on the alphabet selector bar to jump to that part of the list, or use the arrows to the left and right to scroll through albums. Touch an album to see the available songs.

# **Section 3: Operator Screens**

#### **Introduction**

The service mode consists of over 50 operator screens. Pressing the "SERVICE" button on the Rowelink controller displays the Service Mode Main Menu Screen. Touch the screen to navigate between screens, choose programming options, and enter data. All settings are preset at the factory. Once you make a change and touch the **Save** button, your changes will be saved.

## **Service Screens Flowchart V3.0.X – U.S. Configuration**

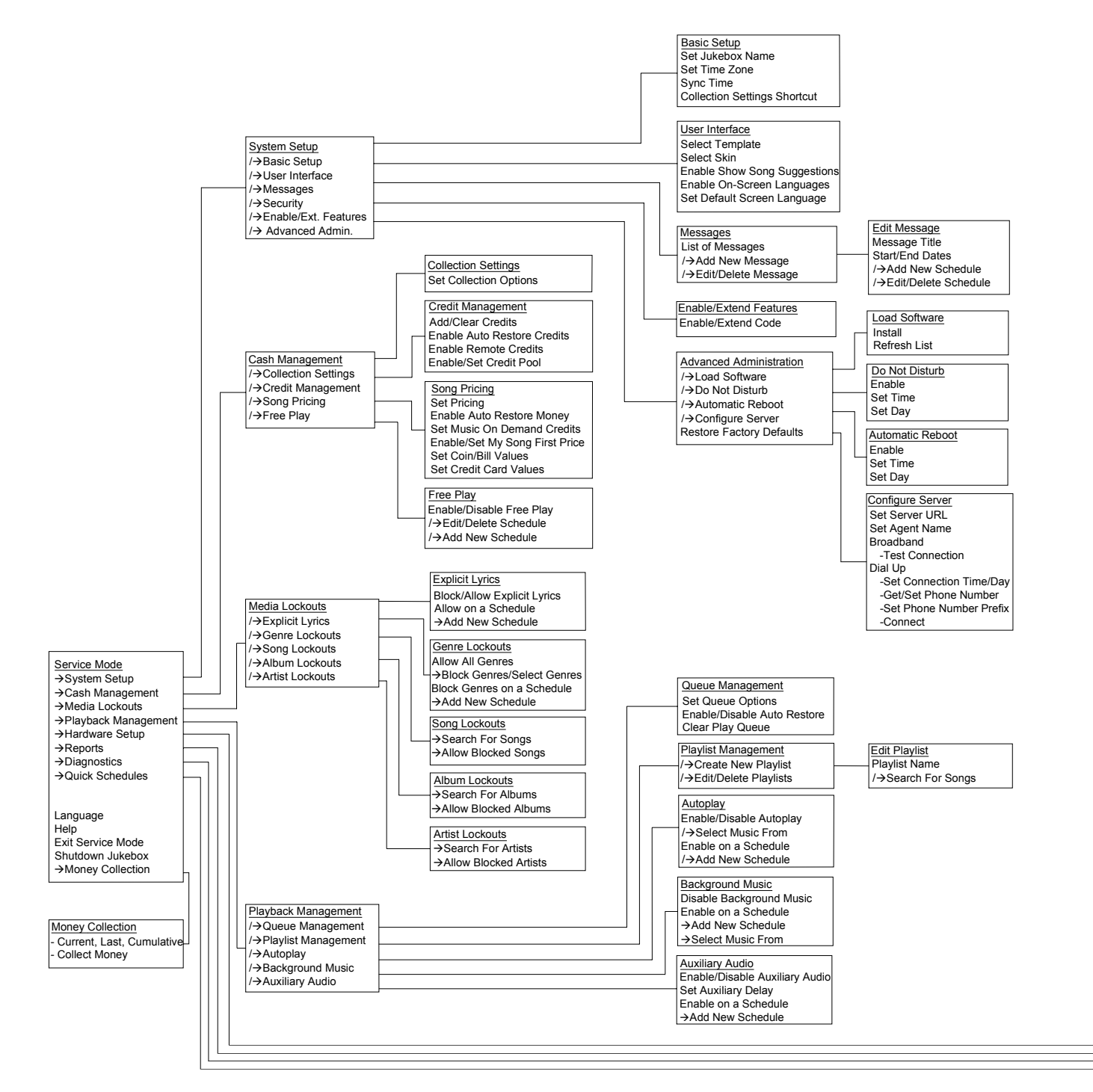

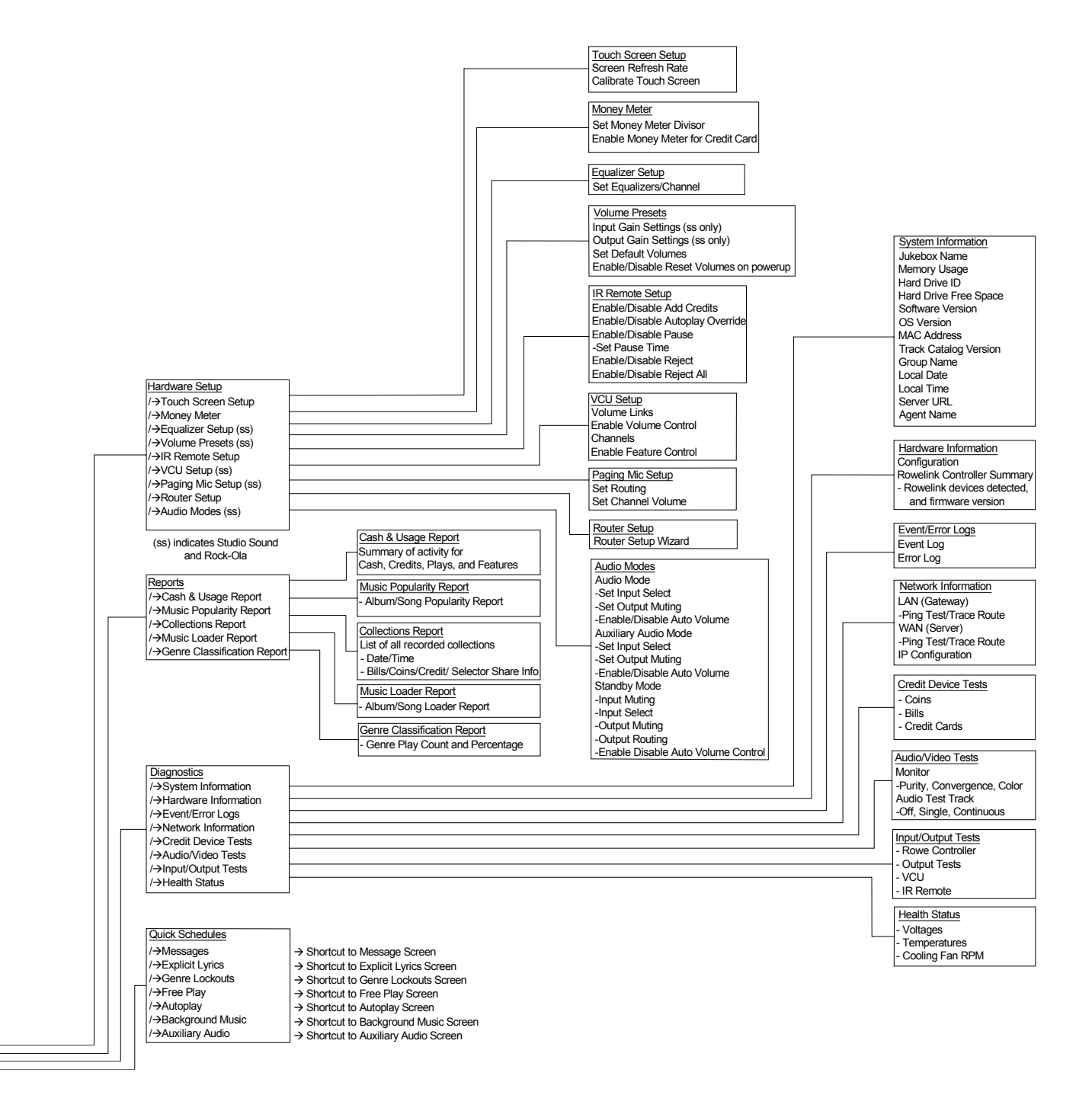

## **1.0 Service Mode – Main Screen**

This is the **Service Mode – Main Menu** screen. There are 6 general categories of service mode functions, and a shortcut to all the schedules that can be set up in other service mode screens. Touch any of the 6 general category buttons and a list of options will appear in the options box. Once you select a general category, that category button highlights and displays the available options in the options box. Touch any option in the options box to go to that screen.

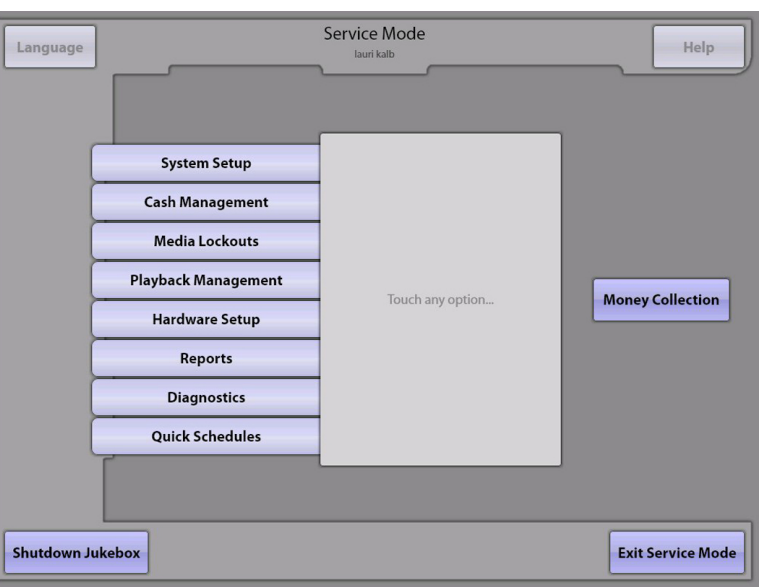

Touch **Language** to display and choose one of the available language translations for the Service Mode screens.

Touch **Help** to display help text for the screen. Help Screens are available throughout the Service Mode Screens.

Touch **Money Collection** to go directly to the Money Collection screen.

Touch **Exit Service Mode** to return to the User Mode.

Touch **Shutdown Jukebox** to shutdown the software, the computer operating system, and the core computer. A pop-up confirmation box is displayed when **Shutdown Jukebox** is selected in order to avoid inadvertent exits.

## **1.1 System Setup**

Touch **System Setup** to access screens that allow you to configure basic jukebox settings.

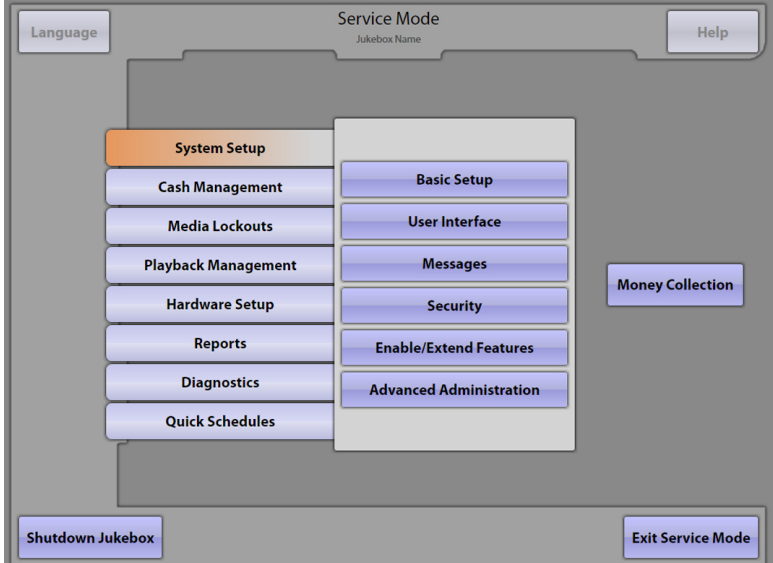

**Basic Setup** – Provides the ability to enter a Jukebox Name, change the Time Zone, and set the Auto Restore time.

**User Interface** – Presents several User Interface templates and color choices, and enables/disables song suggestions.

**Messages** – Allows programming and scheduling of marquee messages.

**Security** – Sets security passwords and enables/disables security access for the jukebox. **Note**: This feature is currently disabled. It will be enabled in a future software update.

**Enable/Extend Features** – Provides a method to add, remove, or extend special features.

**Advanced Administration** – Provides access to music and software loading, Do Not Disturb settings, Automatic Reboot settings, server configuration, and the ability to restore factory defaults for all jukebox settings.

## **1.2 Cash Management**

Touch **Cash Management** to access screens that allow you to change collection settings, credit setup, song pricing, and free play settings.

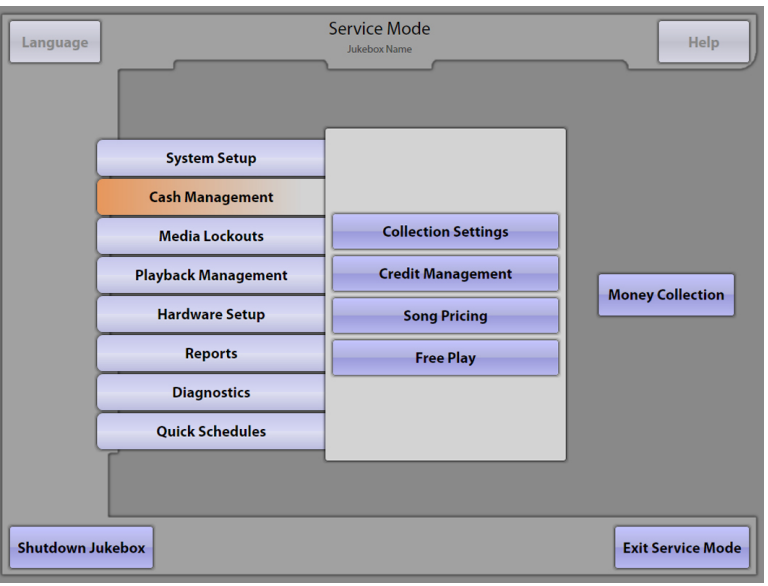

**Collection Settings** – Allows you to set up operator and location split percentages, and to set collection options.

**Credit Management** – Allows you to manually add/delete credits, enable Remote Credits, and enable and set a daily Credit Pool.

**Song Pricing** – Provides the ability to configure coin, bill, and credit card values, set special song pricing, and set the price of credit.

**Free Play** – Turns Free Play Mode on/off and sets the Free Play Schedule.

## **1.3 Media Lockouts**

Touch **Media Lockouts** to access screens that allow you to lockout explicit lyrics, genres, songs, albums, and artists.

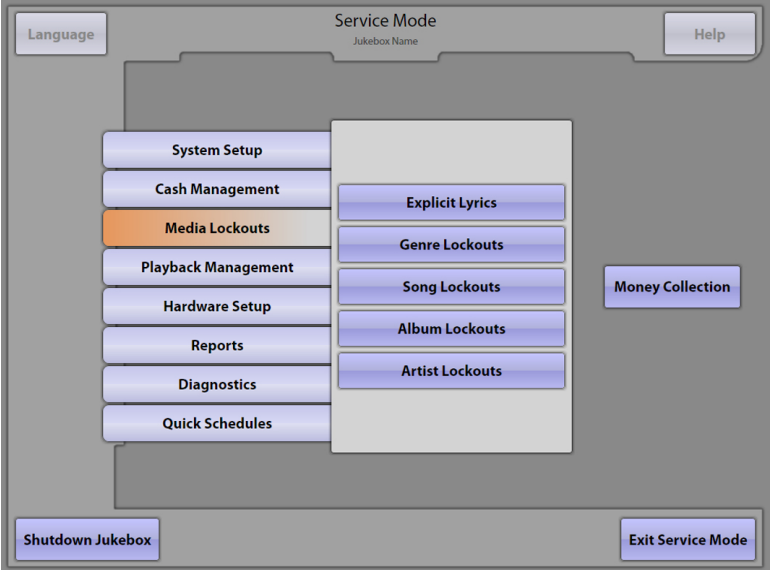

**Explicit Lyrics** – Locks out songs with explicit lyrics either overall or allow them by schedule.

**Genre Lockouts** – Locks out music genres either overall or allow them by schedule.

**Song Lockouts** –Locks out of specific songs.

**Album Lockouts** – Locks out specific albums.

**Artist Lockouts** – Locks out specific artists.

## **1.4 Playback Management**

Touch **Playback Management** to access screens that allow you to configure play queue settings, create playlists and enable/disable Background Music, Autoplay, and Auxiliary Audio modes.

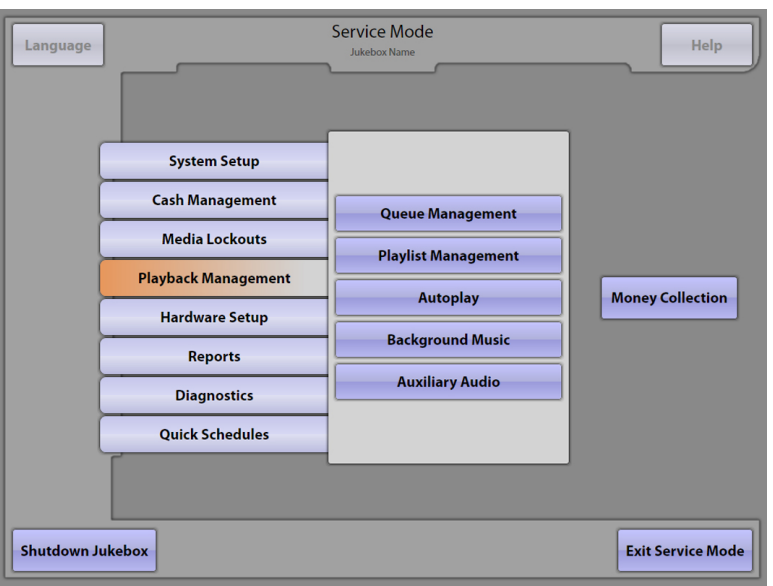

**Queue Management** – Sets the play delay, play limit, consecutive artist limit, and automatically restore or clear the play queue.

**Playlist Management** – Allows you to create song Playlists.

**Autoplay**– Allows you to turn Autoplay mode on/off, set up a custom Autoplay schedule, and choose the genres or Playlists available for Autoplay.

**Background Music** – Disables or enables Background Music play on a specific schedule.

**Auxiliary Audio**– Allows you to enable/disable Auxiliary Music, or to control when auxiliary music is allowed.

## **1.5 Hardware Setup**

Touch **Hardware Setup** to access screens that allow you to set up various internal hardware (e.g. touch screen, remote controls, router) as well as Studio Sound and Rock-Ola preamplifier components.

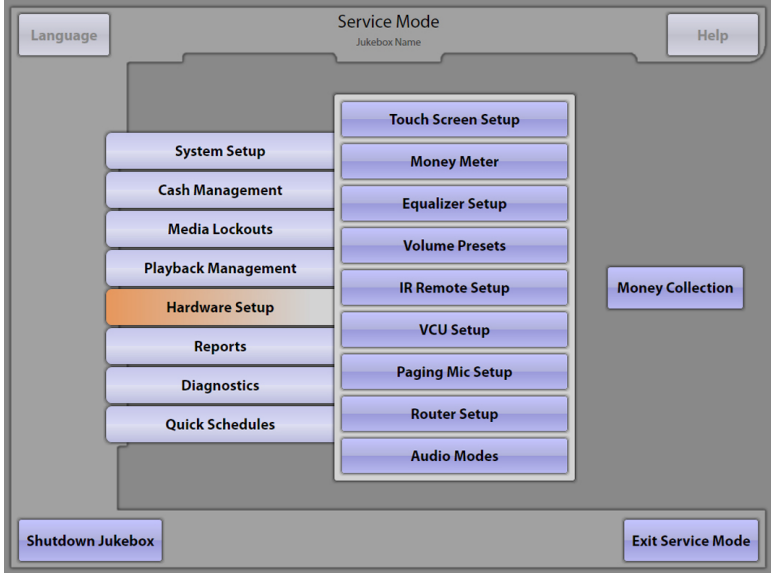

**Touch Screen Setup** – Sets the screen refresh rate, and allows you to calibrate the touch screen.

**Money Meter** – Sets the Money Meter divisor, and sets whether credit card revenue is added to the meter.

**Equalizer Setup** (Studio Sound, Rock-Ola) – Sets the 5-band equalizer for all four speaker channels.

**Volume Presets** (Studio Sound, Rock-Ola) – Sets normal play, Autoplay/Background Music, and Auxiliary Audio volume levels, and provides the option to reset the volume levels on powerup.

**IR Remote Setup** – Enables/disables IR remote control functions.

**VCU Setup** (optional wired remote control for Studio Sound, Rock-Ola) – Configures VCU settings, amplifier channel links, and remote control functions.

**Paging Mic Setup** (Studio Sound, Rock-Ola) – Provides microphone volume and routing options.

**Router Setup** –Accesses the router configuration screens.

**Audio Modes** (Studio Sound, Rock-Ola) – Allows selective routing and muting of input and output sources based on the state of the jukebox.

## **1.6 Reports**

Touch **Reports** to view screens that display various reports (e.g. cash, music, collections).

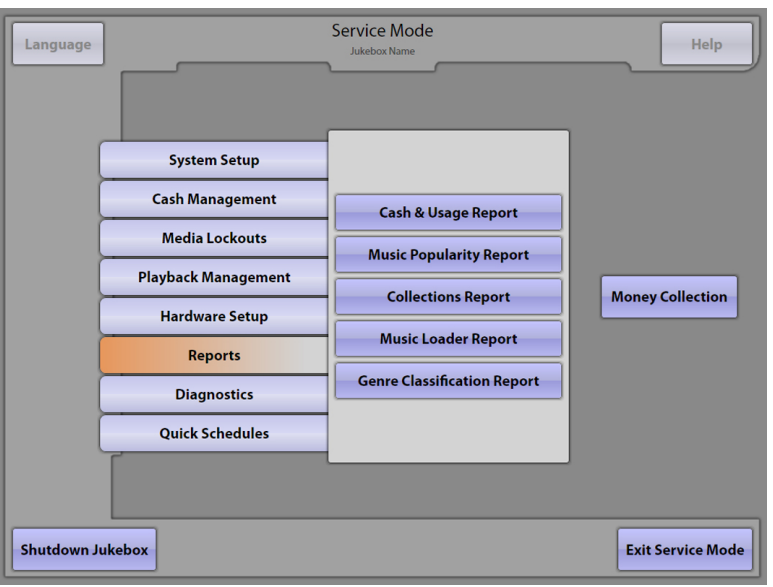

**Cash & Usage Report** – Displays a summary of coins, bills, credits, and play information for selected time periods.

**Music Popularity Report** – Allows you to view both album and song popularity information.

**Collections Report** – Displays collection summary information for selected time periods.

**Music Loader Report** – Allows you to view detailed information about music recently added to the jukebox.

**Genre Classification Report –** Displays the categories (genres) of music played on the jukebox.

## **1.7 Diagnostics**

Touch **Diagnostics** to access screens providing information about internal devices and the status of the jukebox.

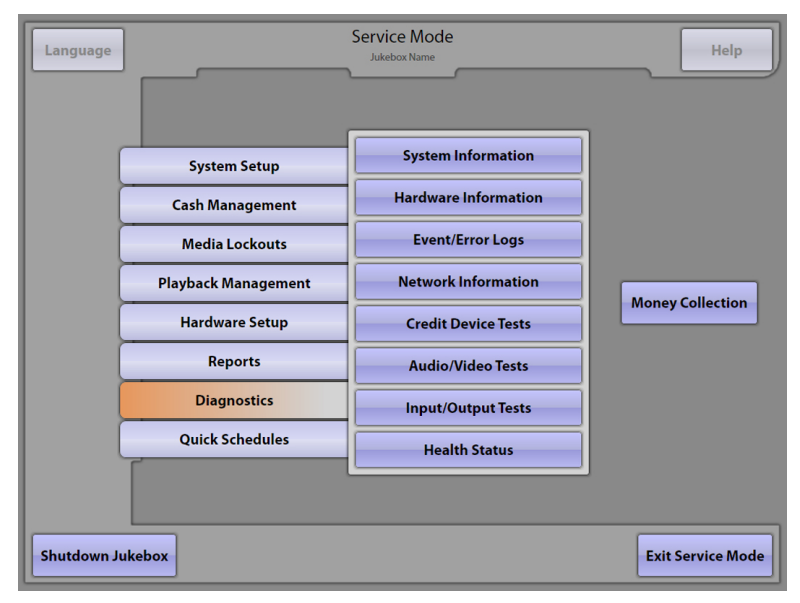

**System Information** – Shows jukebox hard drive, software, and server setup information.

**Hardware Information** – Displays the status and version of various hardware components.

**Event/Error Logs** – Allows you to view a software activity Event Log, and view/clear the hardware Error Log.

**Network Information** – Displays IP configuration data, and provides network connection tests.

**Credit Device Tests** – Provides a screen for testing bill, coin, and credit card devices.

**Audio/Video Tests** – Provides tools for testing and adjusting audio and video devices.

**Input/Output Tests** – Provides a screen for testing input and output circuits and the IR remote control.

**Health Status** – Displays the health status of power supplies along with CPU and cabinet temperatures.

## **1.8 Quick Schedules**

Touch **Quick Schedules** for a shortcut to schedules that appear in other areas of the Service Mode.

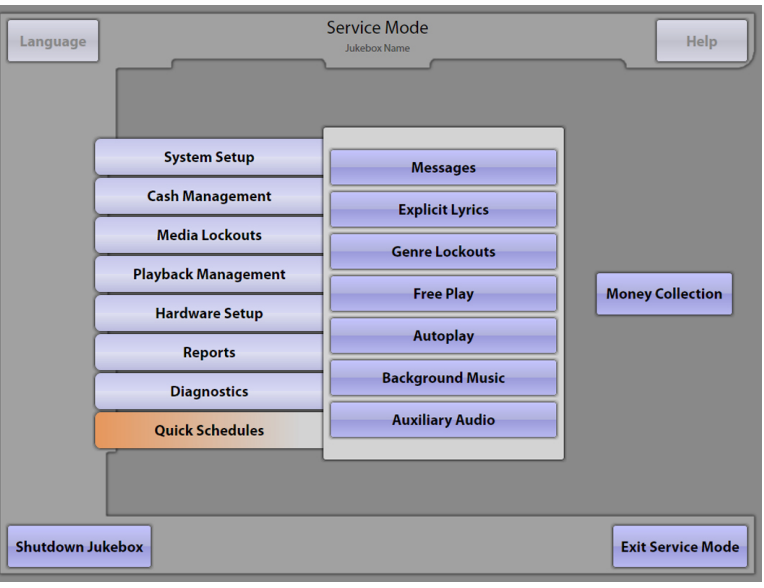

- **Messages** Displays the schedule for programming marquee messages.
- **Explicit Lyrics**  Allows you to completely block songs with explicit lyrics or allow them only at certain times.
- Genre Lockouts Allows you to completely block certain music genres or allow them only at certain times.
- **Free Play** Displays the schedule for programming Free Play.
- **Autoplay** Displays the schedule for programming Autoplay.
- **Background Music** Enables/disables and allows the scheduling for Background Music.
- **Auxiliary Audio** Enables/disables and allows the scheduling for Auxiliary Audio.

## **1.9 Money Collection**

The **Money Collection** screen shows the amount of money from the current collection period, the last collection period, and the cumulative total for this hard drive. The "Cumulative Total" column can be disabled so it will not be displayed (see **Cash Management –> Collection Settings** to enable/disable this option).

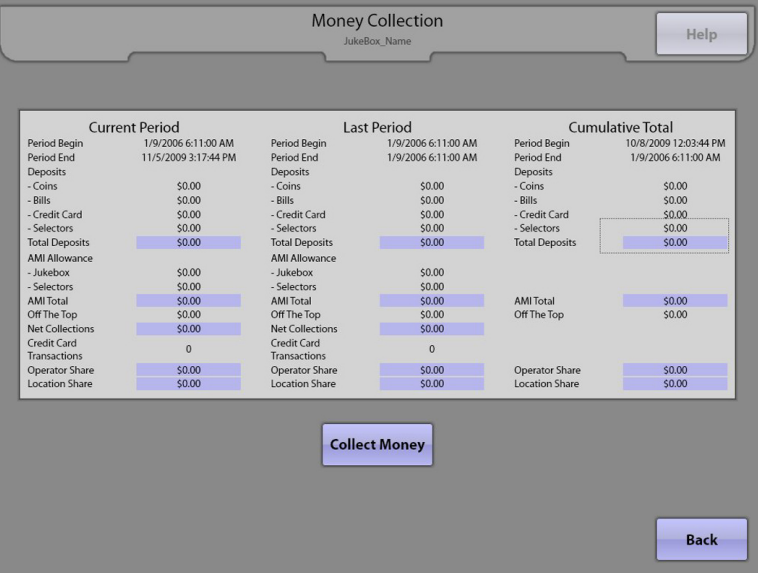

Collections work in the following manner:

- 1. The AMI Entertainment share is automatically deducted.
- 2. Any Off-the-Top amount is deducted after the AMI share is taken, or off the gross deposits (see Cash Management –> Collection Settings screen to configure this setting).
- 3. The Operator Share and Location Share are calculated on the remaining Net Collections.

**Note:** the "Off the Top" phrase can be changed to any phrase you would like to use. See the Cash Management  $\rightarrow$ Collection Settings screen to change the words that are displayed on this screen.

The AMI Entertainment share cannot be set locally. It is sent to the jukebox from the AMI servers. However, Off-the-Top and Operator Share amounts may be programmed by the Operator. See the Cash Management –> Collection Settings screen for information on how to change these settings.

Touch **Collect Money** to perform a collection. The numbers in the **Current Period** column are copied to the **Last Period** column and added to the **Cumulative Total**. The Current Period column is then cleared.

To return to the Service Mode – Main Menu, touch the **Back** button.

## **2.0 System Setup 2.1 Basic Setup**

The jukebox name can be changed using the Basic Setup screen. This will allow you to quickly locate and manage your jukebox on the AMI Web site.

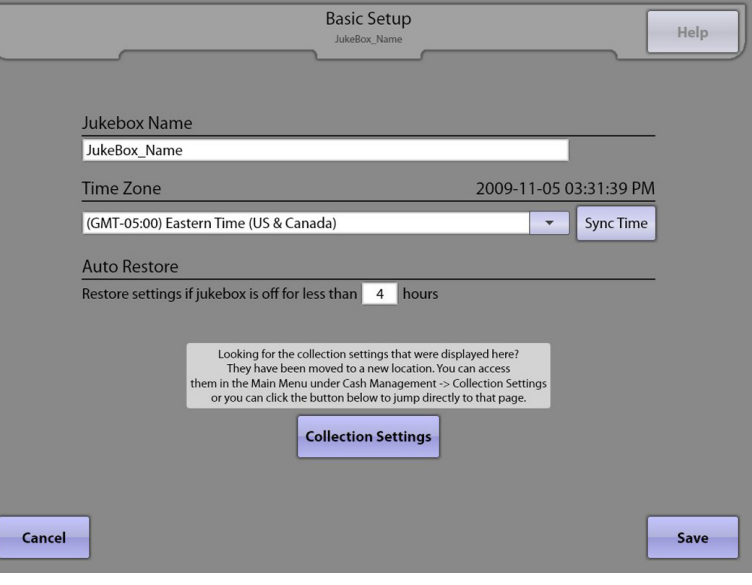

Touch the text box under **Jukebox Name** to display a keyboard. Use the keyboard to change the jukebox name. Touch **Update** on the keyboard to set the new name into the text box, or **Cancel** to close the keyboard without changing the name.

Touch the arrow button to the right of the **Time Zone** text box for a drop-down menu. Use the scroll bar to scroll through the list, and touch your time zone to select it. Touch **Sync Time** to synchronize the system's time with the server.

To set the **Auto Restore** time, touch the text box to pop up a keypad used to set the time in hours. If the jukebox is off for less than the entered time, it will continue to play the songs that were left in the queue when the jukebox was turned off. Select a number between 1 and 10 by touching it. After entering the time, touch **Update** on the keypad.

In older versions of software, collection settings were also found on this screen. They have now been moved to Cash Management –> Collection Settings; however, for ease of use, there is a **Collection Settings** button to take you directly to the new location. For detailed Collection Settings information, see Cash Management –> Collection Settings.

Touch the **Save** button to save your changes and return to the Service Mode – Main Menu Screen. Touch the **Cancel** button to undo your changes and exit the screen.

## **2.2 User Interface**

The **User Interface** screen is used to change the look and functionality of the User Interface, i.e. the screens that customers use to select and play music (also referred to as the Selection Screen).

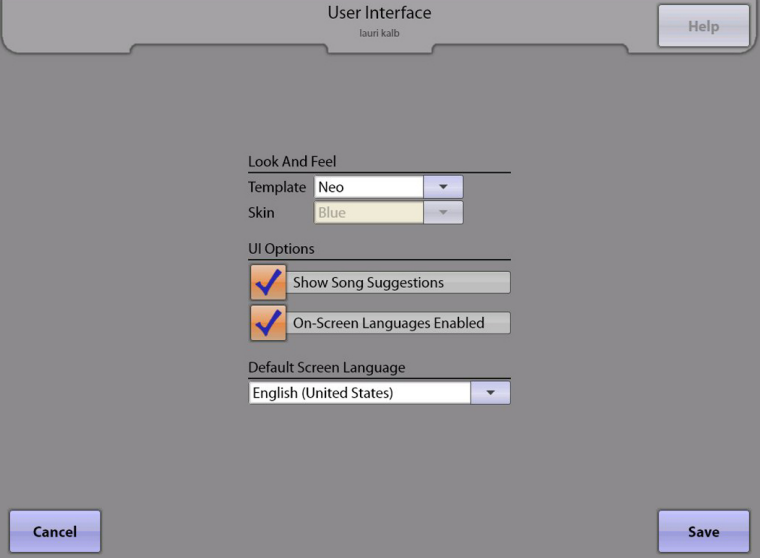

The settings under **Look And Feel** change the appearance of the User Interface. The **Template** changes the layout, while the S**kin** changes the color scheme. Touch the arrow button to the right of the Template and Skin text boxes to display a drop-down menu containing choices for each. Touch an option to select it.

Touch the box in front of the each of the **UI Options** to turn the option on or off. ("On" is represented by a check mark in the box.).

- **Show Song Suggestions** This option enables/disables the display of suggested songs for customers on the User Interface.
- **On-Screen Languages Enabled** This option allows customers to change the language of the text on the User Interface. With this option enabled, customers can change the language by touching the **Help** button on the User Interface, and then touching the flag representing the desired language.

The **Default Screen Language** sets the default language of the User Interface. Touch the arrow button to the right of the option to display a drop-down menu of languages. Touch a language to select it.

Touch the **Save** button to save your changes and return to the Service Mode – Main Menu Screen. Touch the **Cancel** button to undo your changes and exit the screen.

## **2.3 Messages**

The **Message** screen allows you to write a scrolling message which will periodically run across the top of the User Interface (Selection Screen).

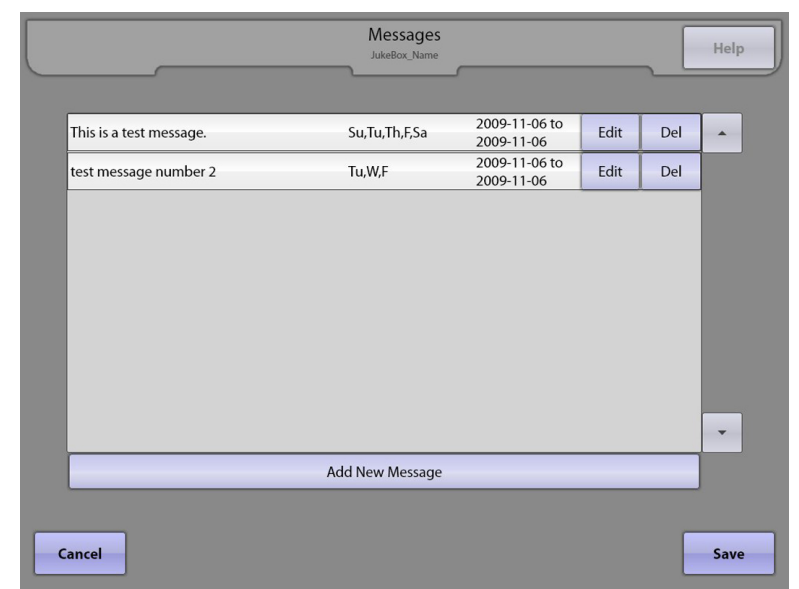

To add a message, touch **Add New Message** at the bottom of the screen.

Touch the text box next to "Message" and use the keyboard that pops up to type your message. When finished, touch **Update** on the keyboard. To cancel and exit the keyboard without saving, touch **Cancel**.

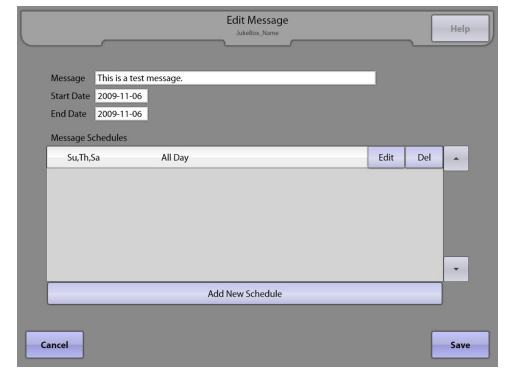

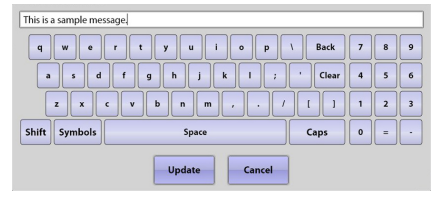

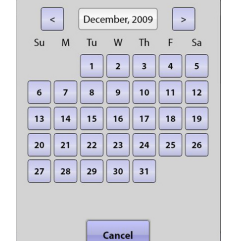

To select the start and end dates for your message, touch the fields next to **Start Date** and **End Date**. Select your dates by touching that day on the calendar pop-up box that appears.

To schedule when the message will scroll on the screen, touch **Add New Schedule** at the bottom of the Edit Message screen. You can create multiple schedules, if desired, allowing you to set up individual settings for different days of the week, and/or multiple start/stop times per day. Touch the circle either next to **All Day** (to have the message scroll all day), or **Timespan** (to select a start and end time). If you select Timespan, touch the box next to **Start** and use the **+** and **–** symbols above the time to change the time as desired. Then touch the circle next to **AM** or **PM**, and then touch **Update**. After setting the start time, touch the box next to **End** and follow the same steps to set the end time. Select which days you want the message to appear by touching the box next to the corresponding day. This will place a check in the box. To remove the check and disable the day, touch the check again. When finished, touch **Update**.

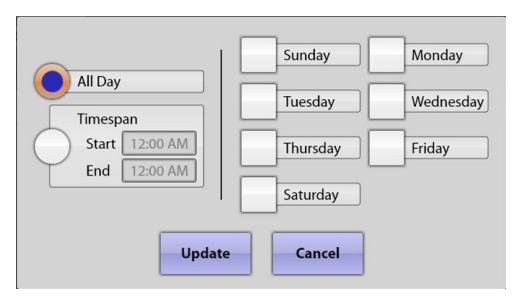

To add new schedules for the message, touch **Add New Schedule** and complete the same steps above. If you are finished scheduling the message, touch **Save** to return to the Messages screen. From the Messages screen, you can edit (**Edit**) or delete (**Del**) existing messages, and add new messages (**Add New Message**).

Touch **Save** to exit the Messages screen and return to the Service Mode – Main Menu Screen, or **Cancel** to delete all of your changes and exit the screen.

## **2.4 Security**

The security feature is not yet implemented.

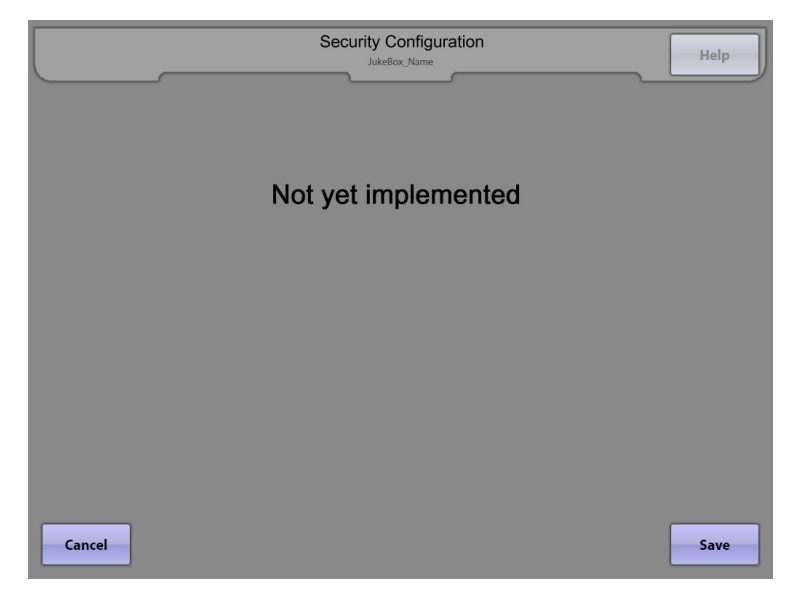

## **2.5 Enable/Extend Features**

The **Enable/Extend Features** screen is used to enter specific codes provided by AMI Entertainment to change, enable, and extend special features available for the jukebox.

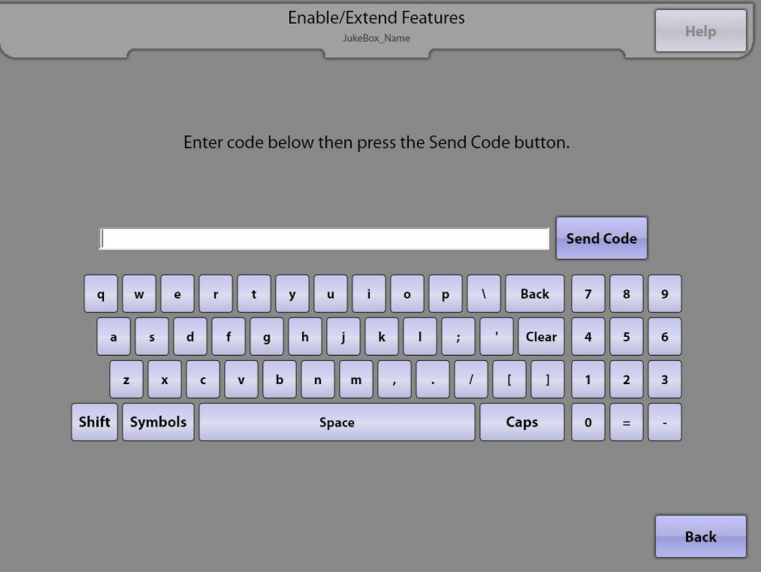

This screen's primary uses are to enter hard drive trigger codes that allow new hard drives to connect to AMI Entertainment's servers, and to enter feature codes that extend the time a jukebox can be operated without connection to the servers. This screen will also indicate how many days the jukebox has left before it will go out of service for failure to connect to the servers. Contact an AMI Entertainment Customer Service representative for appropriate feature codes.

**Note**: A feature code is only valid on the day it is generated. When a code is accepted, a text message will appear indicating you've entered a valid code. If it's not accepted, it will indicate that you've entered an invalid code.

To return to the Service Mode – Main Menu, touch the **Back** button.
## **2.6 Advanced Administration**

**Advanced Administration** is a sub-menu page with access and software loading functions, as well as server configuration and software update settings. Touch any one of the five choices to go to that Service Mode Screen.

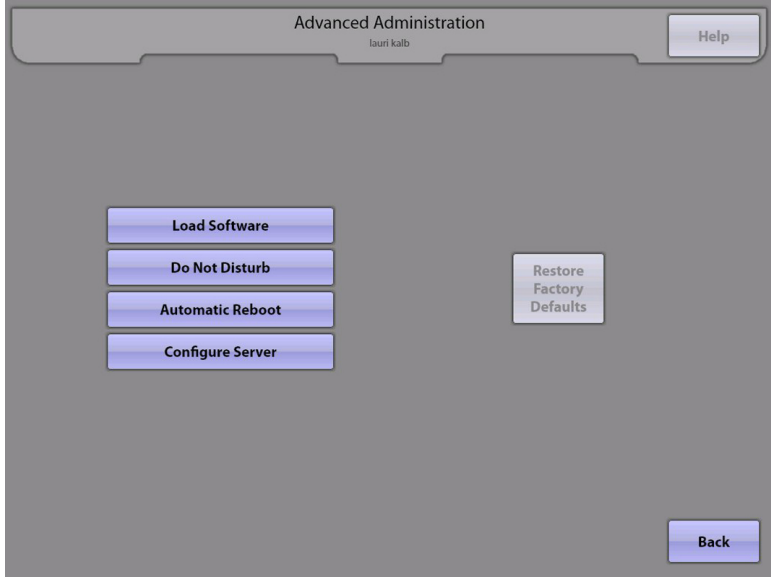

**Load Software** – Allows an operator to load software updates using a portable USB device or a CD-ROM drive (if your jukebox has a CD-ROM drive).

**Do Not Disturb** – Sets specific times when the jukebox will NOT be interrupted by software updates.

**Automatic Reboot –** Sets a specific time when the jukebox will automatically reboot.

**Configure Server** – Provides the ability to configure the jukebox to connect to a music server. It also allows you to test the connection to the server. If your jukebox is equipped with a modem and configured for a dial-up connection, this screen will also allow you to enter dial-up settings and select a local dial-up phone number.

Touch **Restore Factory Defaults** to revert all jukebox settings to their factory default state.

## **2.6.3 Load Software**

The **Load Software** screen provides access to load a new version of software from a USB thumb drive or a CD-ROM (if your jukebox has a CD-ROM drive).

For USB thumb drive installation: First, connect your thumb drive to one of the USB ports on the core computer, or to the USB adapter cable (if provided). Then enter the Service Mode and touch **System Setup** –> **Advanced Administration** –> **Load Software**.

For CD-ROM installation: First, load the CD into the CD-ROM drive. Then enter the Service Mode and touch **System Setup** –> **Advanced Administration** –> **Load Software**.

If no drives are detected, the screen at the right will appear. Touch **Refresh List** to update the list.

When the jukebox detects external drives, a list of those drives will be displayed along with a list of possible software update files contained on those drives (see the screen to the right).

**Note**: The jukebox will display all filenames that end in .cab, .zip, and .rar. This does not imply that all files listed are actual software updates. Ensure the file you are trying to install is an actual software update file.

To launch the software installer, simply touch the **Install** button next to the desired software update file.

To prevent possible damage to the core computer and/or the USB device, touch the Eject button for each device before removing it from the core computer.

Load Software Help  $\overline{a}$ Refresh List No Drives Detected **Back** 

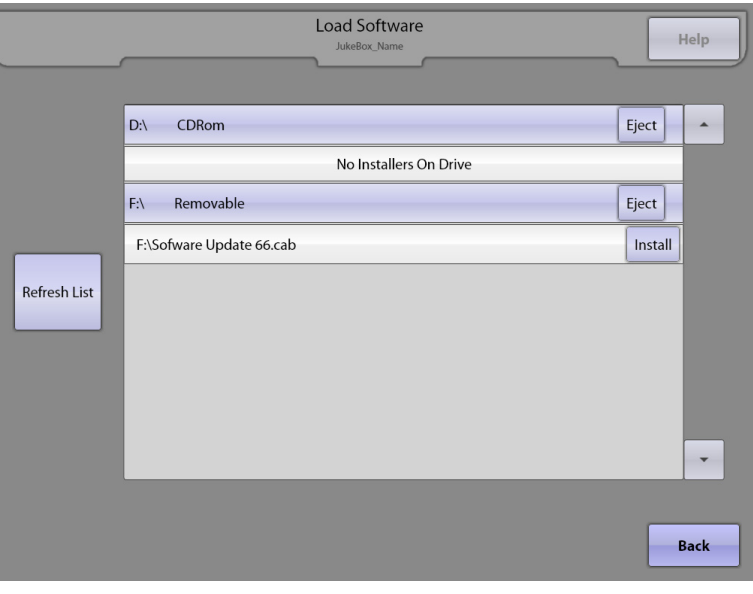

To return to the Advanced Administration page, touch the **Back** button.

Touch the **Back** button on the Advanced Administration page to return to the Service Mode – Main Menu.

## **2.6.4 Do Not Disturb**

The **Do Not Disturb** screen is designed to minimize interruptions to the jukebox during normally busy times.

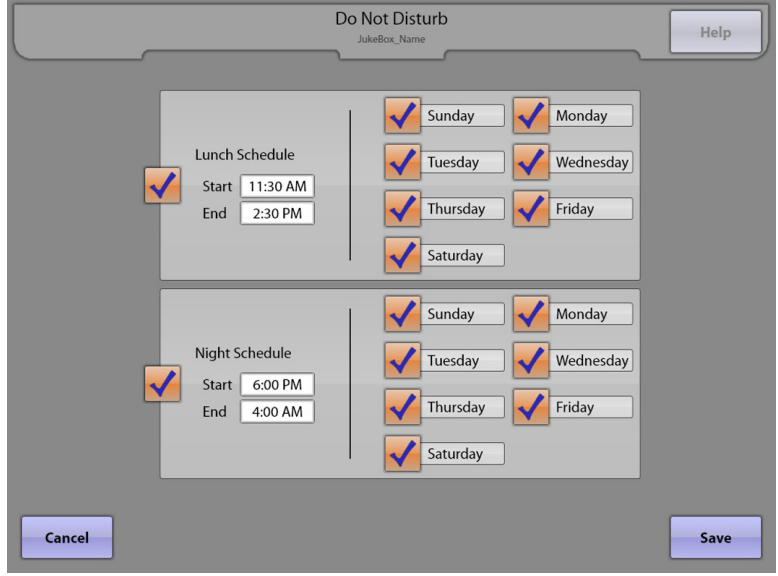

The jukebox is subject to periodic software updates. Although these updates are very infrequent (maybe once every two or three months), when they do occur, the Selection Screen is temporarily unavailable to the customer. To minimize this kind of interruption, specific times can be set aside where the jukebox will not initiate these actions.

The schedule can be customized to block up to 14 hours per day. The jukebox will then be allowed to perform its required processes during the remaining 10 hours.

Up to two separate blocks of Do Not Disturb time can be enabled per day. To enable either the Lunch or the Night Schedule, touch the boxes next to **Lunch Schedule** or **Night Schedule** to put a check in the box.

Touch the text boxes next to **Start** and **End** to bring up a pop-up box where you can make changes using the **+** and **–** symbols above and below the time. Select either **AM** or **PM** by touching the circle next to the one you want. After making changes to the time, touch **Update** to enable your changes, or **Cancel** if you wish to undo your changes.

Next, touch the boxes to put a check next to the days of the week you want to apply these settings to. If there are any days you do not want included, make sure the box next to the day is unchecked.

Touch the **Save** button to save your changes and return to the Advanced Administration page. Touch the **Cancel** button to undo your changes and exit the screen.

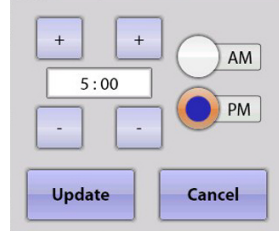

# **2.6.5 Automatic Reboot**

The **Automatic Reboot** option allows an operator to configure a specific time when the jukebox will automatically reboot.

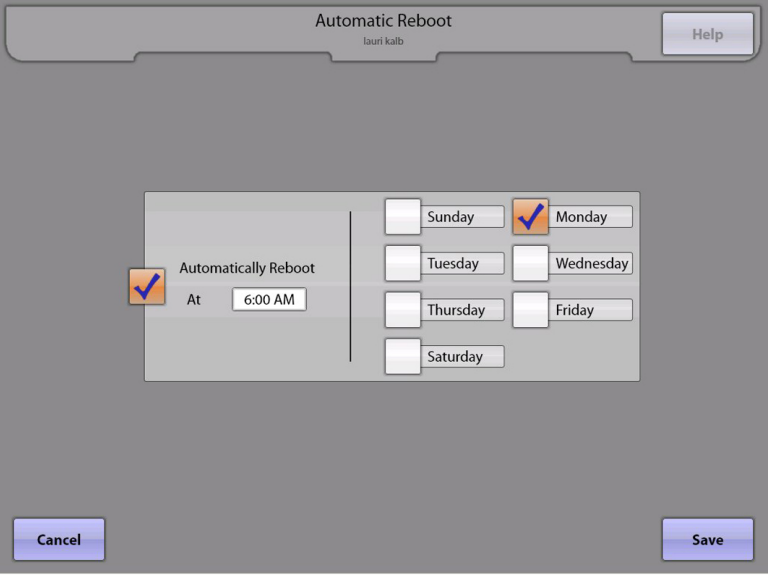

The option allows you to select a once daily reboot at a specific time, or a once weekly reboot on a specific day at a specific time. If the jukebox is powered down on a nightly basis, there is no need to schedule an automatic reboot. However, if the jukebox is powered on all of the time, a once-a-week reboot is recommended.

To enable the automatic reboot, ensure that the check box next to "Automatically Reboot At \_\_\_" is checked. If the check box is unchecked, the option will be disabled and the jukebox will not automatically reboot.

Touch the time text box and use the **+** and **–** symbols above the time to set the time of day for the reboot to occur. Then touch the circle next to **AM** or **PM**, and touch **Update** to save your changes.

Select the days you want your settings to apply to by touching the box next to the corresponding day. Selected days will have a check in the box next to the day. To remove the check, touch the check again. When finished, touch **Update**.

AM  $5:00$ PM Update Cancel

Touch the **Save** button to save your changes and return to the Advanced Administration page. Touch the **Cancel** button to undo your changes and exit the screen.

## **2.6.6 Configure Server – Broadband**

The **Configure Server – Broadband** screen provides settings for server connection parameters on broadband-connected jukeboxes.

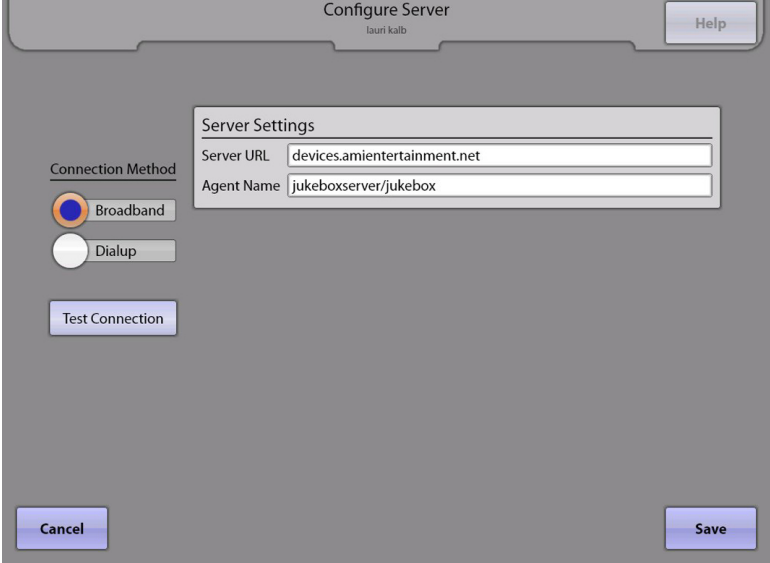

If the jukebox has a modem installed, a choice of either Broadband or Dial-Up **Server Connection** type is displayed. If a modem is not installed, the Dial-Up button will not be displayed. See the next page for a description of dial-up configuration options.

Enter server settings by touching the text box for **Server URL** and **Agent Name** separately. A keyboard pops up to enter the proper data for each field as it is selected. Touch **Update** on the keyboard to set the new text into the text box, or **Cancel** to close the keyboard without changing a nything.

Next, touch the **Test Connection** button to perform a quick test confirming the jukebox can connect to AMI's server ("**Server Found**"), and authenticate a connection with AMI's server ("**Connected**"). If the connection is successful, you will see "**Yes"** next to "Server Found" and "Connected". If the connection fails, you will see "**No**". If the connection fails, check the settings on the Network Information screen (Diagnostics –> Network Information). This screen will allow you to check the IP Configuration and run LAN and WAN tests.

## **2.6.7 Configure Server – Dial-Up**

The **Configure Server – Dial-up** screen provides settings for server connection parameters for dialup connected jukeboxes.

Remember that a dial-up jukebox is not "always online" like a broadband-connected jukebox is. Therefore it must sometimes share a telephone line with the location. A schedule is provided to help eliminate conflicts between jukebox and location use of the same phone line.

If the jukebox has a modem installed, this screen will display both "Broadband" and "Dial-up" choices for **Connection Method**. If a modem is not installed, the Dial-up button will not be displayed. See the previous page for a description of broadband configuration options. For dial-up connections, touch the circle next to **Dial-up**.

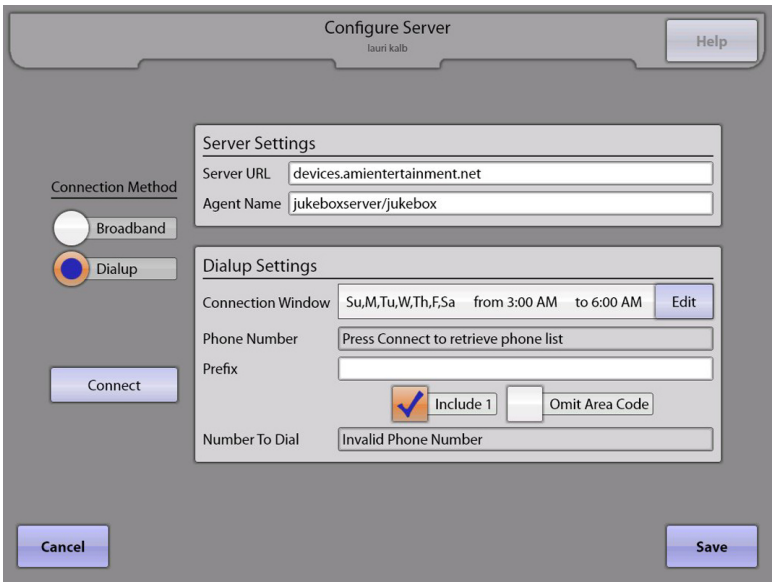

Enter server settings by touching the text box for **Server URL** and **Agent Name** separately. A keyboard pops up to enter the proper data for each field as it is selected. Touch **Update** on the keyboard to accept the new text, or **Cancel** to close the keyboard without changing anything.

#### **To configure your Dial-Up Settings:**

- 1. If the hard drive you are installing in this jukebox has never been connected to the AMI servers, ensure you have entered a valid Trigger Code before attempting to connect to the AMI servers using Dial-Up.
- 2. If the Phone Number text box under Dialup Settings displays the message "Press Connect to retrieve phone list" continue with step 3, otherwise skip to step 4.
- 3. Touch the **Connect** button to retrieve the phone list (this could take 2-5 minutes). The jukebox will dial out, connect to the AMI servers, authenticate, download the most current phone list, and then hang up.
- 4. Touch the white space to the right of "Phone Number" and enter the necessary information to locate a local number (area code, city, state), and then select a local number. If a local number is not available on the list, call AMI Entertainment Customer Service for assistance.
- 5. Check the days and times the jukebox is scheduled to connect to the server in the Connection Window. If these connection times need to be changed, touch **Edit** at the end of the Connection Window field to set new days and times when the jukebox will attempt a call into the server.
	- a. Touch the box next to **Start** and use the **+** and **–** symbols above the time to change the time as desired. Then touch the circle next to **AM** or **PM** to select one.
	- b. After setting the start time, touch the box next to **End** and complete the same steps to set the end time.
	- c. Select each day that you would like the jukebox to connect to the server by touching the box next to the corresponding day. This will put a check in the box next to the day. If no days are checked, the jukebox will eventually go Out Of Service for failure to contact the server. Be sure at least one day is checked. To remove the check and disable the day, touch the check again. When finished, touch **Update**.
- 6. Touch the **Prefix** text box for a pop-up keypad with characters that may be used to enter any local telephone access codes or to disable call waiting signals.
- 7. The **Number to dial** box will display the actual number that will be dialed. This number can be modified by using the **Include 1** and **Omit Area Code** check boxes.
- 8. Touch the **Connect** button to have the jukebox dial-up and connect to the server to test your connection.

Touch the **Save** button to save your changes.

Touch the **Cancel** button to undo your changes and exit the screen.

# **3.0 Cash Management**

## **3.1 Collection Settings**

The **Collection Settings** screen allows the operator to configure the display of the Money Collection screen to suit individual situations.

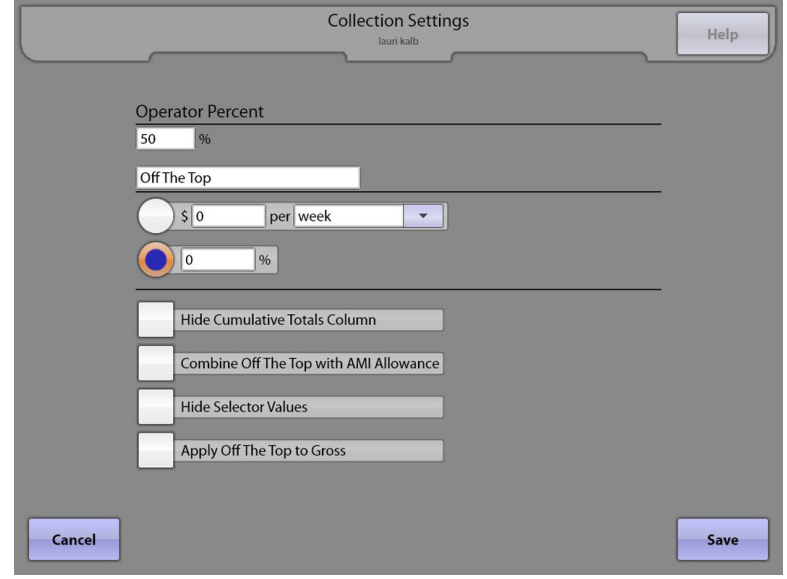

To set the **Operator Percent** of the cash box collection, touch the text box for a pop-up numeric keypad. Touch **Clear** to clear the current value, then enter a new value and touch **Update**. The Operator gets this share on the Money Collection screen, and the Location receives the remaining share, after all other charges. (See the previous Money Collection page for a description of how the money collection event is handled, and how these settings affect that collection.)

The **Off-the-Top** amount can be set to either a fixed amount over a specific time period, or as a percentage of the collection.

- To set a fixed amount, touch the circle next to **\$\_\_\_\_ per\_\_\_\_\_\_**. Touch the text box next to the **\$** field and a keypad will pop up. Touch the **Clear** button to clear the current value, enter the new value, and then touch **Update**. Touch the arrow after "per" for a drop-down menu allowing you to select from the options of **Day**, **Week**, or **Year**.
- To set a percentage, touch the circle next to \_\_\_\_\_\_ **%**. Touch the text box next to the % field and a keypad will pop up. Touch the **Clear** button to delete the current value, then enter the new value and touch **Update**. This will be the percentage used for each collection.

The phrase "Off The Top" can also be changed. Touch the text box for a pop-up keyboard. Use the **Clear** button to clear the current text. Change the text using the keyboard and touch **Update** to save it.

Checking the **Hide Cumulative Totals Column** option will cause this column to be hidden on the Money Collection screen.

**Combine Off the Top with AMI Allowance** – When enabled, amounts deducted for AMI Allowance and Off the Top are combined into one amount and displayed as an "Off the Top" amount.

**Hide Selector Values** – When enabled, the collection screen will not show or include revenue for jukebox music selections made from Remote Selectors (countertop game machines).

**Apply Off The Top To Gross –** When enabled, the "Off-The-Top" percentage is calculated based on gross cashbox (Total Deposits). When disabled, the "Off-The-Top" percentage will be calculated from the net cashbox (gross less AMI allowance).

For a detailed view of how these settings affect the display of the Money Collection screen, see the next page.

Touch the **Cancel** button to undo your changes and exit the screen.

Touch the **Save** button to save your changes.

# **3.1.1 Using the Collection Settings Options**

The following images show how the Money Collection screen display changes based on setting the options as shown to the left and below the screens.

10/10/2007 2:37:57 PM

7/11/2008 11:22:32 AM

**Current Period** 

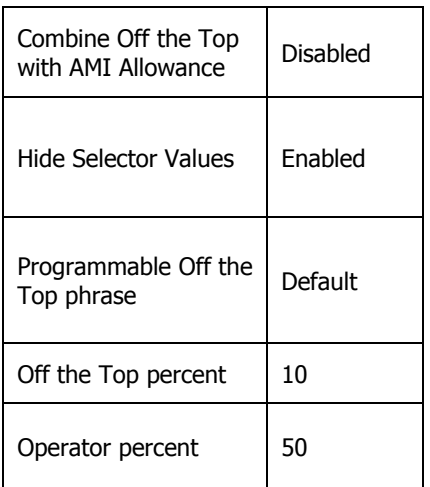

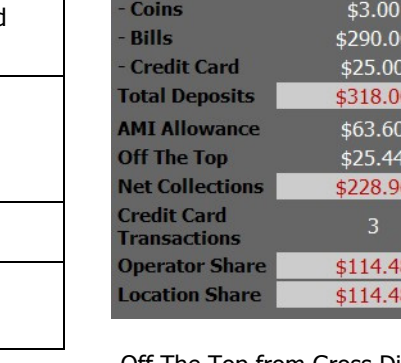

**Period Begin** 

**Period End Deposits** 

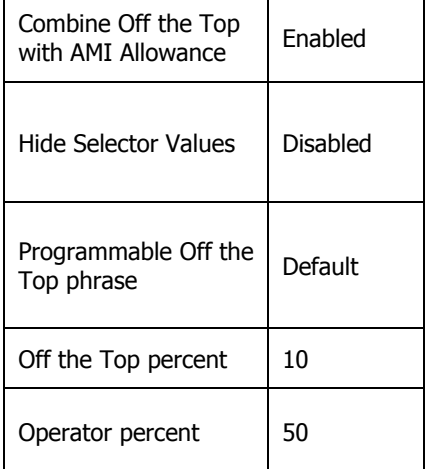

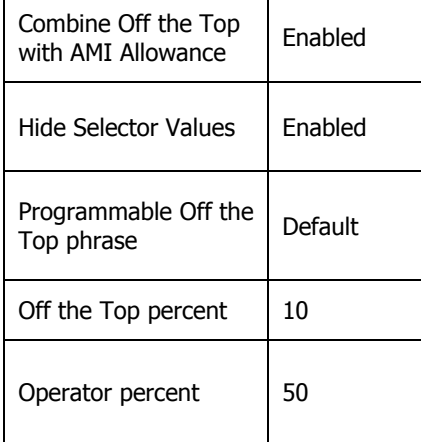

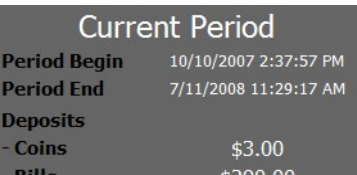

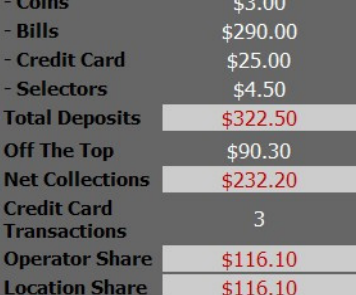

Off The Top from Gross Disabled Off The Top from Gross Enabled

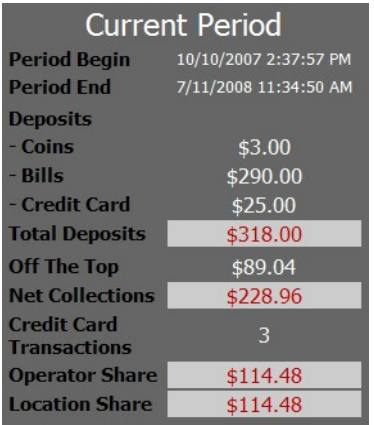

Off The Top from Gross Disabled Off The Top from Gross Enabled

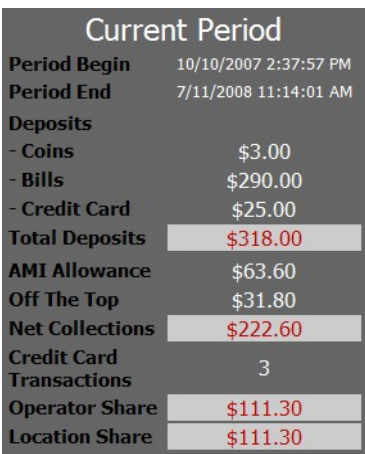

### Off The Top from Gross Disabled Off The Top from Gross Enabled

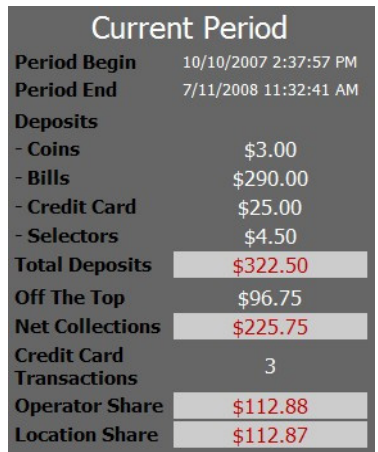

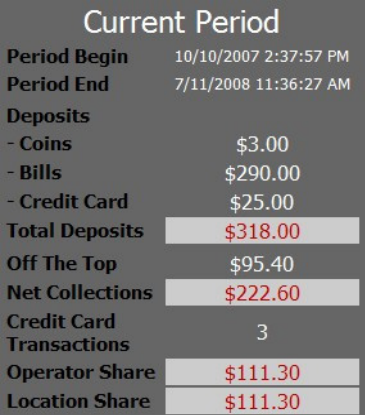

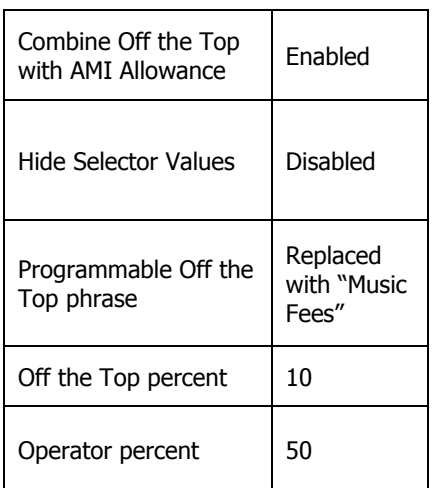

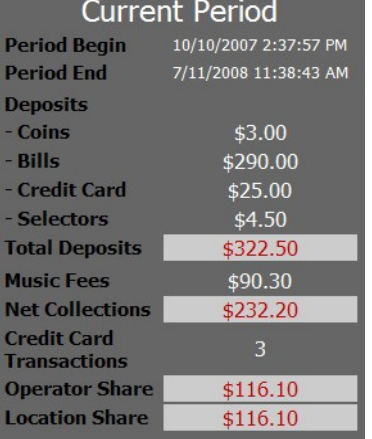

Off The Top from Gross Disabled Off The Top from Gross Enabled

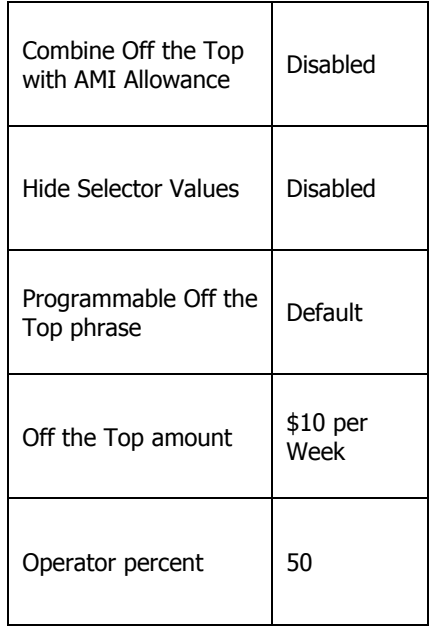

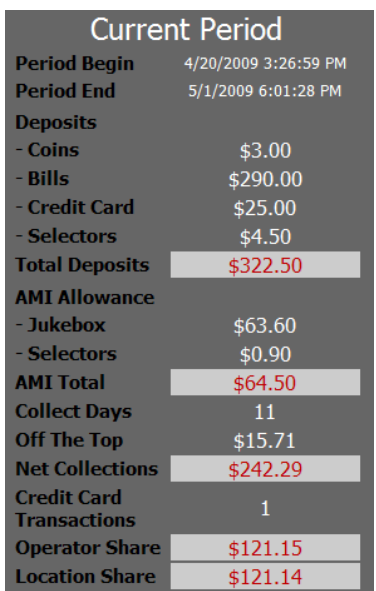

Off The Top amount always from Gross

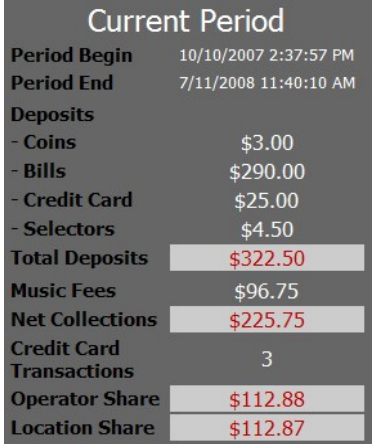

**Note**: When the Off the Top amount is used, the calculated amount is always deducted from the Gross total. Additionally, the number of days in the collection period is shown as "Collect Days".

In this example \$10 per Week is prorated over an 11 day period as follows:

\$10 per Week / 7 days = \$1.428 per day

 $$1.428$  per day x 11 days = \$15.71

## **3.2 Credit Management**

The **Credit Management** screen provides access to add or clear credits, enable/disable the autorestoration of credits, enable/disable remote credits, and enable/set the credit pool.

The credits value can be changed by touching the text box under **Credits**. A numeric keypad will pop up. Touch **Clear** to clear the current value, and then use the keypad to set the value from 0 to 999. To save your changes, touch **Update** on the keypad.

**Auto Restore Credits** is enabled by default and shows a check mark in the box. This will allow the jukebox to retain any remaining credits when it is turned off. Touch the box to remove the check mark and turn this option "off".

**Remote Credits** gives the location access to free credits that are accessible via the VCU and/or the IR Remote Control. Touch the check box next to **Enable Remote Credits** to allow this feature.

**Note**: The IR Remote Setup screen (Hardware Setup –> IR Remote Setup) and the VCU Setup Screen (Hardware Setup –> VCU Setup –> VCU tabs 1-4) both contain a check box to **Add Credits**. If those are not also checked, credits cannot be added from the IR Remote and/or VCU even if the **Enable Remote Credits** box is checked on this page.

There are two modes for Remote Credits, unlimited and Credit Pool. In unlimited mode, there are no limits on the number of free credits that can be granted. In the Credit Pool mode, free credits are limited to a specified number of credits which can be granted at three different times during the

- day. Each day credit pool amounts are refreshed and unused credit pool credits are not carried over to the next time period.
	- To set unlimited free credits, ensure there is a check mark in the check box next to **Enable Remote Credits** and the check box under **Enable Credit Pool** is unchecked. Touch either check box to turn the check marks on and off.
	- To use the Credit Pool, ensure there is a check mark in both the **Enable Remote Credits** check box and the **Enable Credit Pool** check box. Touch the text box after "Grant" for the pop-up numeric keypad that allows you to set the credit pool value for each of the three free credit periods. To disable one or two of the free credit periods, enter 0 on the keypad. Touch the time text box and use the pop-up key pad to set the times of the day when the free credit(s) will be made available. Unused credits are not carried over to the next time period.

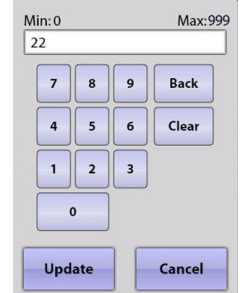

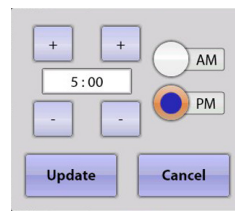

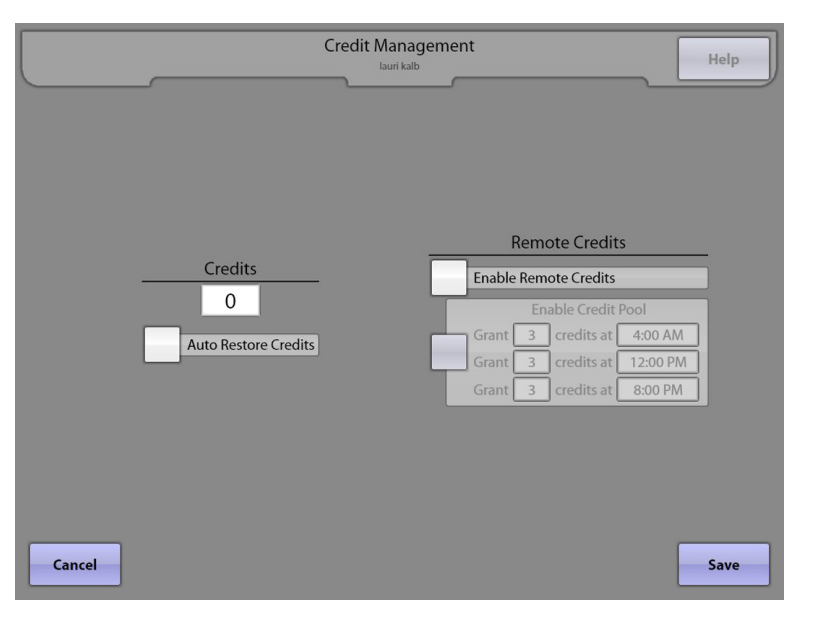

## **3.3 Song Pricing**

The **Song Pricing** screen allows you to set coin, bill, and credit card values; pricing/credits per level; and Music On Demand and My Song First premium feature pricing.

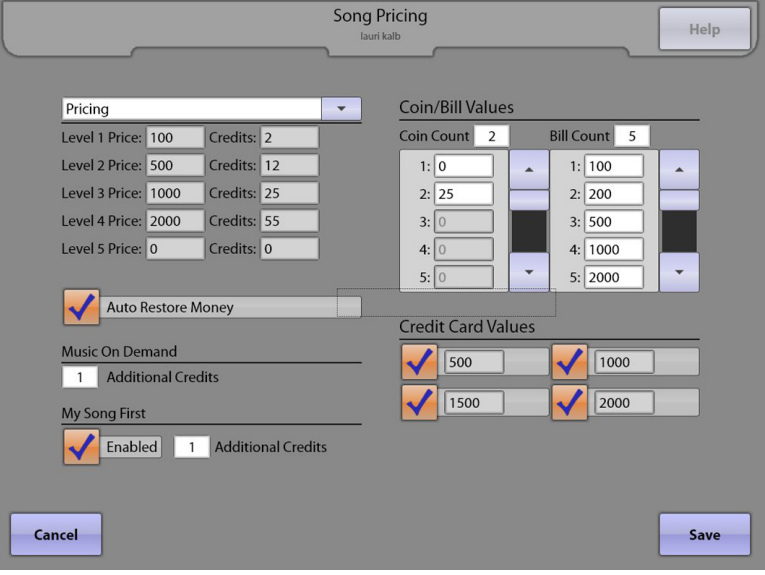

Touch the arrow button to the right of **Pricing** for a drop-down box of specific pricing options. Touch any one of the listed options to select.

The **Coin/Bill Values** table sets the number of coin and bill denominations the jukebox accepts. Touch either text box for **Coin Count** and **Bill Count** separately to enter the number using the pop-up numeric keypad. Then fill in each non-grayed out text box using the same method. Enter the necessary values for each coin and bill. Ensure that programmed coin values match the coin switch input used for that coin value. Coin values are not necessarily in order from lowest to highest. The values should be entered in cents (e.g. enter "25" for 25¢, enter "100" for \$1.00).

**Auto Restore Money** is enabled by default and shows a check mark in the box. This will allow the jukebox to retain any remaining money when it is turned off. To disable the function, simply touch the box to remove the check mark.

**Music On Demand** sets the additional credits required for music downloaded from the server. Touch the text box for the pop-up numeric keypad to change the value.

**My Song First** has two settings to address – activation and cost. Touch the check box next to **Enabled** to add/remove the check mark to turn the feature on or off. Touch the text box next to **Additional Credits** for the pop-up numeric keypad that allows you to set the number of additional credits required for this feature.

**Credit Card Values** are the purchase options presented to a customer when a credit card is swiped through the credit card reader. The values are displayed in cents (e.g. enter "500" for \$500, enter "1000" for \$10.00). The values with the check next to them will be presented to the customer. To disable one of the values, touch the check to make it disappear.

## **3.4 Free Play**

The **Free Play** screen provides the option to turn free play on or off, and gives access to a schedule for setting when it's offered on the User Interface (Selection Screen).

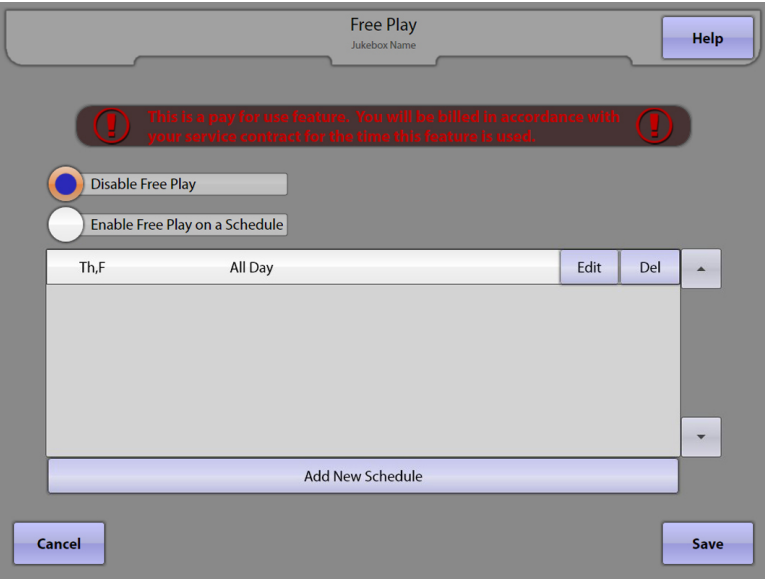

To turn Free Play "off", touch the circle next to **Disable Free Play** so that the empty circle is filled.

To turn Free Play "on", touch the button to the left of **Enable Free Play on a Schedule.** Then touch **Add New Schedule** for a pop-up schedule that allows you to set specific days and times for free play. You can create multiple schedules, if desired, allowing you to set up individual settings for different days of the week, or multiple start/stop times per day.

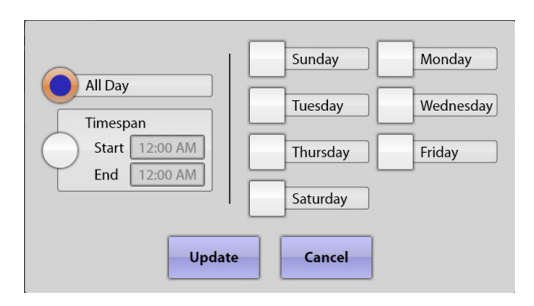

Touch the circle next to **All Day** (to turn Free Play on all day), or **Timespan** (to select a start and end time for Free Play). If you select Timespan, you

can set up different schedules for different days of the week, and/or set multiple start/stop times per day. Touch the box next to **Start** and use the **+** and **–** symbols above the time to change the time as desired. Touch the circle next to **AM** or **PM** to select one and then touch **Update** to save your changes. After setting the start time, touch the box next to **End** and complete the same steps to set the end

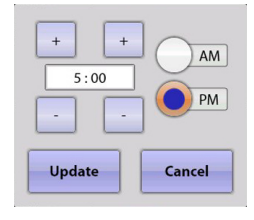

time. Select the days you want your settings to apply to by touching the box next to the corresponding day. When finished, touch **Update**.

To set up different start/stop times in one day, or different schedules for different days of the week, touch **Add New Schedule** again and repeat the steps above.

You can edit or delete existing schedules by touching the **Edit** or **Del** button next to the schedule.

**Note**: The Free Play feature is not free. Your invoice will reflect a per hour charge for each hour the jukebox was in Free Play mode during the billing period.

## **4.0 Media Lockouts 4.1 Explicit Lyrics**

The **Explicit Lyrics** screen blocks or allows music that contains explicit or objectionable lyrics.

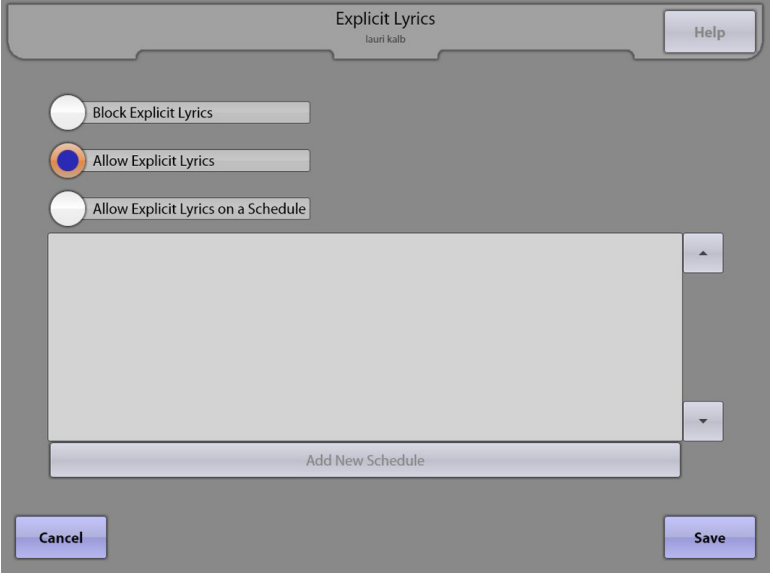

**Block Explicit Lyrics** – This option completely blocks songs with explicit lyrics. When the button is selected (filled with color), all songs containing explicit lyrics are unavailable.

**Allow Explicit Lyrics** – This option allows music that contains explicit lyrics. When the button is selected (filled with color), songs with explicit lyrics songs are available.

**Allow Explicit Lyrics on a Schedule** – This option allows music with explicit lyrics to only play during certain times. When this button is selected (filled with color), the option to add a new schedule becomes available.

Touch the **Add New Schedule** button to access a separate screen to set up customized explicit lyrics schedules.

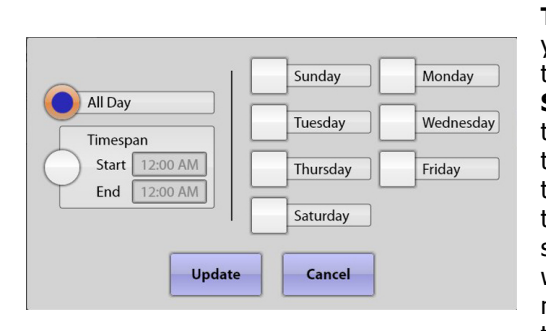

Touch the circle next to **All Day** (to allow explicit lyrics all day), or **Timespan** (to select a timeframe when explicit lyrics will be allowed). If you select Timespan, you can set up different schedules for different days of the week, and/or multiple start/stop times per day. Touch the box next to

**Start** and use the **+** and **–** symbols above the time to change the time as desired. Touch the circle next to **AM** or **PM** to select one and then touch **Update** to save your changes. After setting the start time, touch the box next to **End** and complete the same steps to set the end time. Select which days you want the message to appear by touching the box next to the corresponding day to enable a check in

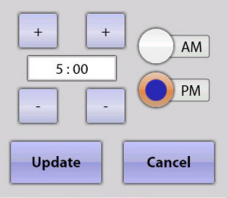

the box. To remove the check and disable the day, touch the check again. When finished, touch **Update**.

To set up different start/stop times in one day, or different schedules for different days of the week, touch **Add New Schedule** again and repeat the steps above.

You can edit or delete existing schedules by touching the **Edit** or **Del** button next to the schedule.

## **4.2 Genre Lockouts**

The **Genre Lockouts** screen allows you to block specific music genres (categories).

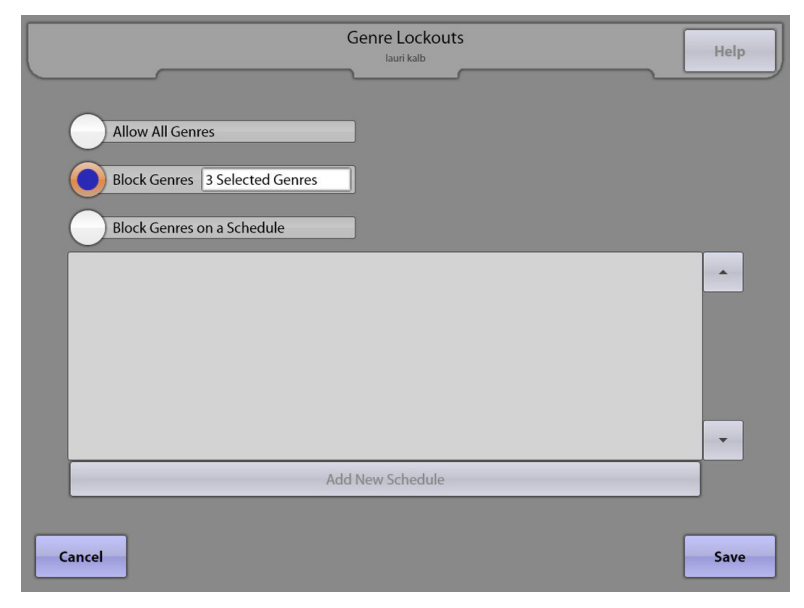

**Allow All Genres** – When the button is selected (filled with color), all music genres are available.

**Block Genres** \_\_\_\_\_\_ – This option allows you to select which genres are always blocked. Touch the circle next to "Block Genres" to select it (it is selected when it is filled with color). Touch the text box next to "Block Genres" for a pop-up list of categories to choose from. Touch any category name to select it (selected categories will be highlighted). Use the scroll bar to view all genres and touch additional categories to be blocked. To deselect a genre, touch a highlighted category name and the highlighting will turn off. When you are finished selecting genres, touch **Update**.

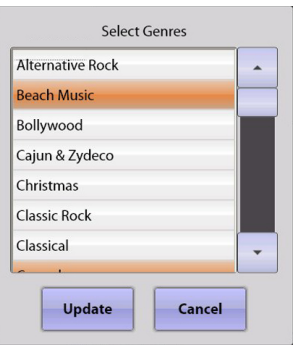

**Block Genres on a Schedule** – This option allows you to block specific genres during certain times. When this button is selected (highlighted) the "Add New Schedule" button becomes available at the bottom of the screen. Touch **Add New Schedule** to access a separate screen to set up a customized category blocking schedules.

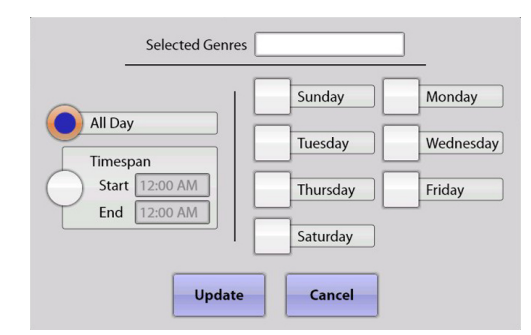

Touch the text box next to **Selected Genres** to select which genres are blocked. Touch any category name to select it (selected categories will be highlighted). Use the scroll bar to view all genres and touch additional categories to be blocked.

Touch the circle next to **All Day** (to block these genres all day), or **Timespan** (to select a start and end time). If you select Timespan, you can set up different schedules for different days of the week, and/or multiple

start/stop times per day. Touch the box next to **Start** and use the **+** and **–** symbols above the time to change the time as desired. Touch the circle next to **AM** or **PM** to select one and then touch **Update**

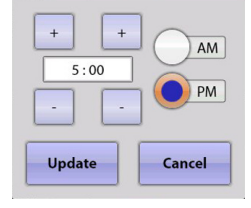

to save your changes. After setting the start time, touch the box next to **End** and complete the same steps to set the end time. Select which days you want the message to appear by touching the box next to the corresponding day to enable a check in the box. To remove the check and disable the day, touch the check again. When finished, touch **Update**.

To set up different start/stop times in one day, or different schedules for different days of the week, touch **Add New Schedule** again and repeat the steps above.

You can edit or delete existing schedules by touching the **Edit** or **Del** button next to the schedule.

## **4.3 Song Lockouts**

The **Song Lockouts** screen allows you to block specific songs from being played.

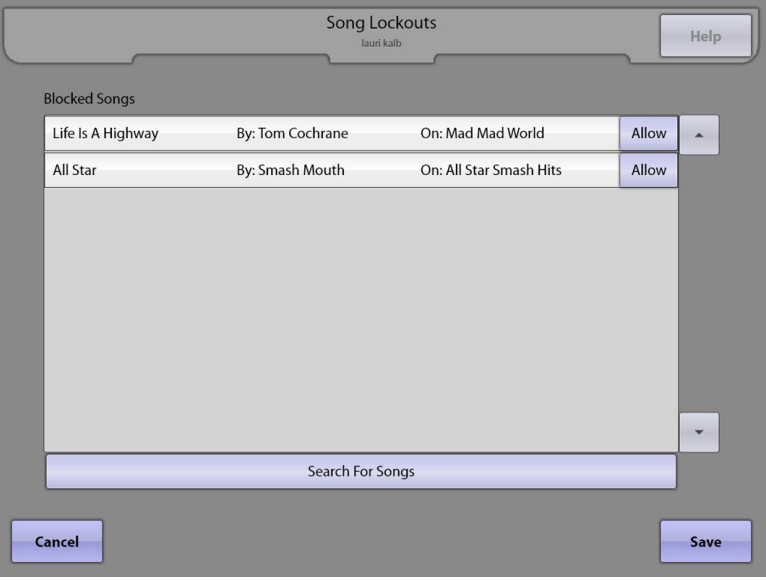

Touch **Search For Songs** at the bottom of the screen. This will open a search page that allows you to enter song titles on the keyboard. Once you start typing the title of a song, the search will begin. Typing in the complete title will allow the search option to function faster. When finished searching, the results will appear in the upper section of the screen. If the search returns "No Results", you have either typed the title incorrectly, or the song does not exist in the database.

Touch **Select** next to the song (or "songs" if there are multiple songs) that you wish to block. Use the scroll bar to the right of the listed songs to view all of the songs. If you have selected a song by mistake, you will be able to remove it (allow it) once you close the search window. When you are finished with that particular song search, touch **Close**.

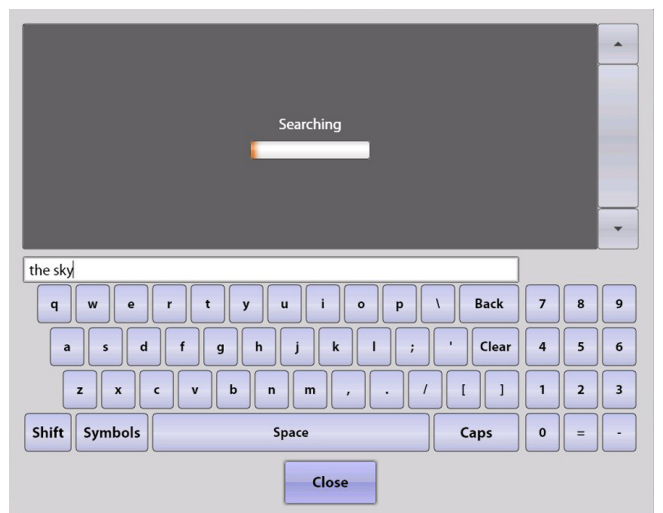

To add additional songs, touch **Search For Songs** and repeat the steps again.

If you want to unblock any previously blocked songs, touch the **Allow** button next to the artist on the Song Lockouts screen.

## **4.4 Album Lockouts**

The **Album Lockouts** screen allows you to block specific albums.

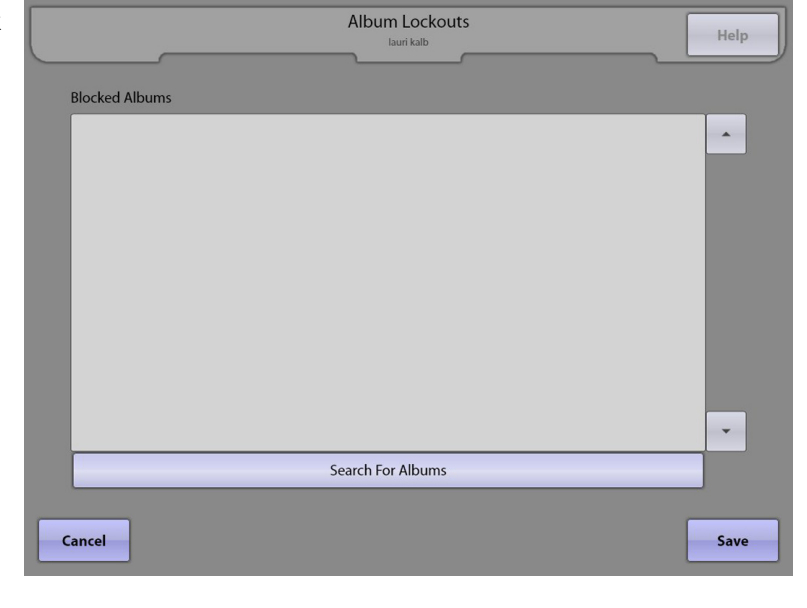

Touch **Search For Albums** at the bottom of the screen. This will open a search page with a keyboard that allows you to enter album titles. Once you start typing the title of an album, the search will begin. Typing in the complete title will allow the search option to function faster. When finished searching, the results will appear in the upper section of the screen. If the search returns "No Results", either you have typed the title incorrectly, or the album does not exist in the database.

Touch **Select** next to the album (or albums if there are multiple albums) that you wish to block. Use the scroll bar to the right of the listed albums to view all of the albums. If you have selected an album by mistake, you will be able to remove it (allow it) once you close the search window. When you are finished with that particular album search, touch **Close**.

To add additional albums, touch **Search For Albums** and repeat the steps again.

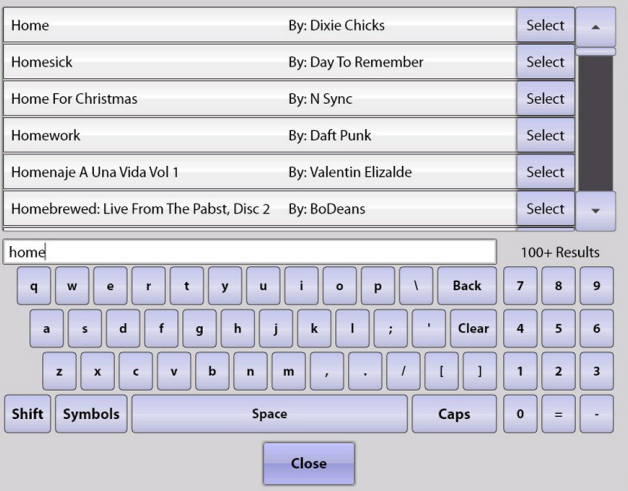

If you want to unblock any previously blocked albums, touch the **Allow** button next to the artist on the Album Lockouts screen.

## **4.5 Artist Lockouts**

The **Artist Lockouts** screen allows you to block specific artists.

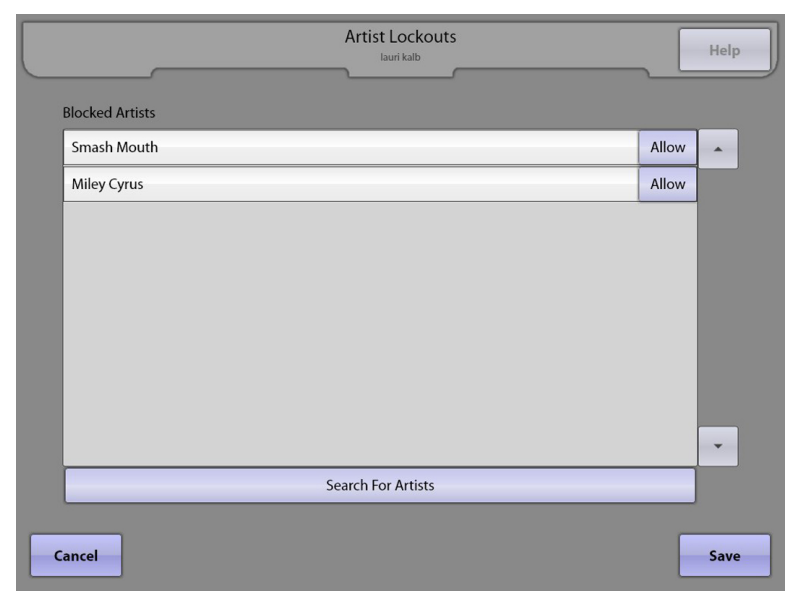

Touch **Search For Artists** at the bottom of the screen. This will open a search page with a keyboard that allows you to enter artist titles. Once you start typing the title of an artist, the search will begin. Typing in the complete name will allow the search option to function faster. When finished searching, the results will appear in the upper section of the screen. If the search returns "No Results", either you have typed the title incorrectly, or the artist does not exist in the database.

Touch **Select** next to the artist (or artists if there are multiple artists) that you wish to block to select it. Use the scroll bar to the right of the listed artists to scroll through the list. If you have selected an artist by mistake, you will be able to remove it (allow it) once you close the search window. When you are finished with that particular artist search, touch **Close**.

To add additional artists, touch **Search For Artists** and repeat the steps again.

If you want to unblock any previously blocked artists, touch the **Allow** button next to the artist on the Artist Lockouts screen.

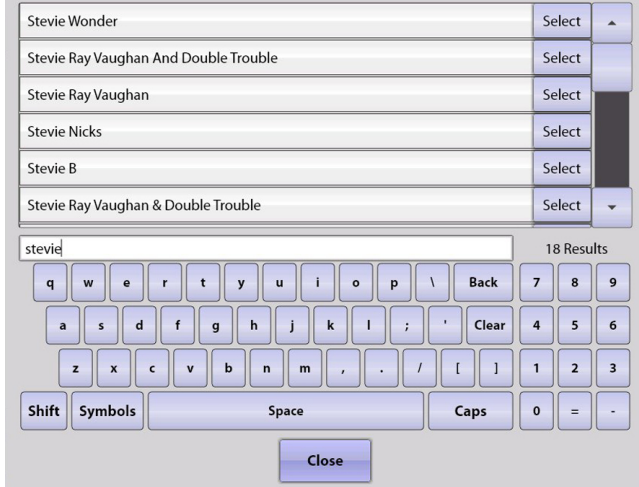

# **5.0 Playback Management**

# **5.1 Queue Management**

The **Queue Management** screen provides access to restrictive options like artist track limit and maximum song play limit. It also contains options for saving and clearing songs in the play queue.

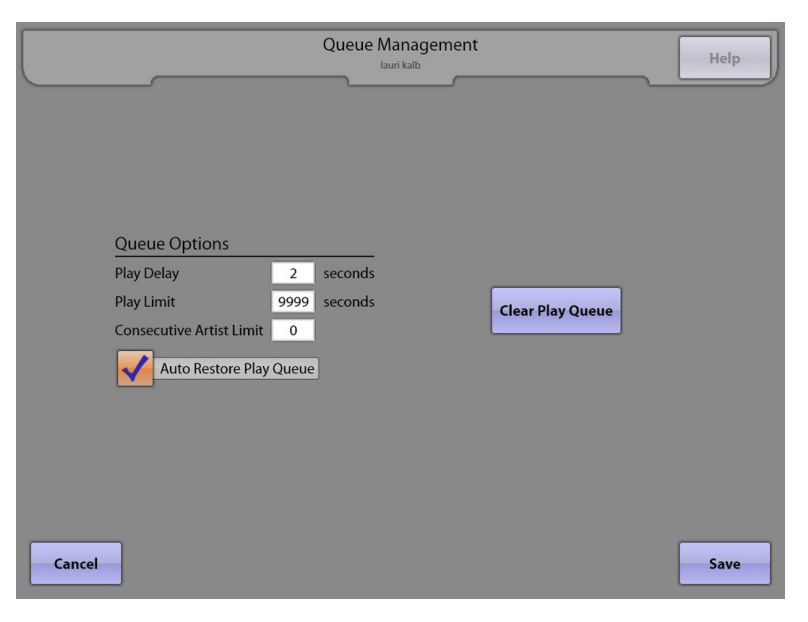

#### **Queue Options**

**Play Delay –** This option sets the delay between the end of one song and the start of the next song (in seconds).

**Play Limit –** This option sets the maximum length of time a song is allowed to play. After this time, the song will fade out and cancel.

**Consecutive Artist Limit –** This option restricts how many of one artist's songs can be played back to back. After the specified number of songs are played back to back, another song from a different artist is chosen from the song queue and played.

Touch the text box next to any of the Queue Options to for a pop-up keypad that allows you to set the desired numerical value. Touch **Clear** to delete the current value and then use the keypad to enter the new value. Touch **Update** on the keypad to save your changes or **Cancel** to undo your changes.

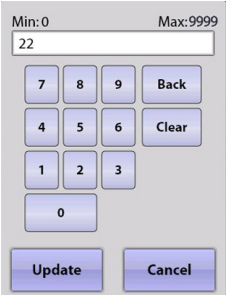

**Auto Restore Play Queue** – A check mark in this box means all songs in the play queue are saved during any type of power interruption. When power is returned, queued songs will start to play again in the correct order. However, the song that was playing at the time power was interrupted will be cancelled.

**Clear Play Queue** – Touch this button to remove all songs currently waiting in the song queue. This does not delete any songs, it just removes the songs from the play queue.

## **5.2 Playlist Management**

**Playlist Management** allows you to create and save custom Playlists that can be used by Autoplay and Background Music modes.

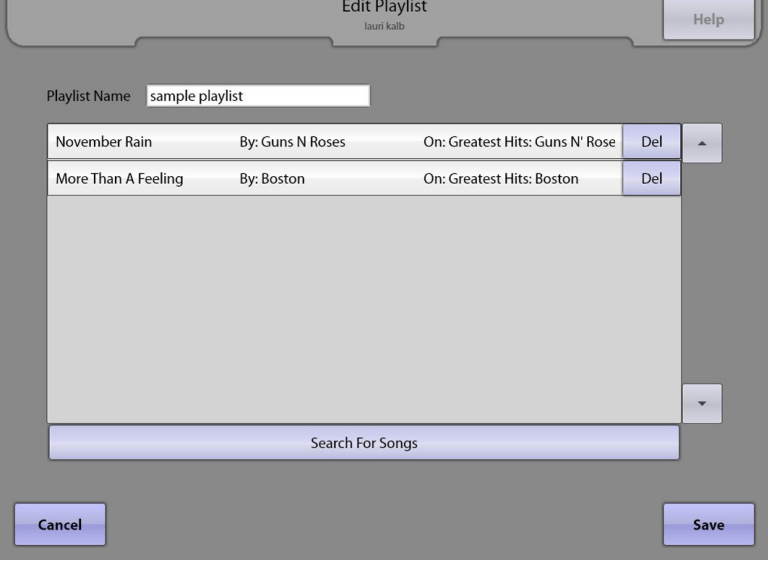

Touch **Create New Playlist** at the bottom of the screen to create your own Playlist. The resulting Edit Playlist screen will allow you to name your Playlist and add songs to it.

To name your Playlist, touch the text box next to Playlist Name for a pop-up keyboard. Use the keyboard to enter the name. Touch **Update** on the keyboard to set the new name into the text box.

To add songs to your Playlist, touch **Search For Songs** at the bottom of the Edit Playlist screen. This will open a search page with a keyboard that allows you to enter song titles. Touch the letters that make up the start of the song title. When it is finished searching, the results will appear in the upper section of the screen.

Touch **Select** next to the song (or songs if there are multiple songs that you wish to add) to highlight it. Use the scroll bar to the right of the listed songs. If you have selected a song by mistake, touch it again to un-highlight it. If the search returns "No Results" you have either typed the title incorrectly, or the song does not exist in the database. When you are finished with that particular song search, touch **Close**.

the sky Back  $\mathsf{q}$  $\mathbf{w}$  $\overline{7}$  $\overline{\mathbf{8}}$  $\overline{9}$  $\overline{a}$  $\overline{\phantom{a}}$  $\mathbf{d}$  $\mathbf{h}$ Clear  $\overline{4}$  $\overline{\mathbf{5}}$  $\overline{6}$  $\mathbf{g}$  $\mathbf{i}$  $\mathbf{z}$  $\mathbf x$  $\epsilon$  $\mathbf b$  $\mathbf{r}$  $\mathbf{m}$  $\overline{1}$  $\overline{1}$  $\mathbf{1}$  $\overline{2}$  $\overline{\mathbf{3}}$ Shift | Symbols Space Caps  $\mathbf{0}$ Close

To add additional songs, touch **Search For Songs** and repeat the steps again.

If you want to delete any song selections you have in your Playlist at any time, touch the **Del** button next to the song on the Edit Playlist screen. If necessary, use the scroll bars on this screen to view all of the songs in your Playlist.

Touch **Save** when you are finished editing your Playlist to return to the Playlist Management screen.

To create additional Playlists, repeat the above steps.

To view or edit an existing Playlist, touch **Edit** next to the Playlist's name on Playlist Management screen. To delete a Playlist, touch **Del** next to the Playlist's name on Playlist Management screen.

## **5.3 Autoplay**

**Autoplay** allows the jukebox to automatically play music when there is User Interface inactivity (during times when there is no customer activity). Autoplay will stop when a paid selection is made. The **Autoplay** screen provides options to turn Autoplay on/off, set up a custom schedule, and select what music can be played.

**Disable Autoplay** – When the button is selected (filled with color) Autoplay is turned "off".

**Enable Autoplay every Mins** – With this option selected, you can choose the time interval for Autoplay (the time of customer inactivity before one song will play) and if desired, select what music selection will play.

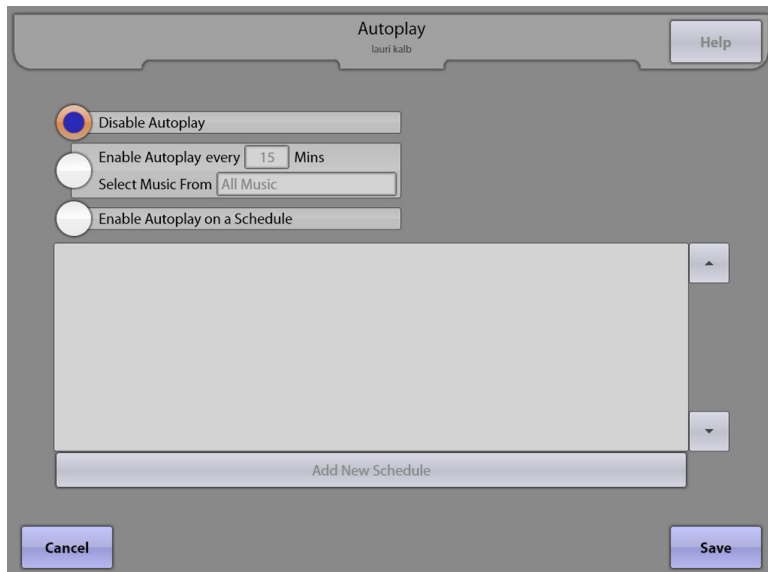

Max: 9999  $Min: 0$  $\overline{22}$  $\overline{z}$  $\overline{8}$  $\bullet$ Back  $\overline{4}$  $\overline{\phantom{0}}$  $6\overline{6}$ Clear  $1$  | 2  $\overline{\phantom{a}}$  $\mathbf{o}$ Cancel Update

Touch the box next to "Mins" for a pop-up numeric keypad. Touch the **Clear** button on the

keypad to delete the current value, and then use the numbers on the keypad to set the number of minutes of inactivity that must occur before Autoplay is activated. This delay time has a *minimum* setting of 15 minutes. After you have entered the time, touch **Update** on the keypad.

If you want to limit the Autoplay music to a specific genre or Playlist, touch the text box next to "Select Music From" for a pop-up selection

screen. Touch the **Genres** tab to select a specific genre, and then touch the genre to select and highlight it. If you want to select from existing Playlists, touch the **Playlists** tab and then touch any Playlist.

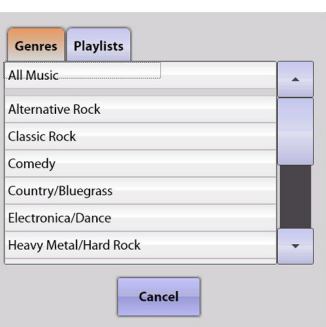

**Enable Autoplay on a Schedule** – This option lets you choose to create separate settings for each day and/or create a specific timeframe for allowing Autoplay.

Touch the **Enable Autoplay on a Schedule** button and then touch **Add New Schedule** at the bottom of the screen.

Touch the box next to "Mins" for a pop-up numeric keypad. Touch the **Clear** button on the keypad to delete the current value, and then use the numbers on the keypad to set the number of minutes of inactivity that must occur before Autoplay is activated. This delay time has a minimum setting of 15 minutes. After you have entered the time, touch **Update** on the keypad. Touch the text box next to "Select Music From" for a drop-down menu of categories to choose from. Touch any category name to select it. If you want to select from existing Playlists, touch the **Playlists** tab and then touch any Playlist.

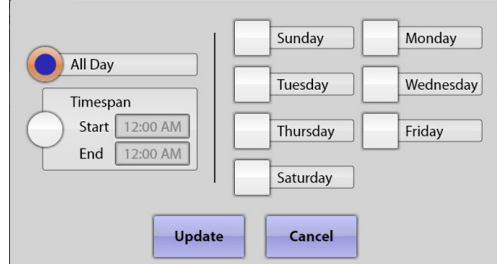

Touch the circle next to either **All Day** (to turn Autoplay on all day), or **Timespan** (to select a start and end time for Autoplay). If you select

Timespan, you can set up different schedules for different days of the week, or multiple start/stop times per day. Touch the box next to **Start** and use the **+** and **–** symbols above the time to change the time as desired. Then touch the circle next to **AM** or **PM** to select one, and then touch **Update** to save your changes. After setting the start time, touch the box next to **End** and complete the same steps to set

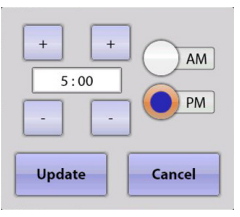

the end time. Select the days you want your settings to apply to by touching the box next to the corresponding day. When finished, touch **Update**.

To set up different start/stop times in one day, or different schedules for different days of the week, touch **Add New Schedule** to set up a new schedule and repeat the steps above.

## **5.4 Background Music**

The **Background Music** screen provides the ability to turn on/off the Background Music option (see **Note** below), set a custom schedule for day(s) of the week with multiple start/stop times per day (if desired), and select a category of music. Background music is similar to Autoplay, except it plays songs continuously until a paid selection is made.

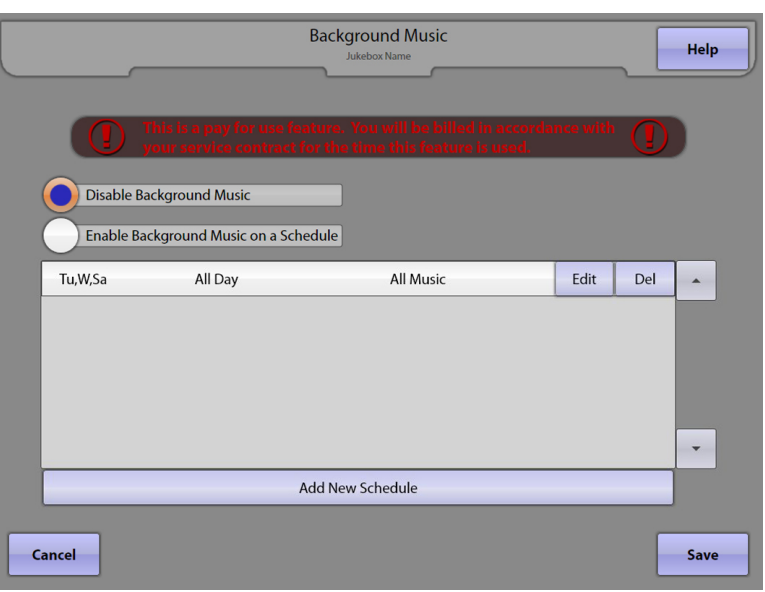

To disable Background Music, touch the circle to the left of **Disable Background Music** and it turns blue.

To turn Background Music "on", touch the **Enable Background Music on a Schedule** button and then touch **Add New Schedule** at the bottom of the screen. This will access a separate screen to set up a customized Autoplay schedule.

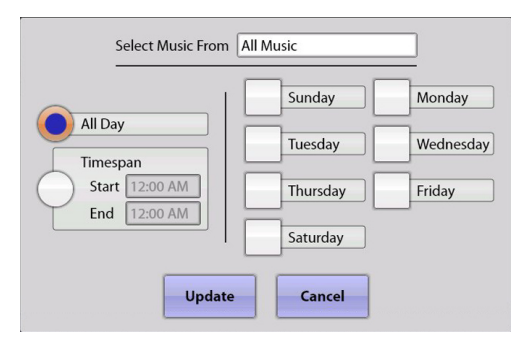

If you want to limit the music to a specific genre or Playlist, touch the text box next to "Select Music From" for a pop-up selection screen. Touch the **Genres** tab to select a specific genre, and then touch the genre to select and highlight it. If you want to select from existing Playlists, touch the **Playlists** tab and then touch any Playlist.

Touch the circle next to either **All Day**  (to turn Background Music on all day),

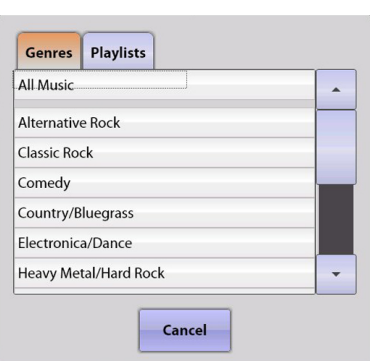

or **Timespan** (to select a start and end time). If you select Timespan, you can set up different schedules for different days of the week, or multiple start/stop times per day.

Touch the box next to **Start** and use the **+** and **–** symbols above the time to change the time as desired. Then touch the circle next to **AM** or **PM**, and then touch **Update** to save your changes. After setting the start time, touch the box next to **End** and complete the same steps to set the end time. Select the days you want your settings to apply to by touching the box next to the corresponding day. Selected days will have a check in the box next to the day. To remove the check, touch the check again. When finished, touch **Update**.

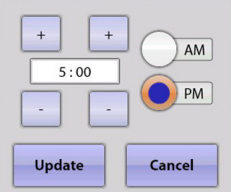

To set up different start/stop times in one day, or different schedules for different days of the week, touch **Add New Schedule** again to set up a new schedule and repeat the steps above.

**Note**: The Background Music feature is not free. Your invoice will reflect a per hour charge for each hour the jukebox was in Background Music mode during the billing period.

## **5.5 Auxiliary Audio**

Auxiliary Audio allows other music sources (such as a television audio feed) to be played through the jukebox audio system. The **Auxiliary Audio** screen provides the ability to turn on/off the Auxiliary Audio option, set the delay time for the audio to start, and set a custom schedule for day(s) of the week with multiple start/stop times per day (if desired).

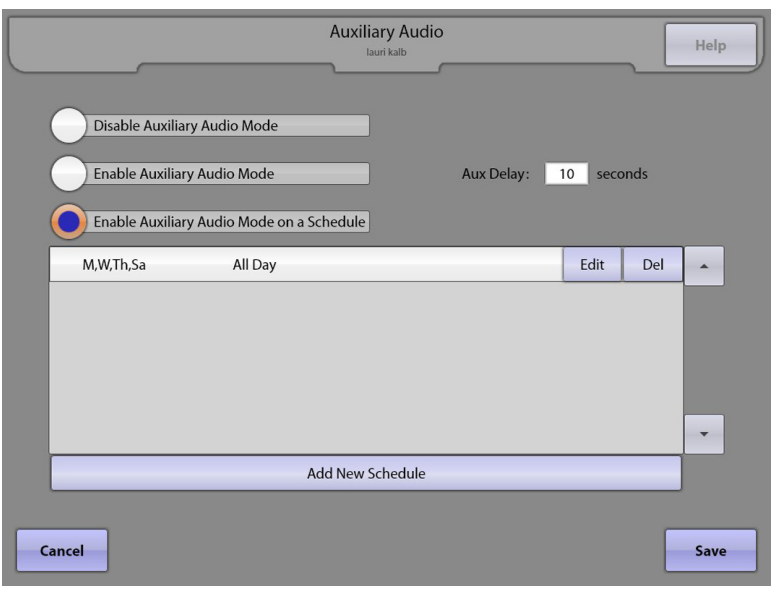

To disable Auxiliary Audio, touch the circle to the left of **Disable Auxiliary Audio Mode** and it turns blue.

To enable it, touch the circle next to **Enable Auxiliary Audio Mode** and it will turn blue.

To set the amount of time that needs to pass before Auxiliary Audio will start, touch the text box next to "Aux Delay". Touch **Clear** on the pop-up numeric keypad to clear the current value. Use the keypad to enter the delay time in seconds, and then touch **Update**.

To set up a schedule for Auxiliary Audio, touch the **Enable Auxiliary Audio Mode on a Schedule** button and then touch **Add New Schedule** at the bottom of the screen. This will access a separate screen to set up a customized schedule.

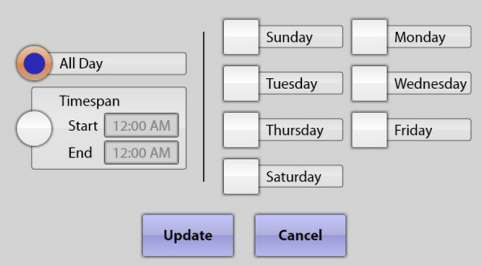

Touch the circle next to either **All Day** (to allow Auxiliary Audio on all day), or **Timespan** (to select a start and end time). If you select Timespan, you can set up different schedules for different days of the week, or multiple start/stop

times per day. Touch the box next to **Start** and use the **+** and **–** symbols above the time to change the time as desired. Then touch the circle next to **AM** or **PM**, and touch **Update** to save your changes. After setting the start time, touch the box next to **End** and complete the same steps to set the end time. Select the days you want your settings to apply to by

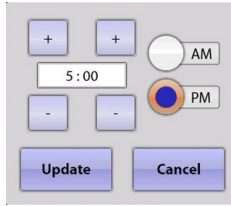

touching the box next to the corresponding day. Selected days will have a check in the box next to the day. To remove the check, touch the check again. When finished, touch **Update**.

To set up different start/stop times in one day, or different schedules for different days of the week, touch **Add New Schedule** again to set up a new schedule and repeat the steps above.

## **6.0 Hardware Setup 6.1 Touch Screen Setup**

The **Touch Screen Setup** screen allows you to set the refresh rate on the jukebox display and to calibrate the touch screen.

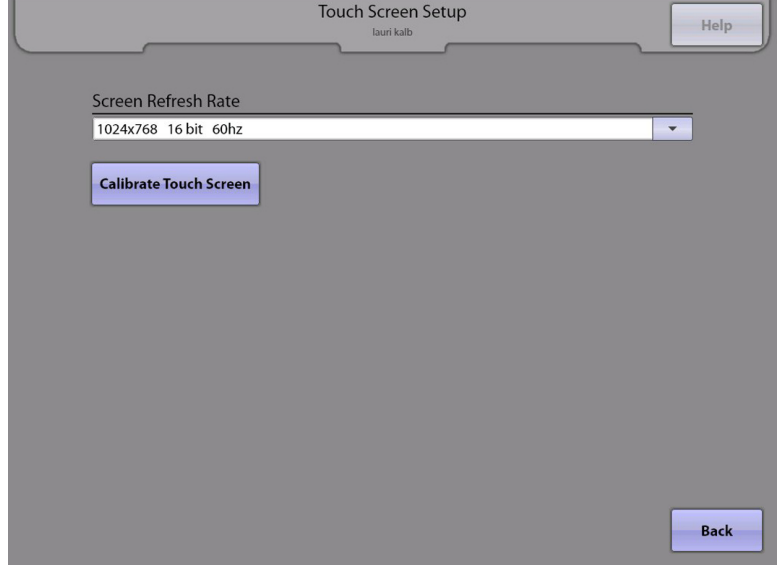

The **Screen Refresh Rate** affects the video image on the monitor. This setting may need to be changed due to various external conditions that can affect the operation and look of the video image. If the image exhibits video noise or a jittery picture, changing the refresh rate may help improve it.

To change the refresh rate, touch the down arrow at the end of the **Screen Refresh Rate** text box to display a list of available settings. Touch one of the settings to change the refresh rate. The screen will immediately change to the selected setting and a pop-up box will appear asking if you would like to keep the settings. Touch **Yes** to keep them, or **No** to revert back to the previous setting. The screen will automatically revert back to the original setting if you don't select either option.

**Note**: Some settings may not look any better, and some settings will not work very well at all. If the screen starts to tear and you cannot see what is there, just leave it alone for 10 seconds and the screen will automatically return to the previous setting.

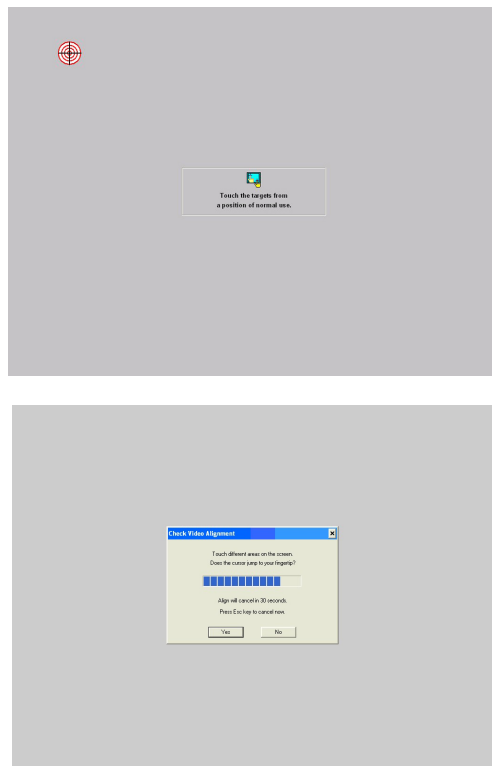

Touch the **Calibrate Touch Screen** button to launch the touch screen calibration tool. Make sure you are viewing the touch screen from the same position a customer would view it during normal use.

- 1. Touch the center of the first target, holding your finger on the target for approximately two seconds. When you release your finger, another target will appear in a different corner.
- 2. Touch the center of the second target for two seconds and upon release, the third target will appear.
- 3. Touch the center of the third target and hold it there for two seconds.
- 4. After touching all three targets, a confirmation screen will appear. Touch the screen in various places to make sure the cursor jumps to your fingertips.
- 5. If the cursor follows your finger accurately, touch **Yes**. If it does not, touch **No** and the calibration tool will restart.

## **6.2 Money Meter**

The **Money Meter** screen allows you to set a divisor for the optional mechanical money counter installed in the jukebox. The divisor is used to determine when the mechanical money meter is advanced and is based on the smallest monetary unit.

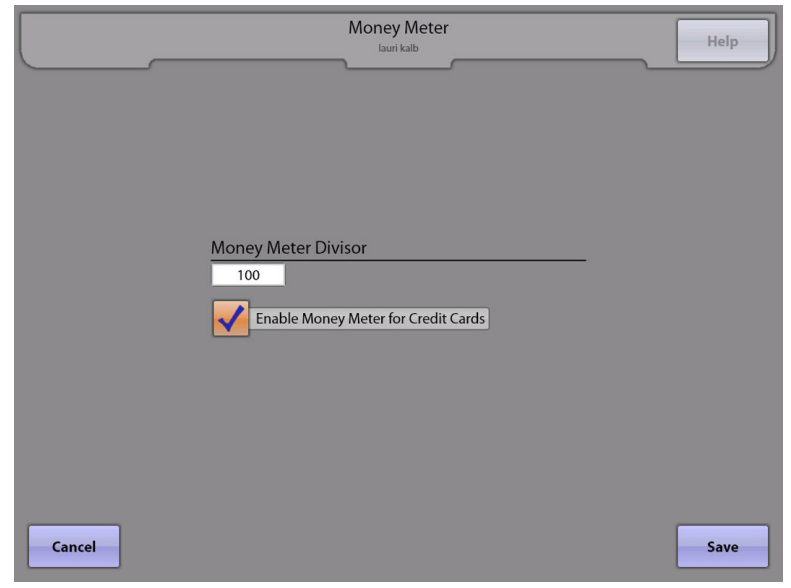

For example: If the smallest monetary unit is set to a penny (if the divisor is set to 1), the money meter will advance one hundred times for each dollar deposited. If the divisor is set to 100, the money meter will advance one time for each dollar deposited.

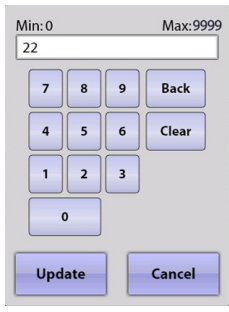

Touch the text box under **Money Meter Divisor** to pop up a numeric keypad. Touch **Clear** to delete the existing value, and then use the keypad to enter the desired divisor. Touch **Update** to save your changes, or **Cancel** to return to the previous screen without saving.

If a check mark is in the check box next to **Enable Money Meter for Credit Cards**, the money meter will record credit card revenue. If the check box is unchecked, credit card revenue is not recorded on the money meter.

# **6.3 Equalizer Setup**

The **Equalizer Setup** screen provides access to setup sound equalizers for all four channels of a Rowe AV Controller, a Rowe 4-Channel Preamplifier or a Rock-Ola Digital Sybersonic preamplifier.

(This screen is only available on a jukebox equipped with a Rowe Studio Sound, a Rowe 4 channel preamplifier, or a Rock-Ola Digital Sybersonic preamplifier.)

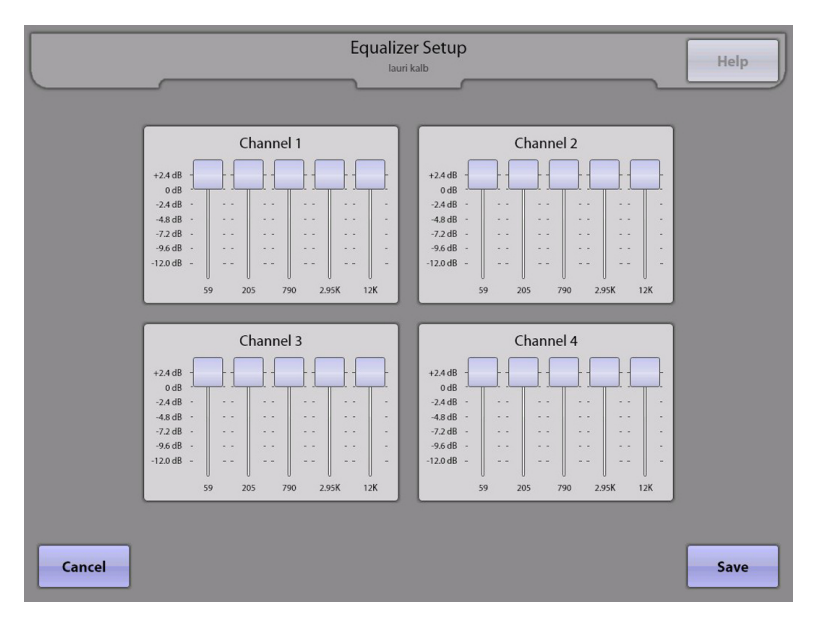

Touch and drag a slider up and down to adjust the equalizer setting for any frequency band on a channel. The sound output of the amplifier is adjusted as the slide control is moved. Change all frequencies independently and adjust for the best sound.

## **6.4 Volume Presets**

The **Volume Presets** screen allows you to set up input and output sound levels in a Rowe AV Controller or a Rowe 4-channel preamplifier, and to set the default volumes for Normal, Autoplay/Background, and Auxiliary Audio music. This screen also allows you to select to whether the volumes are reset when the jukebox is turned on.

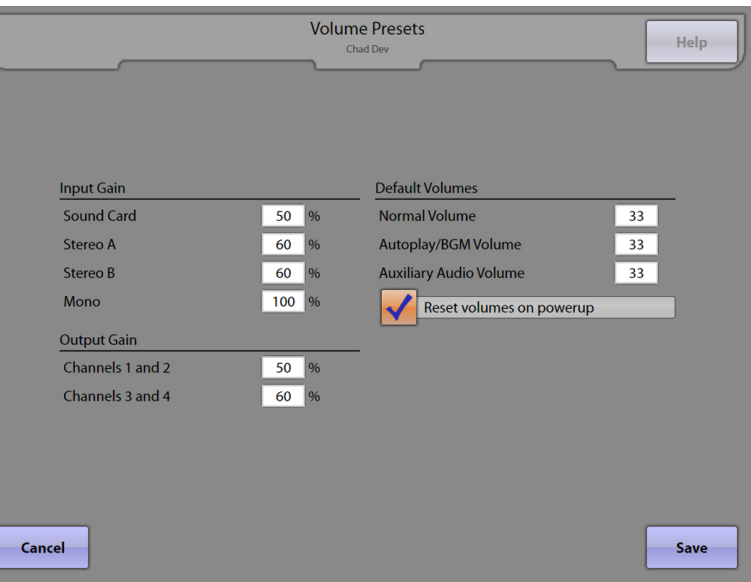

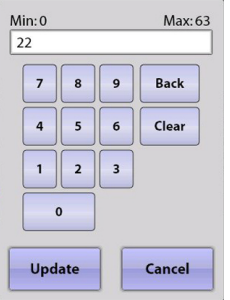

Touch the text box next to each volume option for a pop-up a numeric keypad. Touch **Clear** on the keypad to delete the current value, and then use the keypad to change the setting to the desired value. When finished, touch **Update** to save it, or **Cancel** to return to the default value.

**Note**: The Input Gain and Output Gain sections of this screen are not available in jukeboxes with a Rock-Ola Digital Sybersonic preamplifier, and will not be displayed on this screen.

**Input Gain** – There are 4 audio inputs to the Studio Sound AV Controller and the 4-channel preamplifier. The jukebox input from the core computer is connected to the **Sound Card** input. The "Inputs" values are preset at the factory. However, if there is excessive clipping or distortion in the audio, adjusting this value down may improve the sound quality.

**Output Gain** – There are 4 output channels on the Studio Sound AV Controller and the 4-channel preamplifier. The output settings are tied to channel pairs as shown, **Ch1 and Ch2**, or **Ch3 and Ch4**. These values are set at the factory for optimum performance. However, these values may be changed to improve sound quality.

**Default Volumes** – This section controls the volume settings when the jukebox powers up. If a check is in the **Reset volumes on powerup** check box, then the volume settings for normal play, Autoplay, Background Music, and Auxiliary Audio will be reset to these predetermined levels. However, the jukebox must be turned off for the period of time set on Queue Management screen. The same time setting used for clearing the play queue is used to reset the volume levels. By default this time is set to 4 hours.

## **6.5 IR Remote Setup**

The **IR Remote Setup** screen allows you control what functions are enabled or disabled on the IR remote control.

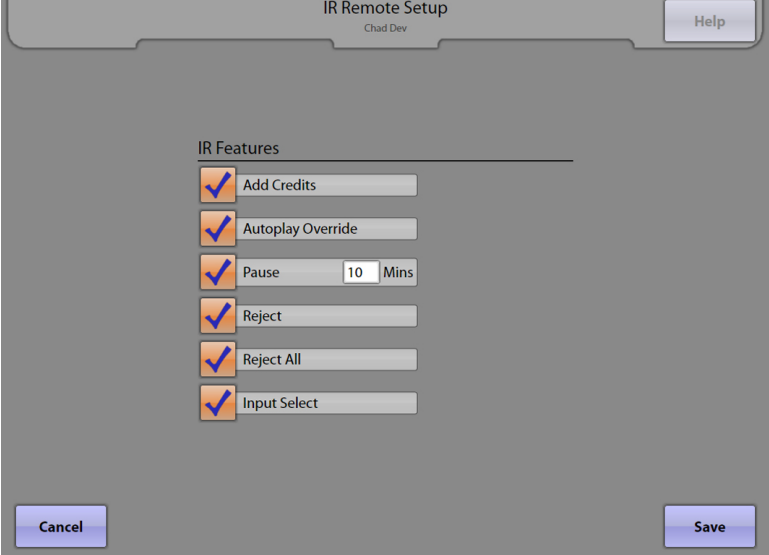

**IR Features** – Any of the following features are enabled from the remote control if the check box next to the feature is checked. When unchecked, the feature cannot be accessed using a remote.

**Add Credits** allows the location to add free credits to the jukebox using the "Future" button on the IR remote control.

**Note**: The Credit Management screen (Cash Management -> Credit Management) and the VCU Setup screen (Hardware Setup –> VCU Setup –> VCU tabs 1-4) both contain a check box to **Enable Remote Credits**/**Add Credits** respectively. If those are not also checked, credits cannot be added from the IR Remote and/or VCU even if the **Add Credits** box is checked on this page. The Credit Pool can also be configured on the Credit Management screen to limit the number of free credits available from the IR Remote and VCUs.

**Autoplay Override** allows the location to turn any programmed Autoplay mode on/off.

**Pause** allows the location to pause song playback on the jukebox. To set a maximum number of minutes the jukebox will stay in pause mode before it automatically resumes play, touch the **Mins** text box. Touch **Clear** on the pop-up keypad to delete the current value, and then select a number between 1 and 60 by touching it. After entering the new time, touch **Update** on the keypad.

**Reject** allows the location to reject (cancel) the song that is currently playing using the remote control.

**Reject All** allows the location to reject (cancel) both the current song and all songs waiting in the current play queue by holding the REJECT button for five seconds.

**Input Select** allows the location to select the sound input on a jukebox equipped with Rowe Studio Sound or a Rowe 4 channel preamplifier. This option is not available on Rock-Ola jukeboxes equipped with a Digital Sybersonic preamplifier.

## **6.6 VCU Setup**

The **VCU Setup (VCU)** screen allows you to set up volume linking options, volume control options and feature control options for a Volume Control Unit (VCU). The VCU is a wired remote control that can be used with a Rowe Studio Sound System, a Rowe 4-channel preamplifier, or a Rock-Ola Digital Sybersonic preamplifier. One of these preamplifiers must be used for this screen to be available.

The **Volume Links** tab allows you to set up linking options for a Volume Control Unit (VCU).

The VCU has a volume range from 0 (no sound) to 63 (maximum sound). The **Step Size** value is used to determine how fast the volume changes when the volume is adjusted using a VCU (and can be set from 1-9). The larger the number, the faster the volume will change. However, a smaller number allows for more volume level settings.

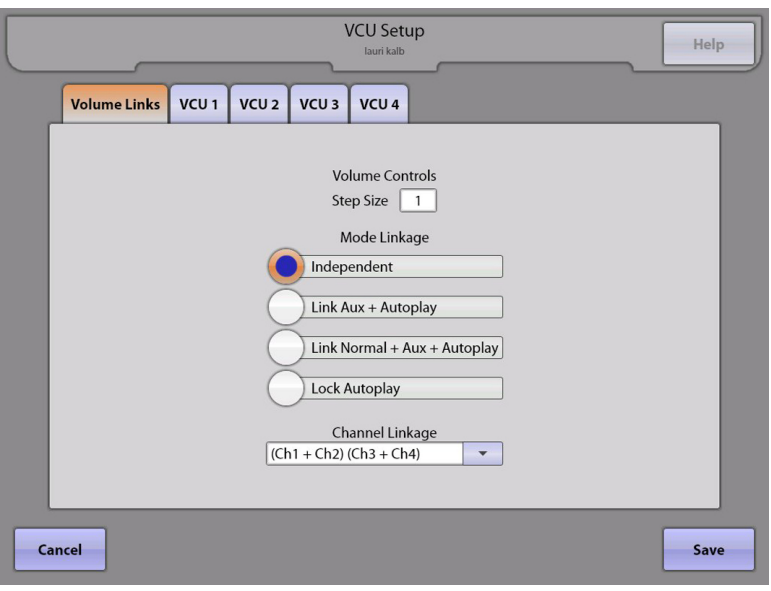

**Mode Linkage** is used to select how volume is controlled during Normal play, Auxiliary play and Autoplay. Touch the circle next to one of the options to select it (fill it with blue). Only one of four options may be chosen:

- **Independent** allows the volume settings of Autoplay, Auxiliary Audio, and Normal play to remain independent.
- **Linked Aux+Autoplay** will allow both the Auxiliary Audio and Autoplay volumes to change together.
- **Linked Normal + Aux + Autoplay** links all volumes so that when one is changed, they are all changed together.
- **Lock Autoplay** will lock the Autoplay volume so it cannot be changed during Auxiliary Music play or Autoplay.

**Channel Linkage** is used to set the output channel behavior of a Rowe AV Controller or a Rowe 4-channel preamplifier. Each output channel can be independent, or linked in several different ways. Touch the drop-down menu to display a list of linkages to choose from. Touch an option to select it.

The **VCU1**, **VCU2**, **VCU3**, or **VCU4** tabs allow you to enable/disable the volume and feature control buttons for each VCU.

A check mark in any box enables that feature for that specific VCU. Select to allow the buttons an a VCU to change volume on specific channels, change volume for specific microphones, give jukebox credits (**Add Credits\***), turn on/off power (**Power**), **Reject** (cancel) a song, or **Reject All** to reject (cancel) all songs. Up to four VCUs may be connected.

**\*Note**: The Credit Management screen (Cash Management -> Credit Management) and the IR Remote Setup screen (Hardware Setup-> IR Remote Setup) both contain a check box to **Enable Remote Credits**/**Add Credits** respectively. If those are not also checked, credits cannot be added from the IR Remote and/or VCU even if the **Add Credits** box is checked on this page. The Credit Pool can also be configured on the Credit Management screen to limit the number of free credits available from the IR Remote and VCUs.

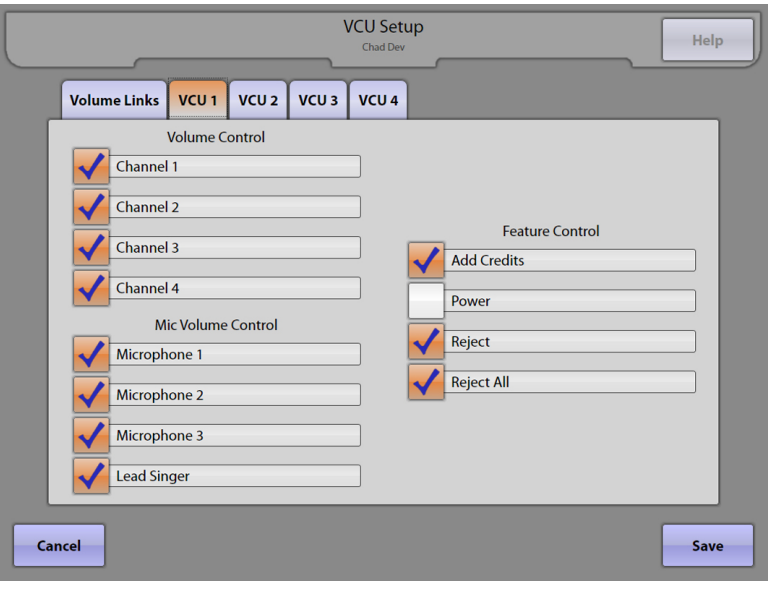

## **6.7 Paging Microphone Setup**

The **Paging Mic Setup** screen allows you to set up paging microphone options. The Rowe Studio Sound AV Controller has three microphone inputs, the Rowe 4-channel Preamplifier has two microphone inputs, and the Rock-Ola preamplifier has one microphone input. If none of these preamplifiers are used, this screen will not be available.

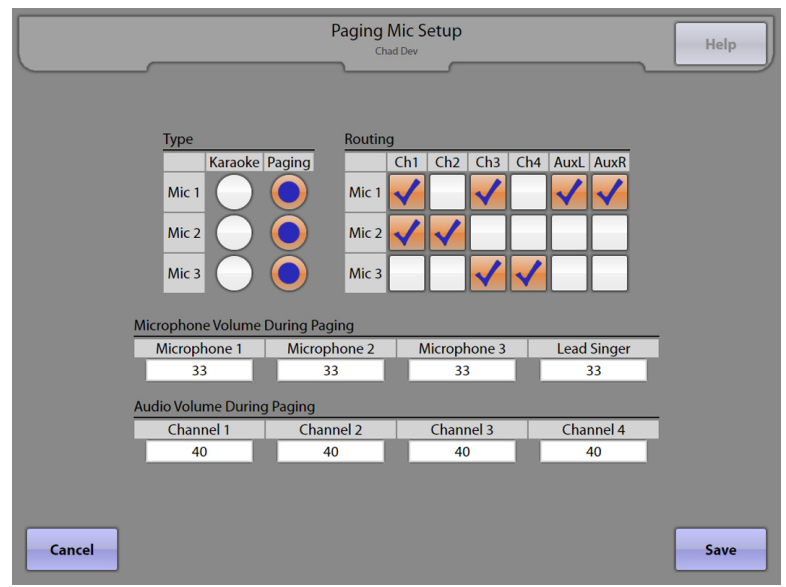

Each of the three microphones in the Rowe Studio Sound AV Controller and the two microphones in the Rowe 4-Channel Preamplifier can be one of two types– **Karaoke** or **Paging**. Touch the button to select the **Type** for each microphone.

There is only one microphone input on the Rock-Ola Digital Sybersonic preamplifier and this microphone is for paging only. When the Rock-Ola preamplifier is installed, the screen will display only limited options (see the image to the right).

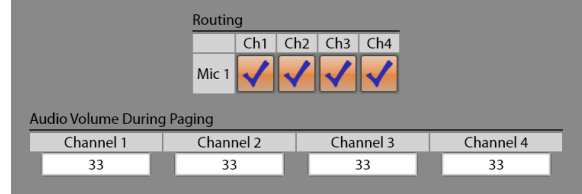

The microphone(s) can also be routed to specific audio channels. A check in any of the boxes in the **Routing** matrix enables the selected microphone for that channel. The Rock-Ola preamplifier does not support AuxR or AuxL channels.

The **Microphone Volume During Paging** setting is used to set the microphone volume when the selected microphone is active. This option is not available with the Rock-Ola preamplifier.

The **Audio Volume During Paging** setting is used to reduce the audio volume for any song that may be playing when the selected microphone is active. If the audio volume is at or below this setting, operating the paging microphone will not change the audio level.

## **6.8 Router Setup**

The **Router Setup** screen allows setup of the router. See **Programming the Wireless Router** in the beginning section of this manual for detailed router setup instructions.

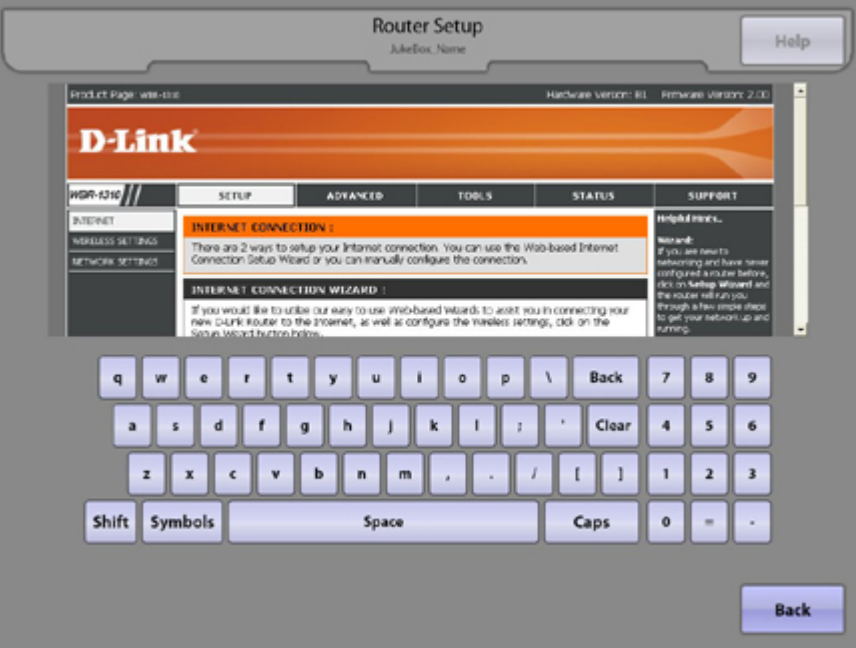

Note: Many of the router configuration functions have been disabled for security reasons, including the Wizard and any built-in links to external sites.

If any router other than the supplied router is used, this configuration screen may no longer work.

## **6.9 Audio Modes**

The **Audio Modes** screen is only available in a jukebox with a Rowe Studio Sound package, a Rowe 4-Channel Preamplifier or a Rock-Ola Digital Sybersonic preamplifier installed.

The jukebox has three operating modes represented by the tabs on this screen; Audio Mode, Auxiliary Audio Mode, and Standby Mode. With a Rowe Studio Sound or Rowe 4-Channel Preamplifier installed, the jukebox will have one additional mode called Microphone Mode.

The **Audio Modes** screen allows configuration of audio signal sourcing, output routing, internal muting and automatic volume control (AVC) in the preamplifier for each of the jukebox modes. Touch any one of the three or four tabs to see and adjust the configuration for that jukebox mode.

#### **Jukebox Modes:**

**Standby** – This is the mode when a jukebox is not in any of the other three modes. Basically, a selection is not playing, Auxiliary Audio is not enabled, and the paging microphone is not active (keyed).

**Audio** – This is the mode when a selection (audio or video) is playing on the jukebox. A selection is any song being played from the hard drive whether it is customer-selected, Autoplay, or Background. The Input Select for Audio mode should always be mapped to the Sound Card.

**Auxiliary Audio** – This mode is when the jukebox is not playing an audio or video selection and the Auxiliary Audio mode is enabled. When in Auxiliary Audio mode, the preamplifier can be configured to route an alternate audio source through the jukebox sound system. Connect the auxiliary source to one of the other front end inputs, e.g. Stereo A.

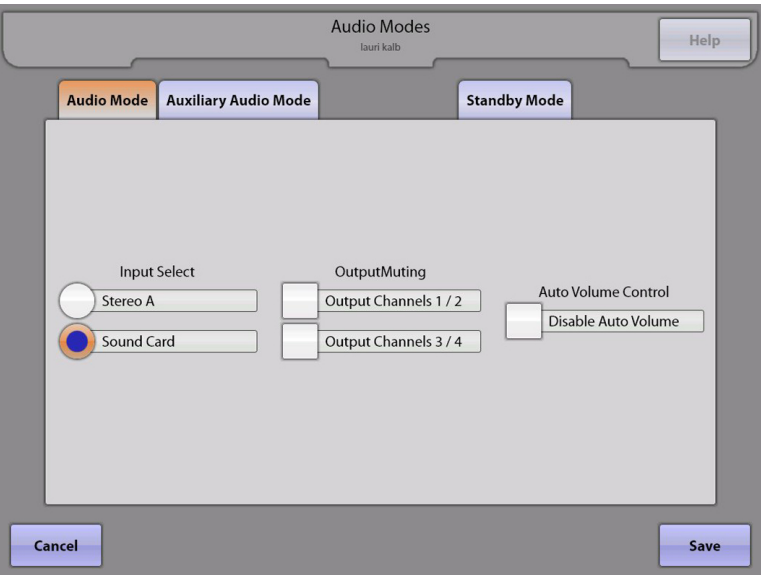

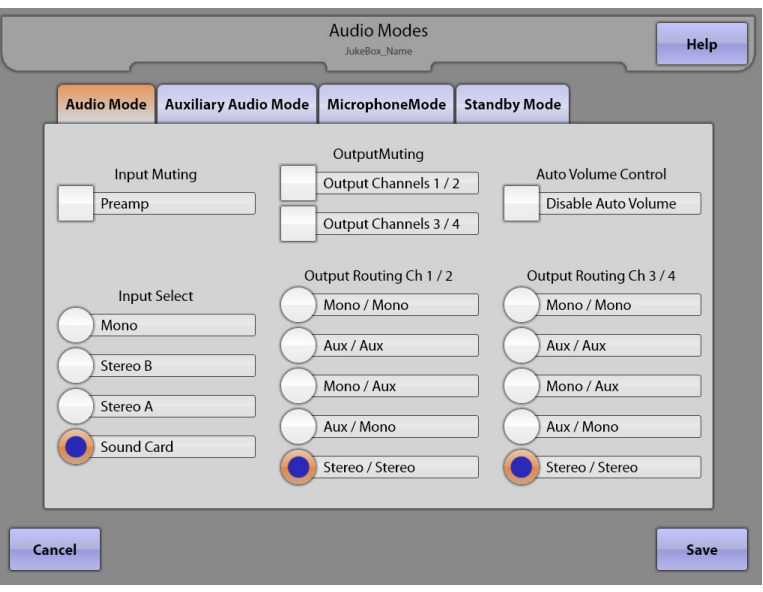

**Microphone** (Rowe AV Controller or Rowe 4-Channel Preamplifier only) – The preamplifier can be configured to switch the front end input source to any one of the choices or left Unchanged when the microphone is activated (keyed). The input source will be heard in the background when the paging microphone is active. When the microphone is turned off, the source is switched back to the previous setting. The Microphone state is not available with the Rock-Ola preamplifier.

#### **Configurable Options:**

**Input Select** – This section configures which set of RCA jacks on the preamplifier is used for the audio source in each specific jukebox mode. Normally the jukebox audio from the core computer is plugged into the jacks labeled Stereo Mechanism Input (Rowe AV controller), Main Stereo (Rowe 4 channel preamplifier), or Main In (Rock-Ola Digital Sybersonic). Each of these jacks is considered the **Sound Card** input as far as this configuration setup is concerned. Stereo A, Stereo B or Mono can be used for audio input for Auxiliary Audio, Standby and Microphone modes. The Microphone Mode tab offers one additional Input Select choice called **Unchanged**. Select this option if the preamplifier is not to change its input audio source whenever a microphone is active (keyed).

**Output Routing Ch 1/2, Ch 3/4** (not available with Rock-Ola preamplifier) – This section configures how signals in a Rowe AV Controller or 4-Channel Preamplifier are combined and routed to the outputs.

**Stereo/Stereo** – This routes the stereo input as a stereo signal through the preamplifier to the selected output pair in the jukebox mode selected.

**Aux/Mono** – This mode routes the left aux channel input to output channel 1 or 3, and combines the stereo input to a monaural signal, which is routed to channel 2 or 4.

**Mono/Aux** – This mode combines the stereo input to a monaural signal, routes that signal to channel 1 or 2, and routes the right aux channel input to output channel 2 or 4.

**Aux/Aux** – This mode routes the left aux channel input to output channel 1 or 3, and routes the right aux channel input to output channel 2 or 4.

**Mono/Mono** – This mode combines the stereo input to a monaural signal, and routes that signal to both output channels 1 and 2, or to output channels 3 and 4.

**Input Muting** (not available with Rock-Ola preamplifier) – This option will mute the input to the preamplifier when the check box is checked. Be sure this check box in unchecked if you want an audio signal to pass through the preamplifier in the corresponding jukebox mode.

**Output Muting** – This option controls the muting for the preamplifier output channels. There are separate mute controls, one for channels 1 and 2, and another for channels 3 and 4. A check in the check box will cause the output channels to be muted for the corresponding jukebox mode.

**Auto Volume Control** – This controls whether the Automatic Volume Control feature of the preamplifier is enabled or disabled. A checked box in this column **disables** AVC for the corresponding jukebox mode, otherwise AVC is enabled.

## **7.0 Reports 7.1 Cash & Usage Report**

The **Cash & Usage Report** screen shows the monetary deposits, number of plays, and feature minutes for weekly, monthly and year to date periods.

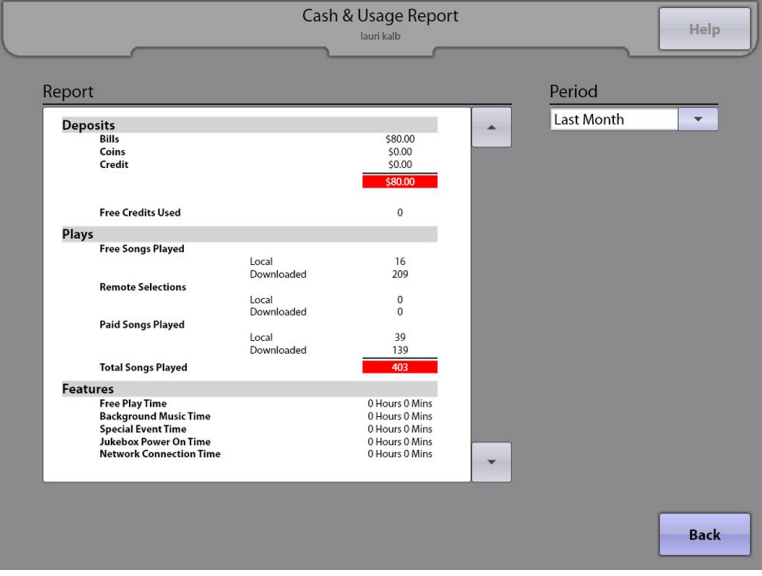

**Deposits** – View bills, coins, credit card collections, and free credits used.

**Plays** – View free songs, remotely-selected songs, paid songs, and total songs played (with local music and downloaded music noted individually).

**Features** – View feature play minutes for Free Play, Background Music and Special Events. (The Special Events feature lets the Location put the jukebox on standby and use it as an audio source for an external device – i.e. provides audio for TV's showing sporting events.) The amount of time the jukebox was powered on and the amount of time it was connected to the network is also shown.

**Period** – Provides the choice to view report information for any of the following time periods: this month/week, last month/week and year to date. Simply touch the text box for the drop-down menu listing the period options, and then touch the desired period to update the report.

Notes:

- 1. Credits added using VCU, IR Remote or Credit Management screen are counted under Free Credits Used under Deposits.
- 2. Songs played using those Free Credits are counted under Paid Songs Played, not Free Songs Played.
- 3. Songs selected during scheduled Free Play mode are counted as Free Songs Played.
- 4. Background Music songs are not counted as either Free Play or Paid Play songs.

## **7.2 Music Popularity Report**

The **Music Popularity Report** screen provides a choice of detailed play count information for both songs and albums on a weekly, monthly, and yearly basis.

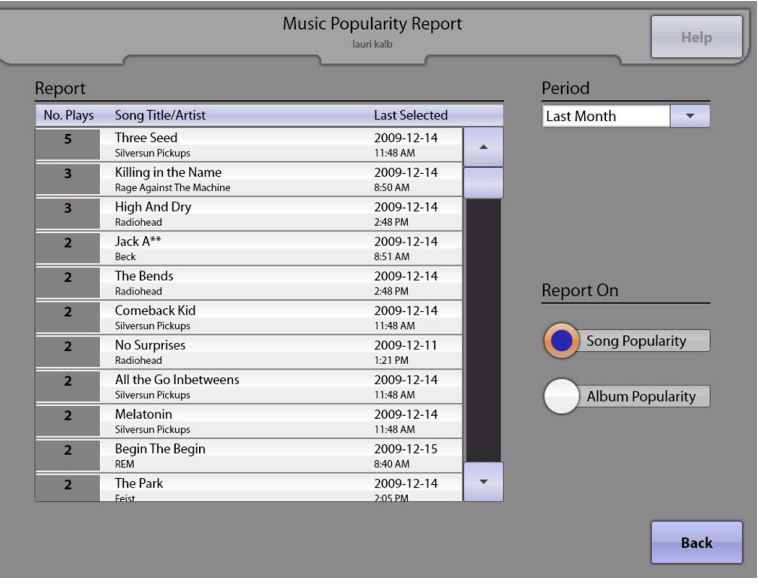

**Report** – View song title and artist, number of plays, and the "last played" time and date of the song. Arrows to the right of the report window allow scrolling through the list of songs.

**Period** – Provides a choice of time period for report information from the following options: this month/week, last month/week and year to date. Touch the text box below **Period** for a drop-down menu of choices, and then touch the desired time period to update the report.

**Album Popularity** – Touch this button to view similar information for albums instead of songs.

**Note**: To confirm what information (song vs. album) is displayed, note the title at the top of the page.

## **7.3 Collections Report**

The **Collections Report** screen provides a breakdown of collections by bills, coins, remote selectors, and credit cards for each collection date; and offers a choice of summaries for weekly, monthly, and yearly information.

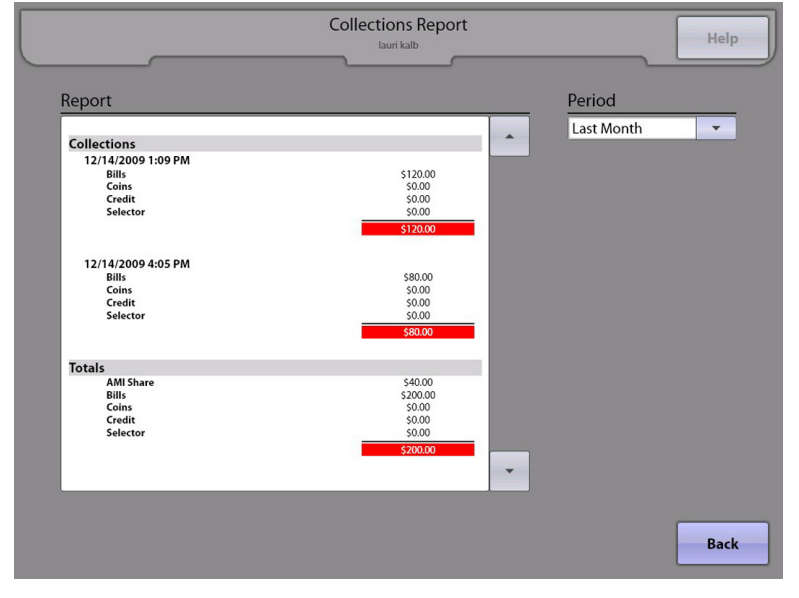

**Report** – View collections by separate dates, with a breakdown by bills, coins, credit cards, and remote selectors. Totals reflect the sum of all dates listed in the report.

**Period** – Provides an optional time period of report information from the following choices:

- This Month
- This Week
- Last Month
- Last Week
- Year to Date

Touch the text box below **Period** for a drop-down menu of choices, then touch the time period desired to update the report.

# **7.4 Music Loader Report**

The **Music Loader Report** screen provides detailed information about recently loaded music on the jukebox, with the ability to select the data by a specific date.

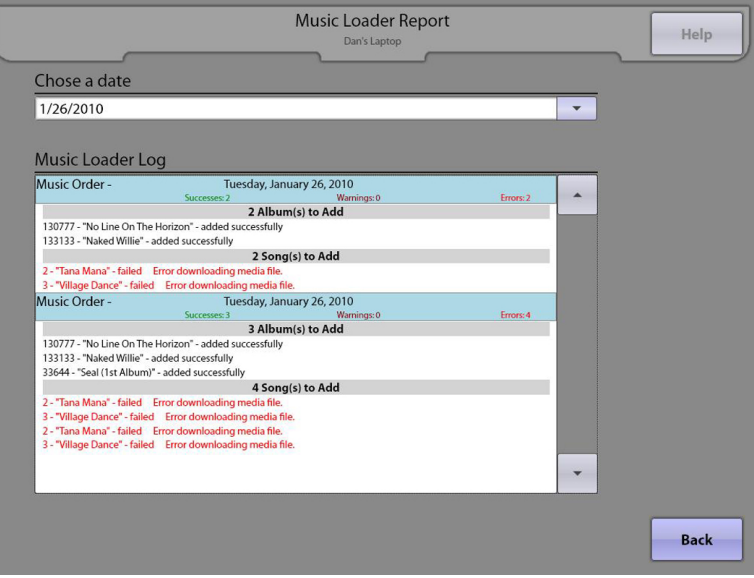

**Choose a Date** – To view the report by a certain date, touch the arrow at the end of the text box under "Choose a date" for a drop-down menu of dates. Touch the date desired, and the Music Loader Log updates automatically.

**Music Loader Log** – Provides a breakdown of music orders by album and song, and notes both an ID# and a name for each item. Additionally, each individual item indicates if it was added successfully or if there was an error downloading the file. Arrows to the right of the window provide scrolling of the list.
# **7.5 Genre Classification Report**

The **Genre Classification Report** screen will display the number of songs played from each category of music on the jukebox. The data is also broken down by the percentage of total plays.

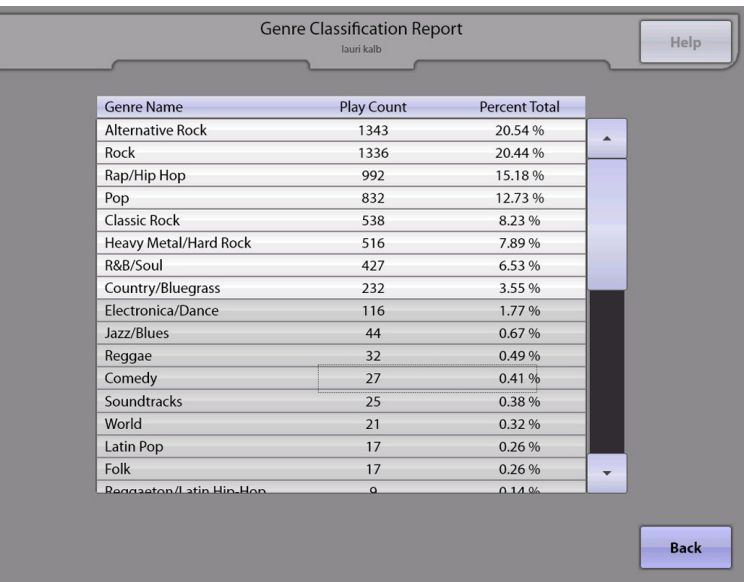

## **8.0 Diagnostics**

## **8.1 System Information**

The **System Information** screen summarizes important system information, including jukebox/server connection names, software version, catalog version, and date/time. All of these fields are filled in by default after the initial setup of the jukebox.

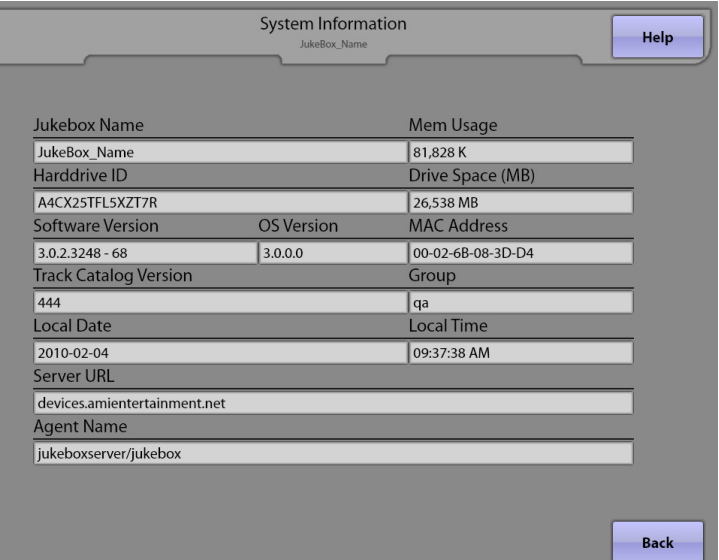

**Jukebox Name** – This information is set on the **System Setup** –> **Basic Setup** screen.

**Mem Usage** – This is the amount of memory currently being used by the jukebox application. It is updated in real time.

**Harddrive ID** – This is automatically detected by the operating system of the jukebox.

**Drive Space (MB)** – This is the amount of free space on the hard drive and is automatically detected.

**Software Version** – The software version is automatically detected based on current software in the jukebox.

**OS Version** – The operating system version is automatically detected by the software.

**MAC Address –** This displays the MAC address of the Ethernet adaptor on the motherboard in the core computer.

**Track Catalog Version** – This displays the current version of the track catalog downloaded from the server.

**Group** – This is the name of the group the jukebox belongs to (used by AMI for software updates).

**Local Date** – Date information is automatically determined from the **Basic Setup** screen.

**Local Time** – Time information is set in the **System Setup** –> **Basic Setup** screen under "Time Zone".

**Server URL** – This information is set in the **System Setup** –> **Advanced Administration** –> **Configure Server** screen.

**Agent Name** – This information is set in the **System Setup** –> **Advanced Administration** –> **Configure Server** screen.

## **8.2 Hardware Information**

The **Hardware Information** screen shows the status of internal hardware in the jukebox such as VCU (Volume Control Units), Credit Module, KID (Keyboard, IR, Display), amplifier, IR Remote, Card Reader, Bill Acceptor(s), and Coin Mech.

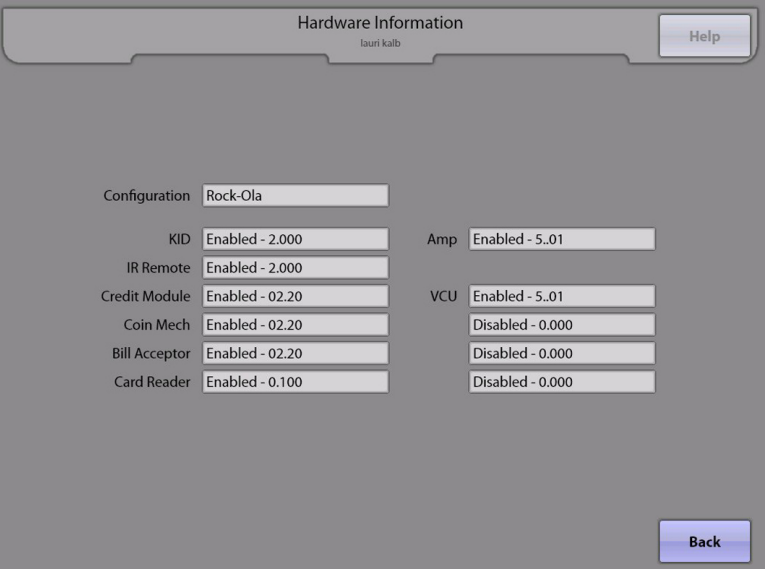

**Configuration –** This shows the hardware configuration of the jukebox. It can be Rock-Ola, Studio Sound, or Basic.

**KID –** This shows the status and firmware version of the KID (Keyboard, IR, Display) module (included as part of the Rowelink Controller).

**IR Remote –** This shows the status and firmware version of the IR remote receiver.

**Credit Module –** This shows the status and firmware version of the credit module (included as part of the Rowelink Controller).

**Coin Mech –** This shows the status and firmware version of the Coin Mech.

**Bill Acceptor –** This shows the status and firmware version of the Bill Acceptor(s).

**Card Reader –** This shows the status and firmware version of the Credit Card Reader.

Amp – (Studio Sound only) This shows the status and firmware version of the AV Controller.

**VCU –** (Studio Sound only) This shows the status and software version of each of the four possible VCUs.

## **8.3 Event/Error Logs**

The **Event/Error Logs** screen provides separate reports noting all software activity (events), as well as any hardware failures (errors). You can switch between these two reports by touching the **Event Log** tab or **Error Log** tab at the bottom of the screen.

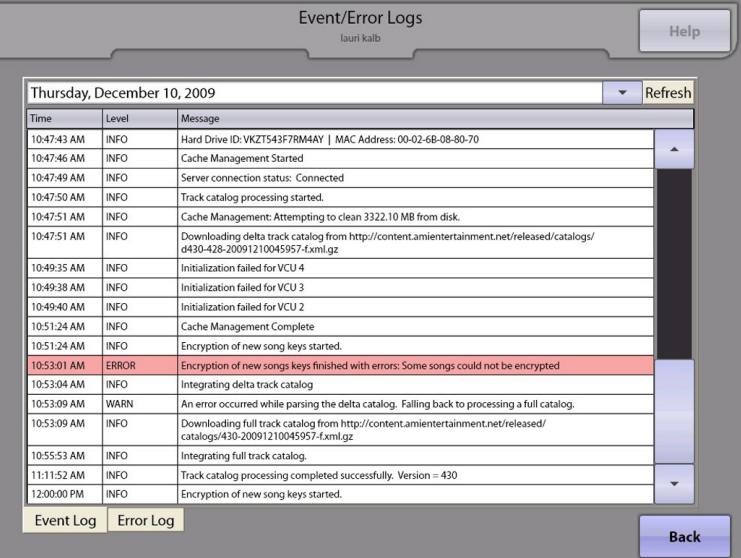

On the **Event Log** tab, items are listed in sequential order. The arrows to the right of the window provide scrolling access to the list.

The Event Log also allows you to view Events by specific days. To select a different date, touch the date at the top of the screen for a drop-down menu. Touch the day/date desired and the log updates automatically.

To update the Event Log with the latest events, touch the **Refresh** button next to the date display.

The **Error Log** tab provides **Date** and **Time** of hardware failures, the specific Error that occurred, the **Severity** of the error, and the **Message**. Items are listed in chronological order, with the most recent occurrence listed first. Errors listed in this log are errors that will generally put the jukebox Out of Order.

## **8.4 Network Information**

The **Network Information** screens are used to help troubleshoot and verify a working connection to a server.

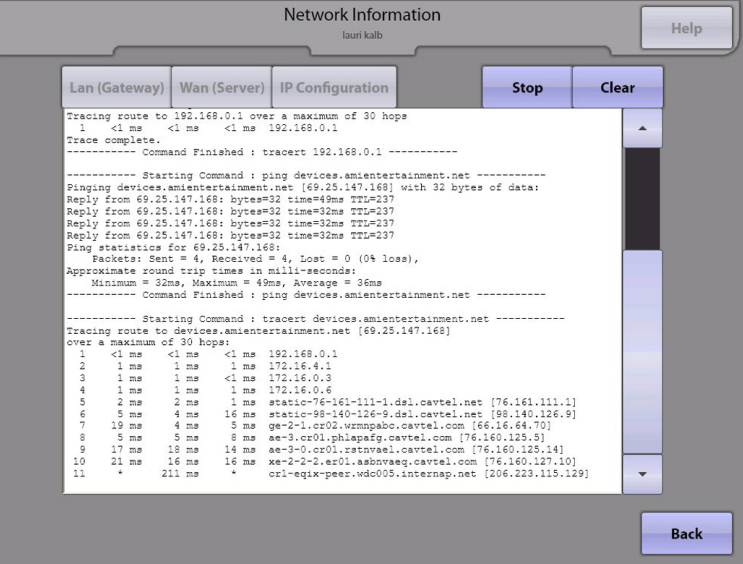

Touch the **LAN (Gateway)** button to test the connection to the local router.

Touch the **WAN (Server)** button to test the connection to the AMI Entertainment server.

The results of the ping and trace route tests are displayed in the text box. Use the arrows to the right of the text box to scroll through the test results if necessary.

The ping test attempts to contact either the router (if performing a LAN test), or the AMI Entertainment server (if performing a WAN test). It is successful if the jukebox reaches the address it attempted to connect to (shown by receiving a "reply" from the address). Additionally, the number of packets sent should equal the number of packets received. If the ping test returns "…host unreachable…" or other similar error messages, there is an issue with the connection.

The trace route tests the route (or network path) to either the router (if performing a LAN test), or to the server (if performing a WAN test). It is successful if the jukebox reaches the address it attempted to connect to. If it is reached, the address will be shown in the last line of the test. If the trace route test returns the message "…unable to resolve target system name…" or other similar error messages, there is an issue with the connection.

Touch the **IP Configuration** button to display a summary of the IP configuration for the jukebox. Use this information to help troubleshoot connections to the local router and the Internet.

# **8.5 Credit Device Tests**

The **Credit Device Tests** screen will allow testing of credit devices without causing the corresponding amounts to be recorded by the jukebox. During these tests, credit will not be given for the amounts deposited. After testing has concluded, be sure to remove any coins and bills you may have used for the test.

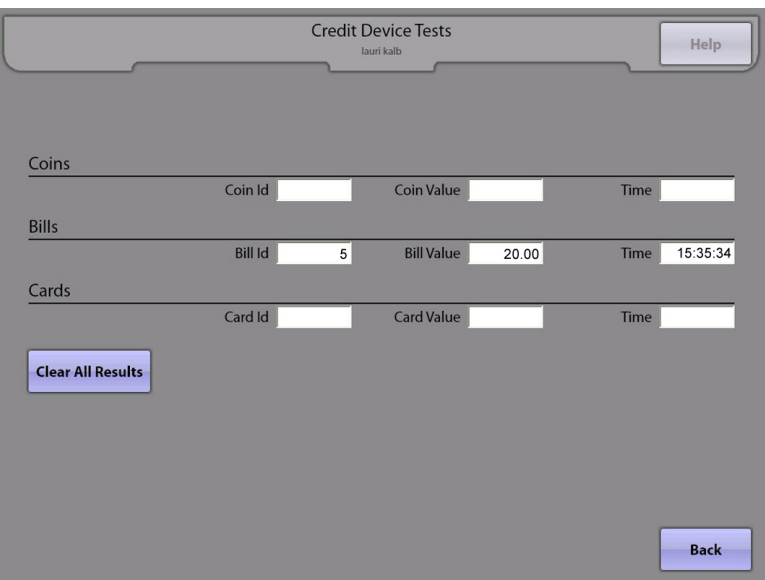

As coins, bills, and credit cards are inserted, an ID, Value, and Time will be displayed on the screen. Use this information to verify that each device is working properly.

**Note**: Full credit card numbers will not be displayed, only the last five digits will be shown.

Touch the **Clear Results** button to clear all values displayed on the screen.

**Note**: Due to hardware limitations the following behavior will be noticed for each device as follows:

Coins:

- Enabled, coin parameters will be displayed as each coin is deposited
- Disabled, coin parameters will not be displayed however coins will still pass through to the coin box.

Bills:

- Enabled, bill parameters will be displayed as each bill is validated and accepted
- Disabled, if the jukebox has a 6 wire bill acceptor harness installed the bill acceptor will actually be disabled. If a 3 wire bill acceptor harness is installed, bill parameters will not be displayed but the bill will not be disabled and bills will continue to be accepted by the bill acceptor.

Cards:

- Enabled, card parameters will be displayed as each card is swiped through the reader
- Disabled, the card reader is not physically disabled however card parameters will not be displayed on the screen for each card swipe.

## **8.6 Audio/Video Tests**

The **Audio/Video Tests** screen enables testing of the selection screen monitor and audio set up. Additional options are available for testing an external video monitor and for set up if external video is installed.

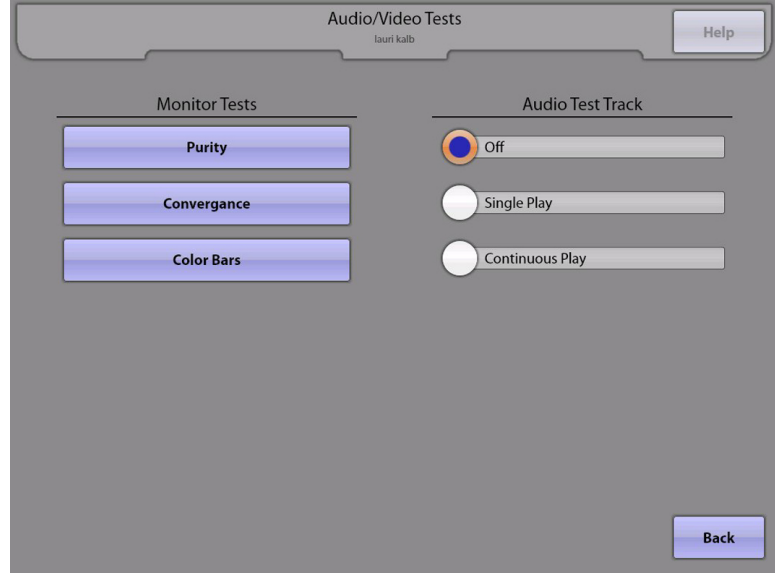

**Monitor Tests:** Touch one of the three buttons to send test patterns to the touch screen.

- **Purity** This test will display 4 different screen images one at a time. Each screen image is a solid color: red, green, blue, and white. Touch the **Next** button in the middle of the screen to advance to the next screen image. Touch **Exit** to return to the test screen.
- **Convergence** This test will display 4 different screen images that allow a technician to adjust the convergence setting on the monitor. Touch the **Next** button in the middle of the screen to advance to the next screen image. Touch **Exit** to return to the test screen.
- **Color Bars** This test will display 2 different screen images of color bars. Touch the **Next** button in the middle of the screen to advance to the next screen image. Touch **Exit** to return to the test screen.

**Audio Test Track:** Touch one of the Audio Test Track buttons to start the audio test.

- **Off** Touch this button to stop an audio test in progress.
- **Single Play** Touch this button to play a diagnostic test track with right/left channel separation examples, in phase/out of phase examples, and a frequency sweep example.
- **Continuously Play** Touch this button to play the audio test track continuously. When this button is activated and the Studio Sound system is installed in the jukebox, a test screen will be displayed. From that screen, real time adjustments may be made.

# **8.7 Input/Output Tests**

The **Input/Output Tests** screen will allow testing of various input and output circuits in the jukebox.

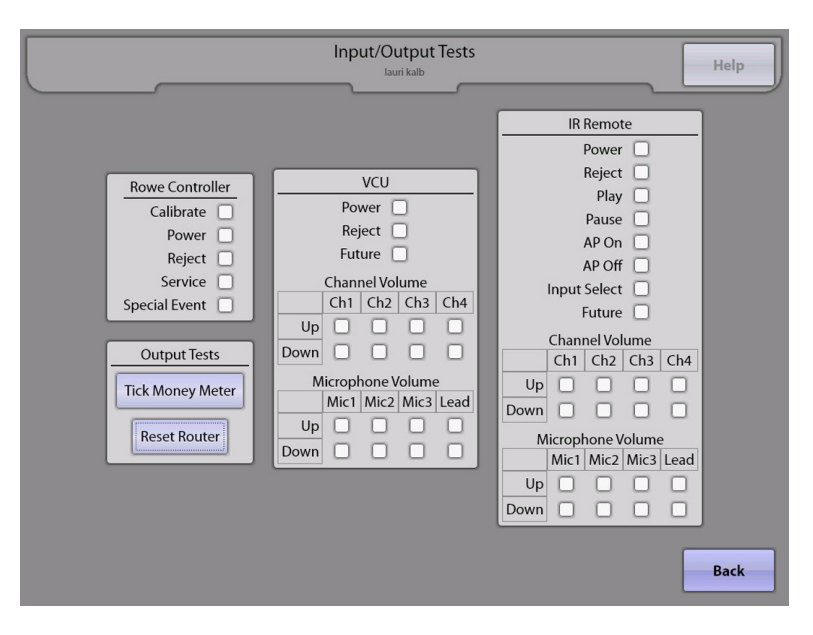

**Rowe Controller:** Press the buttons on the Rowelink Controller inside the jukebox to test the functionality of each button. As the button is pressed, the box next to that button will turn orange.

**Output Tests:** The Money Meter and Reset Router outputs may be tested from this page. Touch the button next to **Tick Money Meter** to pulse the meter. Touch the button next to **Reset Router** to cause the router's power reset relay to pulse.

**VCU:** To test the functionality of a wired remote control and its receiver, push the button on the remote control. Once pushed, the box next to the button will turn orange. If a button is pushed and nothing changes on this screen, verify that the red LED on the receiver is blinking. This indicates the receiver is receiving a valid signal from the transmitter.

**IR Remote:** The IR Remote transmitter and receiver may be tested from this page. Simply push a button on the IR remote control and the box next to the button will turn orange. If a button on the transmitter is pushed without any changes, verify that the red LED on the IR receiver is blinking. This indicates that the receiver is receiving a valid IR signal from the transmitter.

# **8.8 Health Status**

The **Health Status** page will display various parameters from the core computer.

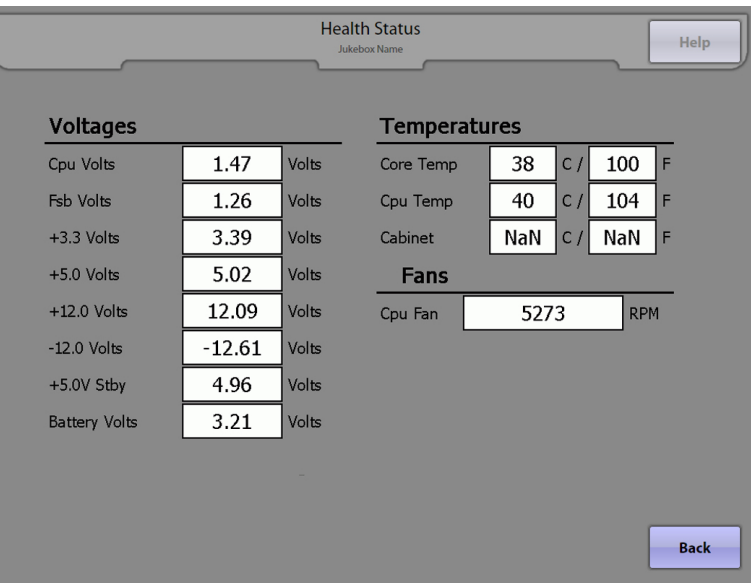

# **Section 4: Dial-Up Jukebox Management**

## **Introduction**

This section will describe how to add music to your dial-up digital jukebox using the Internet and a portable USB storage device.

### **Managing Your Dial-Up Jukebox**

**Note**: To use the following features for dial-up connected jukeboxes, at least one of your jukeboxes must be connected and configured for a dial-up connection.

### **Adding Albums Via Download and USB Thumb Drive**

**Note**: If you are using the download option, you can add a maximum of 3 albums at a time.

**Note**: If you are using a USB thumb drive, the size of your drive must be a minimum of 64 MB and no larger than 2 GB. Each album you will be downloading is approximately 50 MB in size, so about 20 albums could fit on a 1GB USB drive.

- 1. Access the AMI Web site at www.amientertainment.net and log in using your AMI username and password.
- 2. Click on the **Music** tab at the top of the page.
- 3. Select your jukebox or jukebox group from the drop-down menu next to "Managing Music for". **Note**: If you select a single jukebox, the files you downloaded can only be installed on that specific jukebox. If you want to download albums to install on several jukeboxes, they must be in a group, and you must select that group to add music to.
- 4. Use the options at the top of the page to set up the page the way you want. Select the albums you want to download by clicking the box next to the album. Click on the page numbers to view all pages of music.
- 5. When finished, click on **Checkout** at the top of the screen. Select the jukebox that you are updating by clicking the box next to the jukebox.
- 6. Select your delivery method for dial-up jukeboxes using the drop-down menu.
	- For download from the Web site to your jukebox via the dial-up connection, click **Dialup download**.
	- For download from the Web site to a USB thumb drive, click **X XX USB download** (where the Xs represent the size of your thumb drive).
- 7. Click **Checkout**.
	- a. For **Dialup download**, your selections will begin downloading the next time your jukebox calls in.
	- b. For **USB download**, you will be notified by e-mail when your update is ready. You can then download the update yourself and copy it to a USB drive. Continue with the steps below to install your downloaded music.

### **Saving Music from the E-Mail to Your USB Thumb Drive**

- 1. Plug your USB Thumb Drive into the USB port on your computer.
- 2. Click the first link that appears in your e-mail, and select **Save**. The "Save As" dialog box is displayed.
- 3. Select to save the file to your thumb drive, and then click **Save**.
- 4. Complete steps 2 and 3 for each link that appears in your e-mail.
- 5. When all the files listed have been downloaded to your thumb drive, safely remove it and take it to your jukebox.

### **Loading Music on the Jukebox**

- 8. Connect your thumb drive to one of the USB ports on the core computer, or to the USB adapter cable (if provided).
- 9. The music will automatically load.
- 10. When the music has finished loading, a message will appear on screen indicating that you can safely remove the thumb drive.
- 11. Remove the thumb drive.

**Note**: Music on the USB thumb drive is encrypted and targeted for a specific jukebox or group of jukeboxes. If you attempt to load music from the USB thumb drive to a different jukebox, the music will not load. You can check the results of the music loading operation by checking the Music Loader Report in Service Mode.

# **Section 5: Out of Service Error Recovery**

## **Introduction**

This section will guide you through the correct steps in the event that your jukebox goes "Out of Service".

#### **Out of Service**

There are a number of reasons why your jukebox could go out of service. Most of these are related to hardware. Basically anything that would prevent the jukebox from accepting money and playing selections will cause the jukebox to go Out of Service.

Other reasons could be business related. The jukebox must periodically connect to the AMI server and report usage data. If this report is not received in the allotted time, the jukebox will go Out of Service. Additionally, if your AMI account is in arrears, your jukebox may be disabled and placed Out of Service.

Each event is recorded in the jukebox's Error Log. Almost all errors are self-healing. In other words, when the error is corrected, the event in the Error Log is automatically removed.

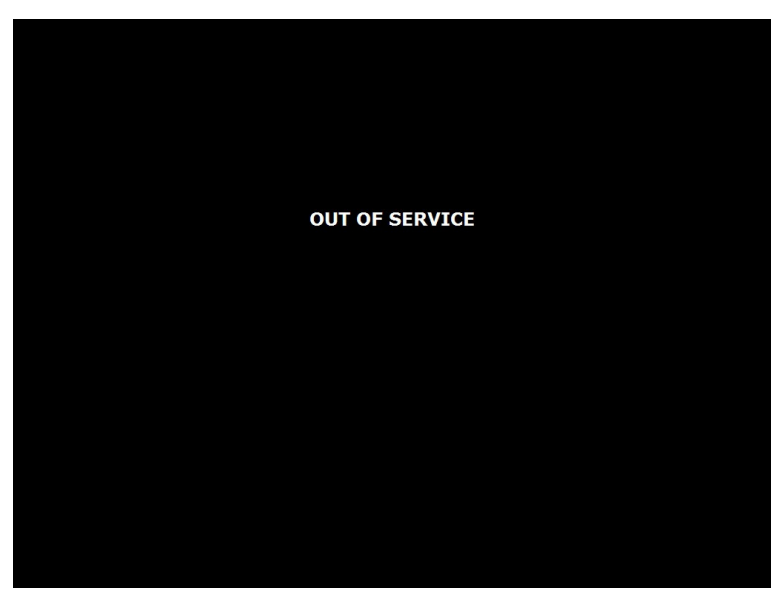

To see specifically what error has taken your jukebox Out of Service, follow these steps.

- 1. Open the jukebox and press the **SERVICE** button on the Rowelink Controller. Enter the password if necessary<sup>1</sup>.
- 2. From the Service Mode Main Menu, touch **Diagnostics**, and then touch **Event/Error Logs**.

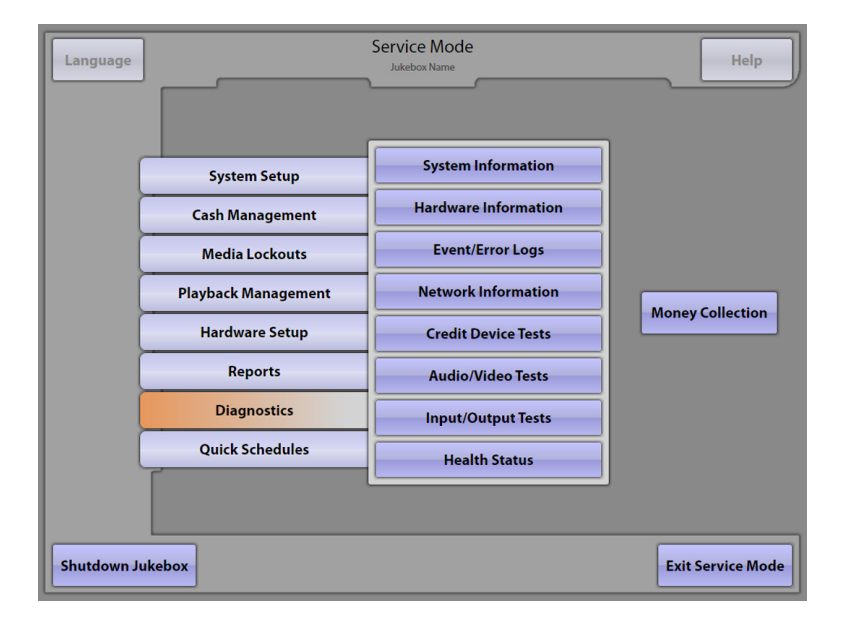

<sup>1</sup> If touching the SERVICE button did not enter you into the Service Mode, check the Rowelink Controller for the following blinking LEDs: **CC RL RX**, and **CC RL TX**. If the lights are not blinking, check to be sure the power supply is on and then check the COM cable that connects the Rowelink Controller to the core computer. Make sure the cable is securely connected and screwed tight on both ends. If the LEDs are still not blinking, then you may have a faulty Rowelink Controller that should be replaced.

- 3. The Jukebox Event Log will be displayed first. Go to Step 4 to view the errors; however, before doing so, you may wish to review this Event Log, as it may contain additional information regarding the error that caused the jukebox to go Out of Service.
- 4. Touch the **Error Log** tab at the bottom of the screen to display the jukebox Error Log.

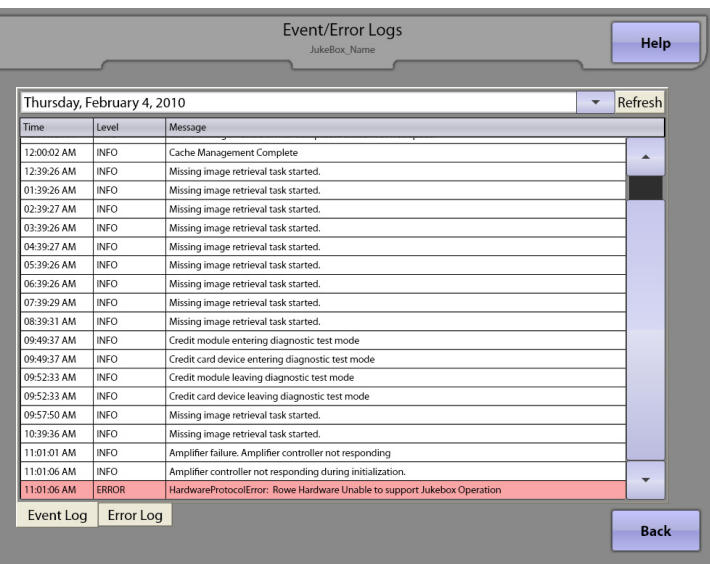

- 5. You should see one or more errors listed. An example is shown on the screen shot below. Before doing anything else, write down the errors so you are able to recall them if needed after they have been cleared.
- 6. If possible, correct the displayed errors by attending to the specific problem shown in the error log. It's possible that the jukebox will clear the error automatically as you fix the problem.
- 7. Once all of the errors are clear, exit the Service Mode by touching the **Back** button. Then touch the **Exit Service Mode** button on the Main Service Mode Screen.

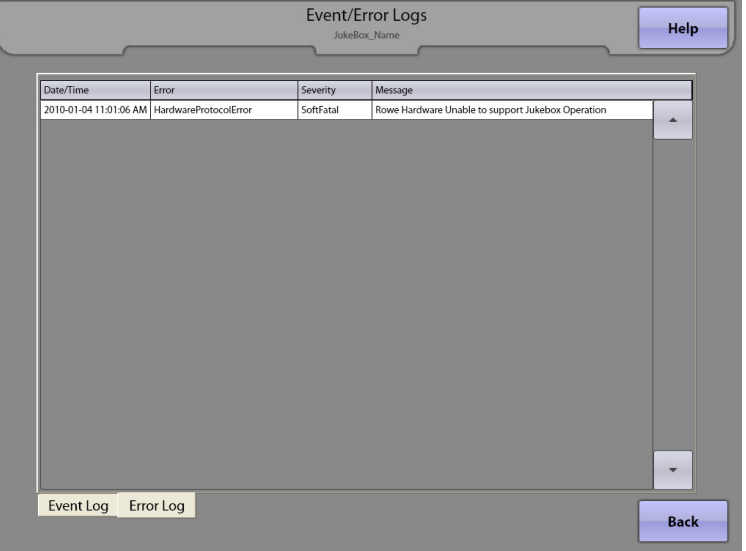